# **LEXMARK**

# **910 Series Photo Jetprinter**

## ユーザーズガイド

- **• [Lexmark 910 Series](#page--1-0)** について
- **•** [基本操作](#page--1-0)
- **•** [デジタル写真を活用する](#page--1-1)
- **•** [印刷する](#page-116-0)
- **FAX** [する](#page--1-0)
- **•** [メンテナンス](#page--1-0)
- **•** [知っておきたい使いかた](#page--1-0)
- **•** [プリンタを共有する](#page-122-0)
- **•** [トラブルシューティング](#page-123-0)
- **Macintosh** [ヘルプについて](#page-481-0)

日本語版第 1 版 (2004 年 8 月)

#### はじめにお読みください

本書の内容の一部または全部を無断で転載することは禁止されています。

本書の内容は変更される場合があります。

本書に記載された製品およびプログラムは、予告なく変更される場合があります。

本書は内容について万全を期していますが、万一不審な点や誤り、記載漏れなどお気づきの点がございま したら、レックスマーク カスタマーコールセンターまでご連絡ください(電話:03-6670-3091、FAX:03- 6670-3092)。

本製品がユーザーにより不適当に使用されたり、本書の内容に従わずに取り扱われた場合、また Lexmark および Lexmark指定の者以外の第三者により修理 • 変更された場合に生じた障害等については責任を負いか ねます。

Lexmark、ダイヤモンドのデザインが入った Lexmark ロゴは、米国および他の国における Lexmark International, Inc. の登録商標です。

その他本書中の社名や商品名は、各社の商標または登録商標です。

#### **©Copyright 2004 Lexmark International, Inc. All rights reserved.**

#### 印刷が禁止されている文書について

紙幣、有価証券などをプリンタで印刷すると、その印刷物の使用如何に拘わらず、 法律に違反し、罰せられます。

関連法律

刑法 第 148 条、第 149 条、第 162 条 通貨及証券模造取締法 第 1 条、第 2 条 等

本書の読みかた

本書における記載方法を説明します。

本書では、製品を安全にお使いいただくために、以下のように警告表示を行っています。内容をよくご理 解の上で本文をお読みください。

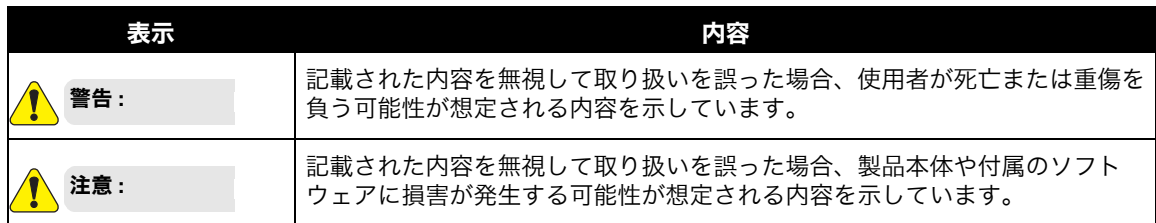

#### 本書では、以下のような記号を使用しています。

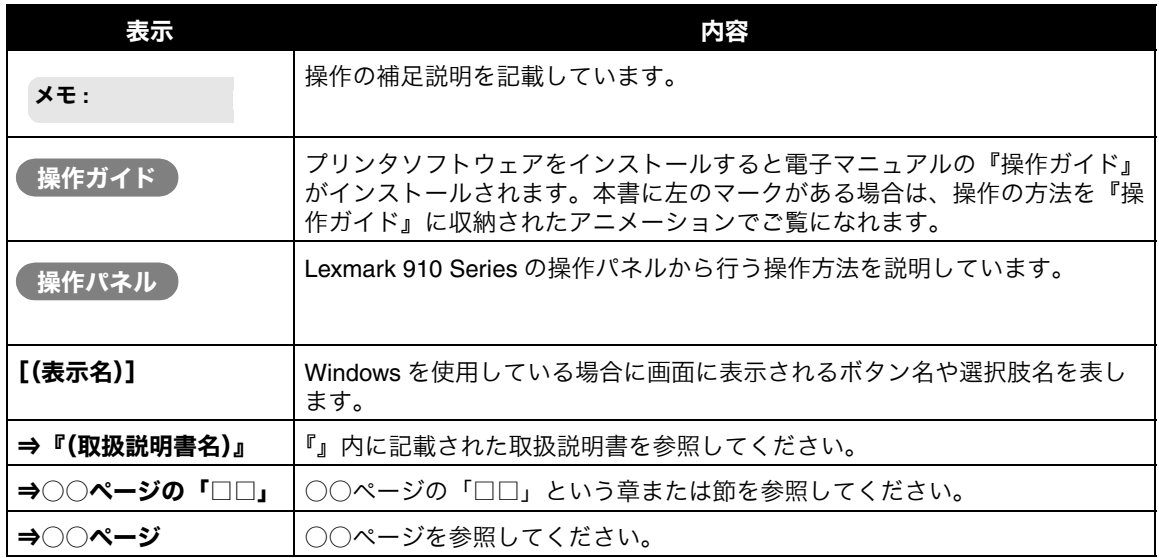

目次

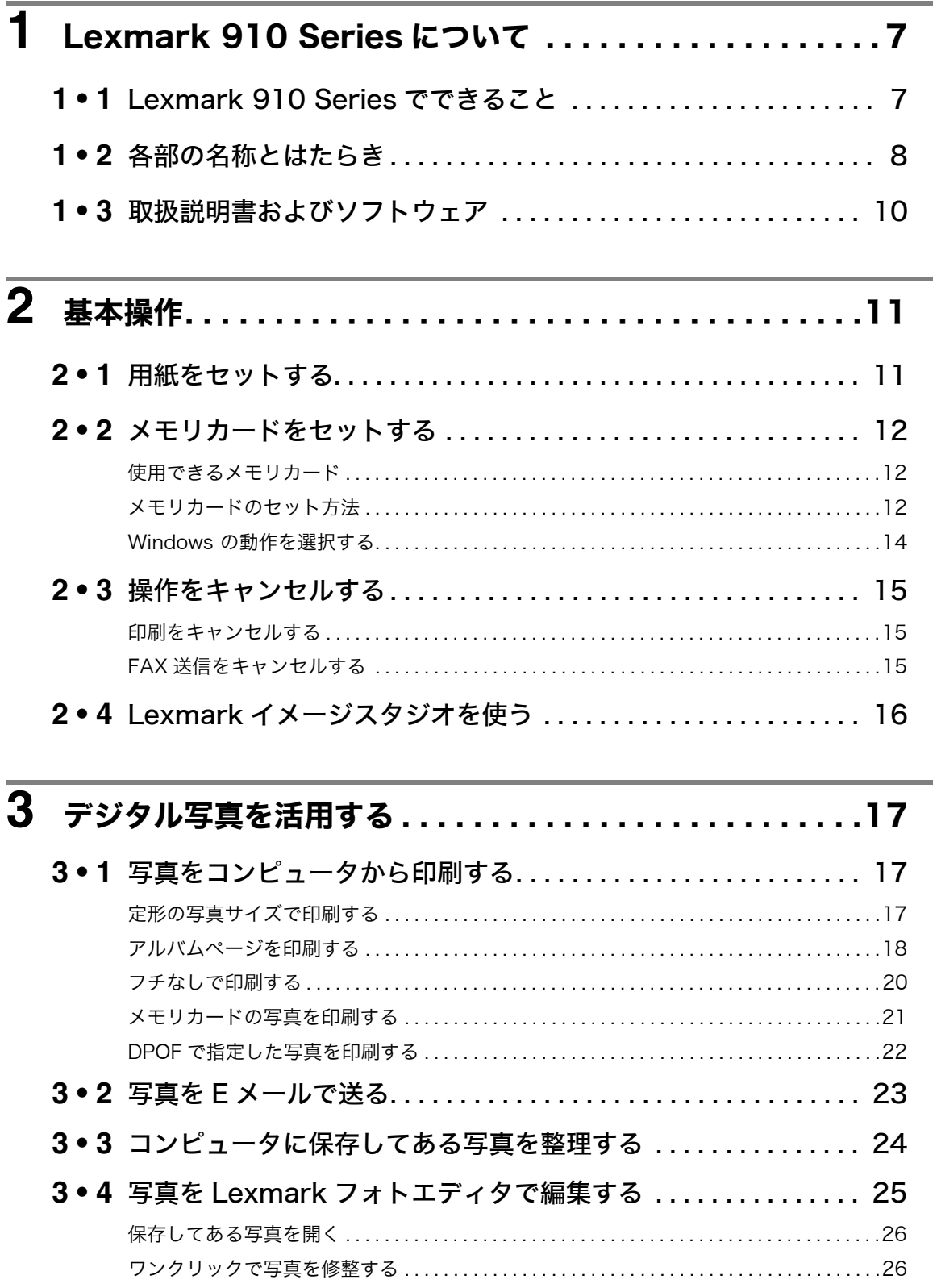

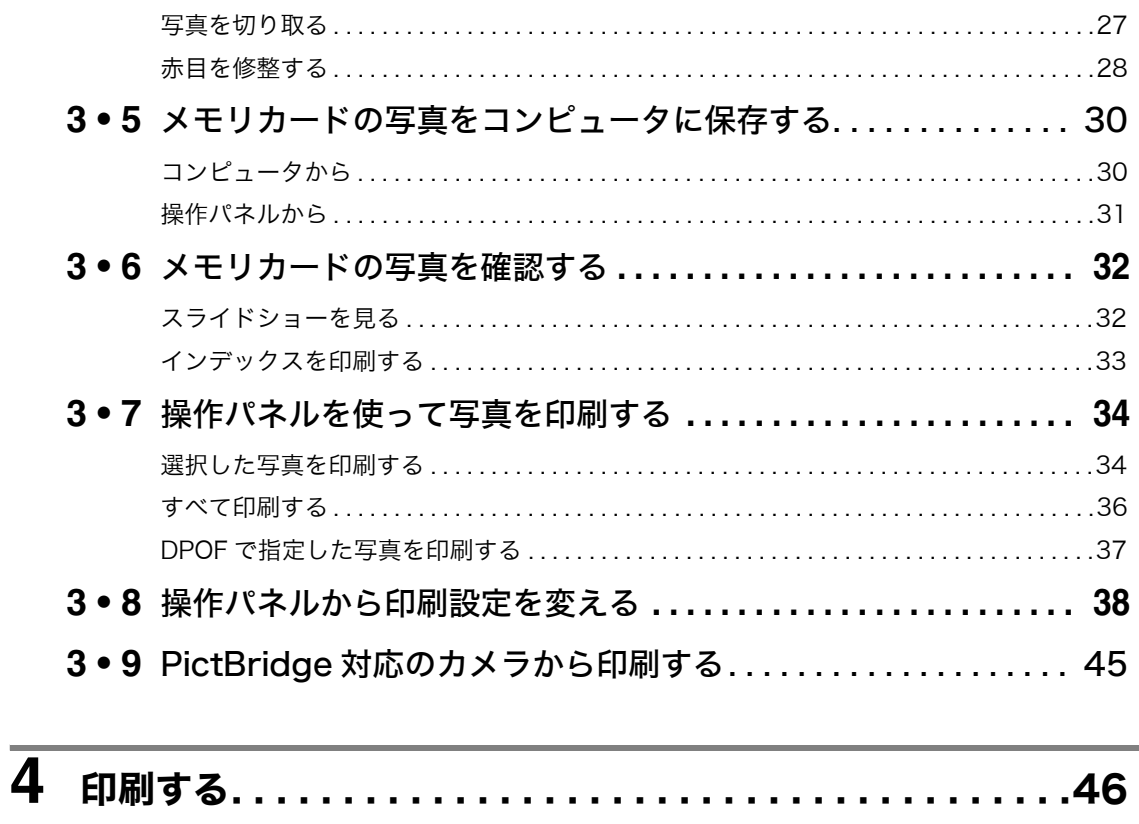

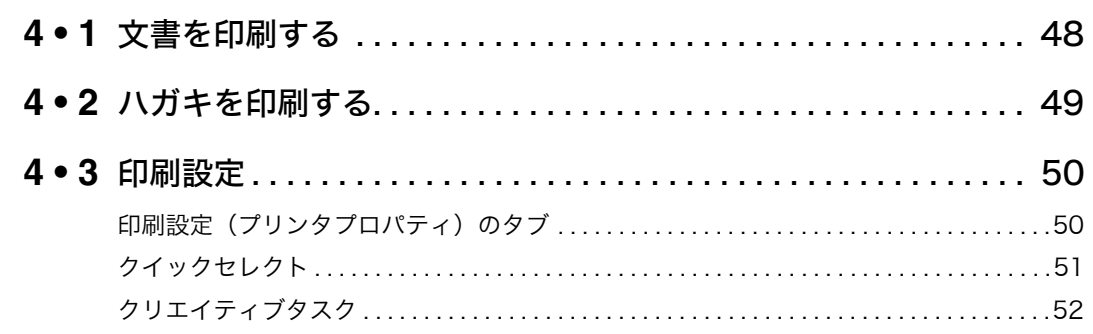

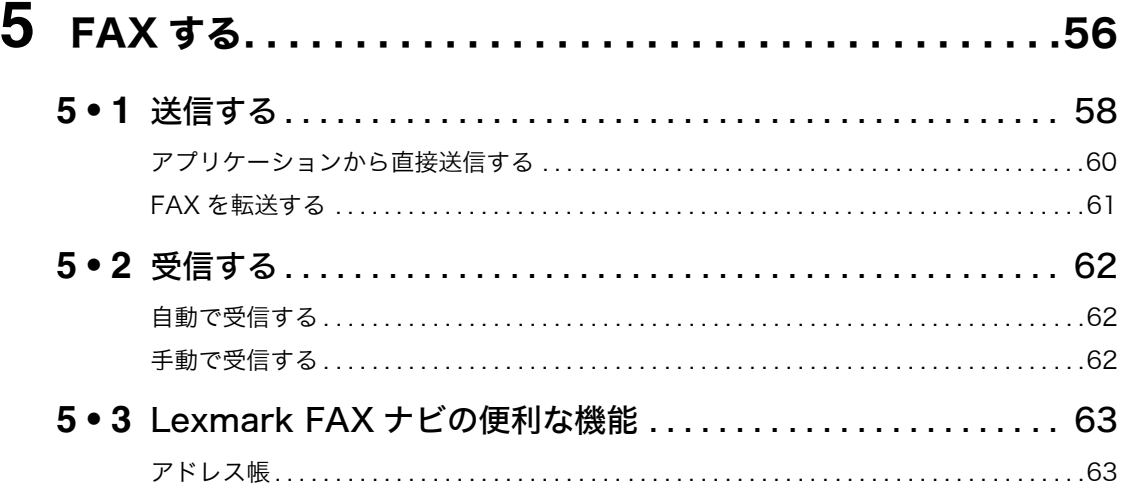

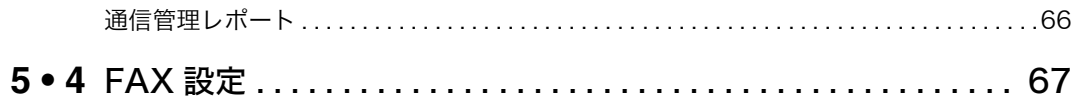

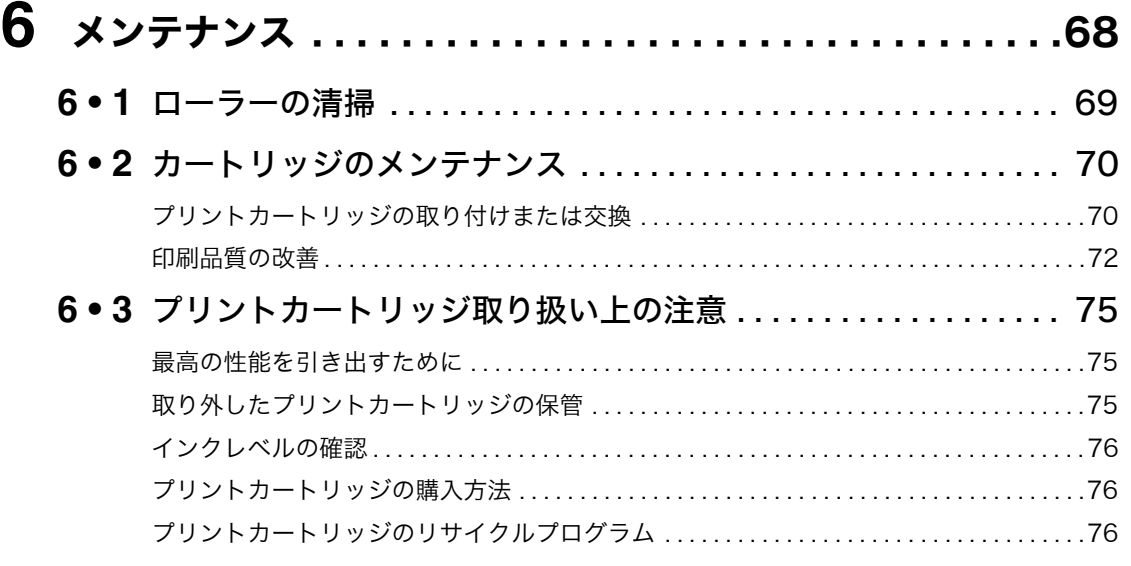

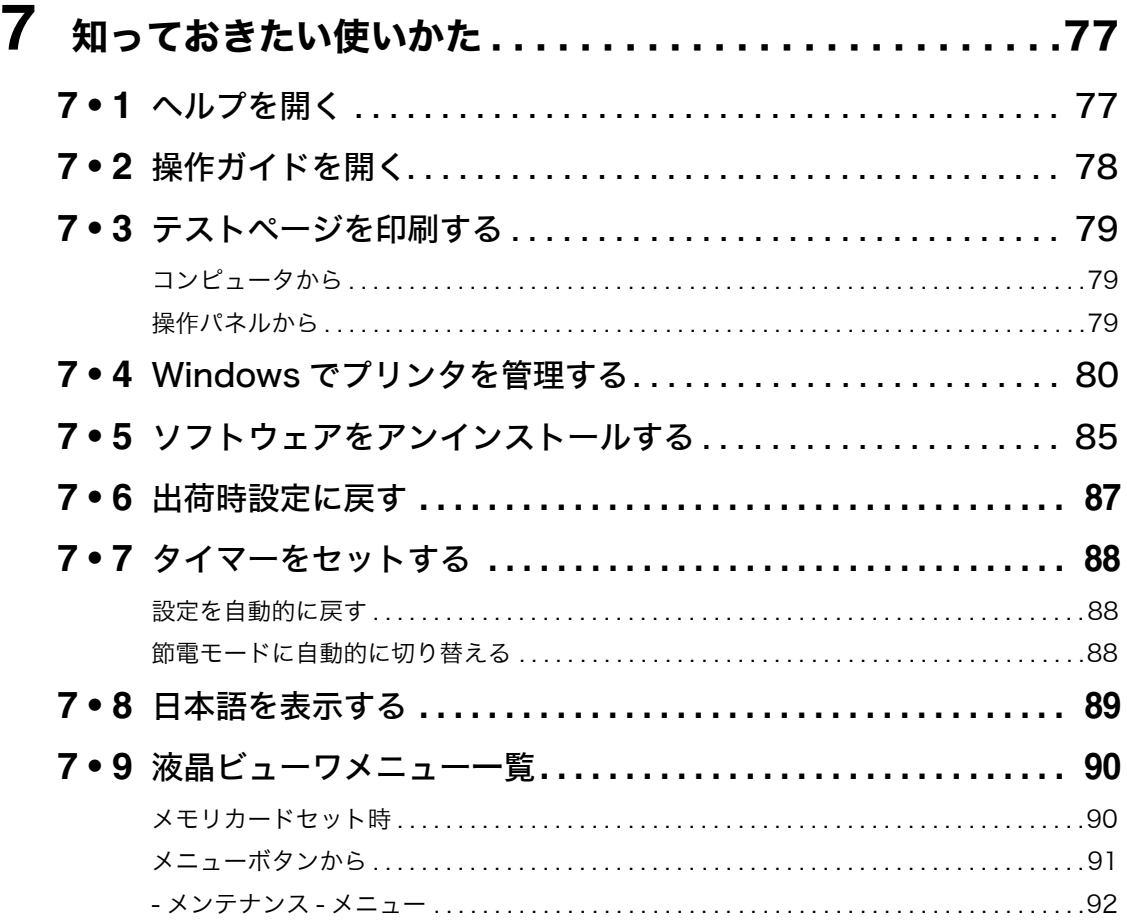

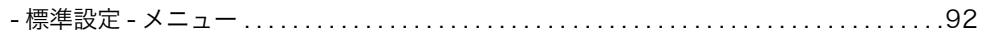

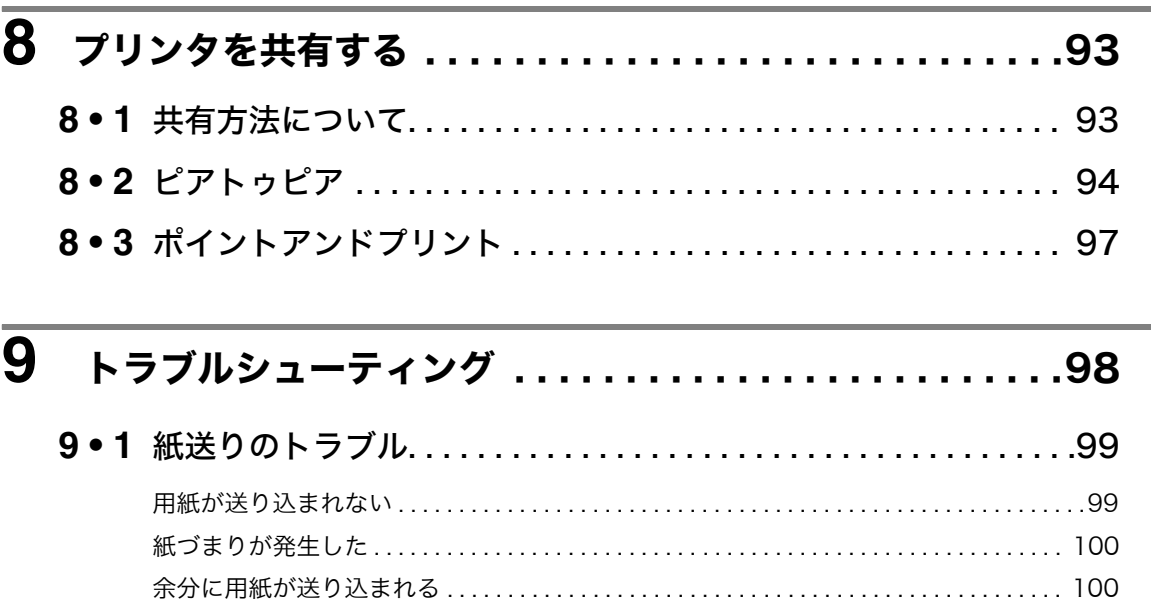

## 9.2 メモリカードをセットしたら ............................101 9•3 デジタルカメラを接続したら ............................103

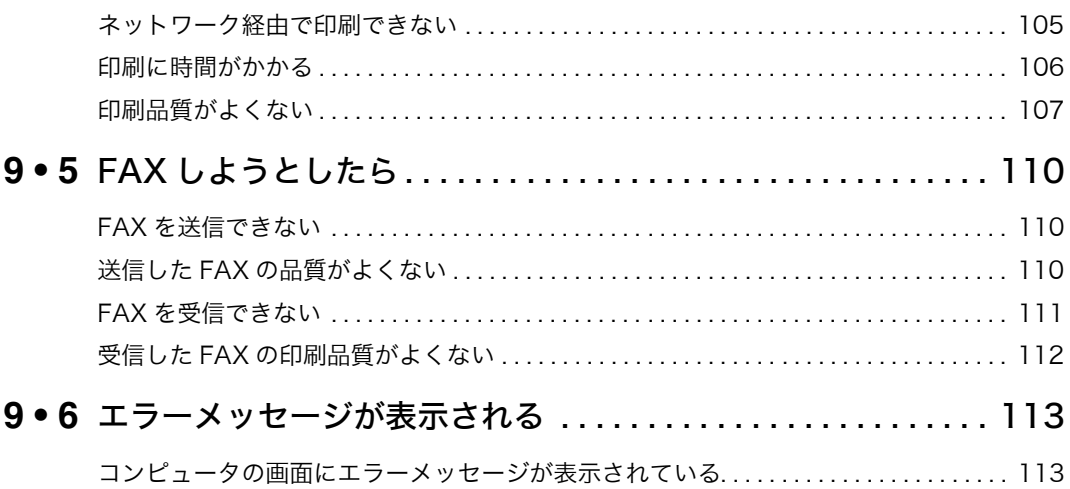

9•7 カスタマーコールセンターのご案内......................117

液晶ビューワにエラーメッセージが表示されている ............................... 115

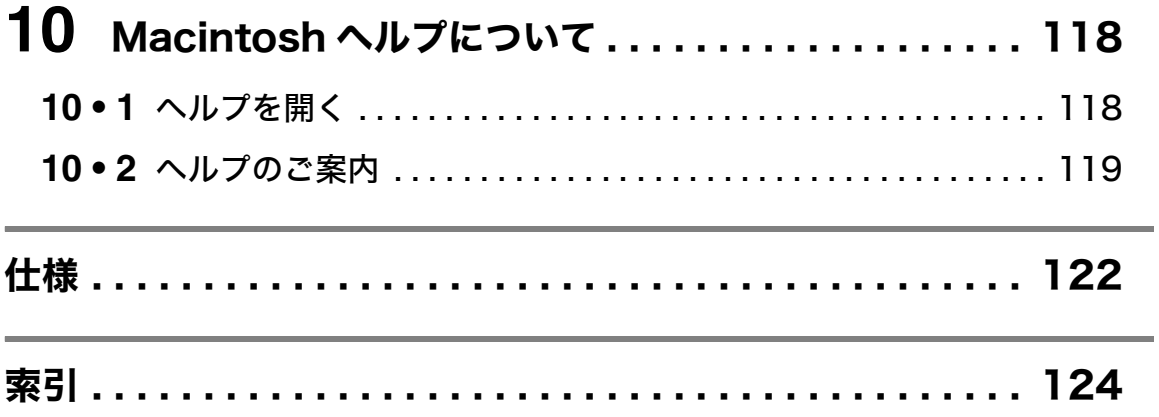

## **1 Lexmark 910 Series** について

## **1 • 1 Lexmark 910 Series** でできること

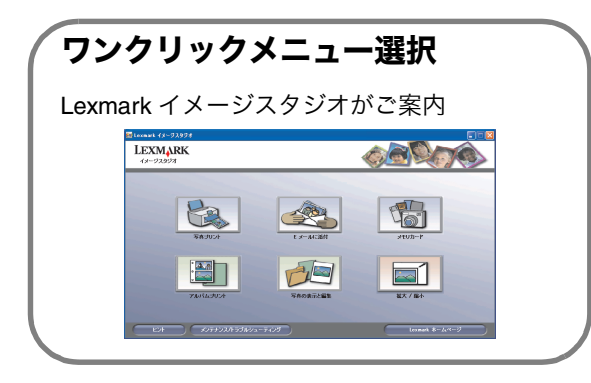

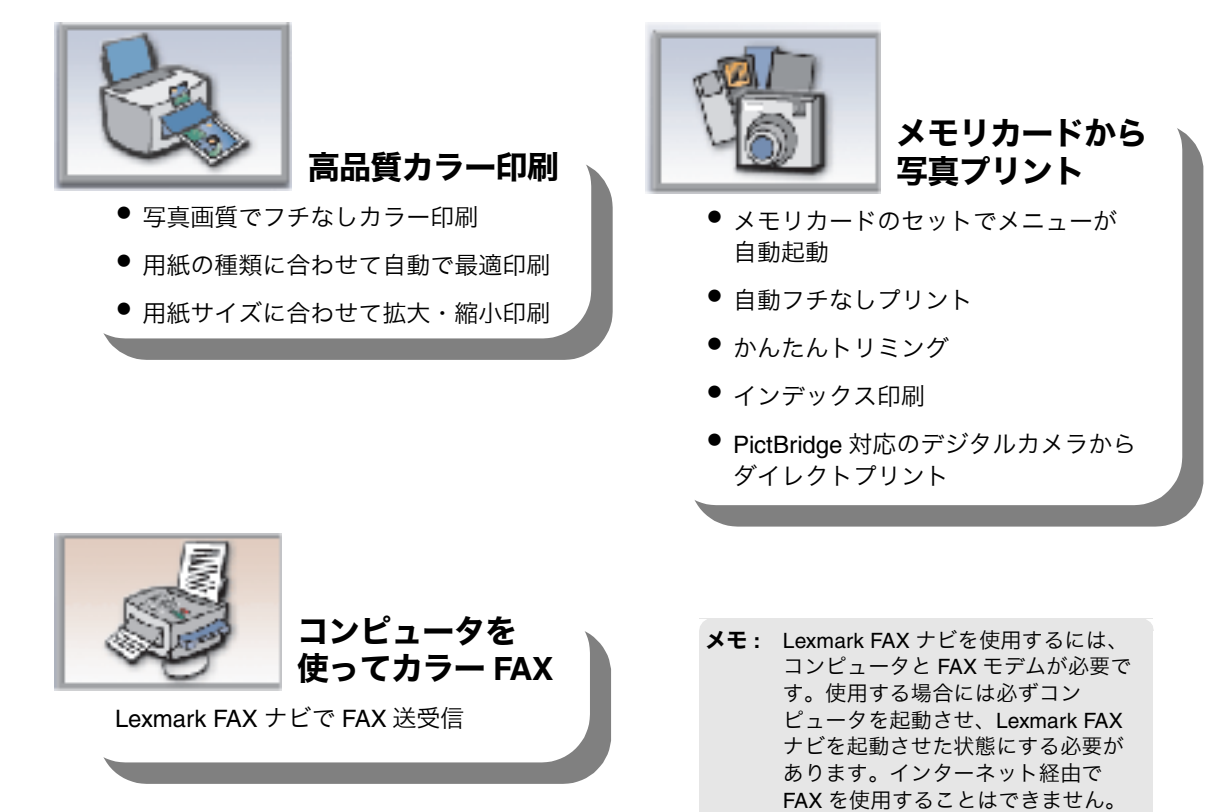

また携帯電話や PHS からも使用でき

ません。

## **1 • 2** 各部の名称とはたらき

## 前面(メンテナンスカバーを閉じた状態)

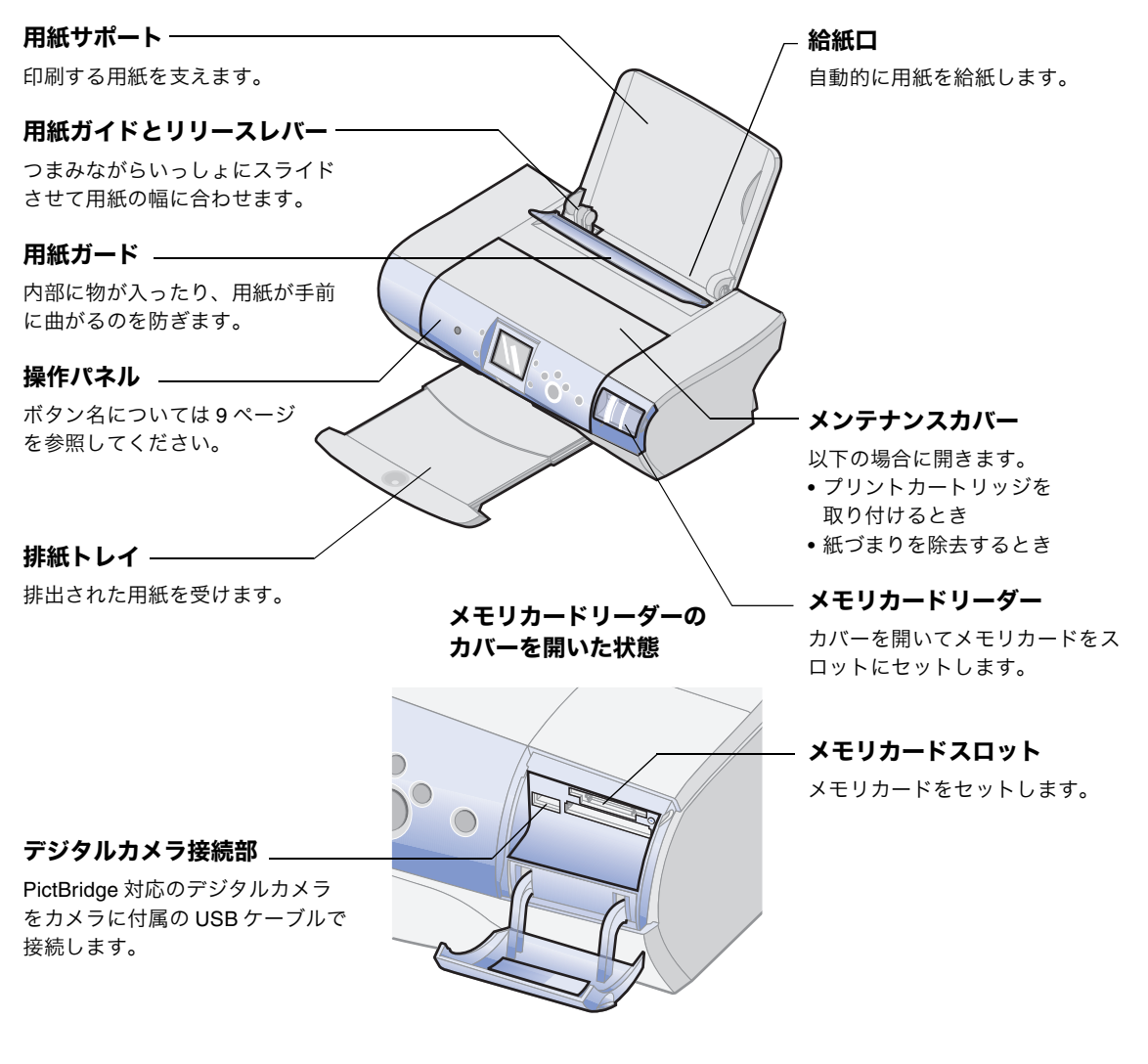

## 内部(メンテナンスカバーを開いた状態)

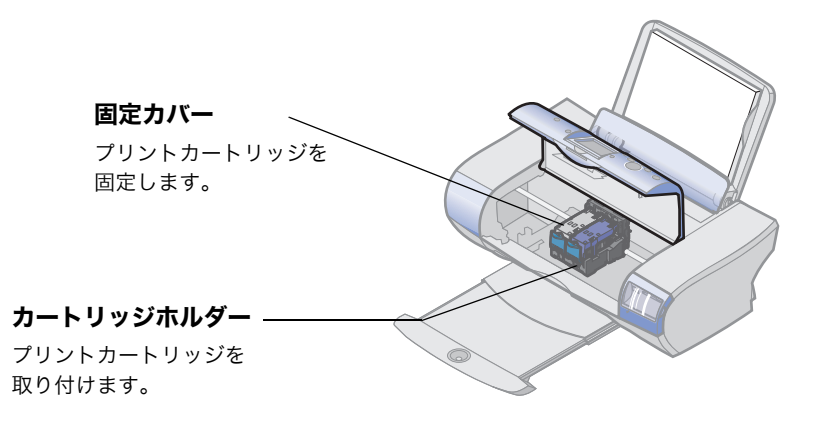

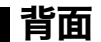

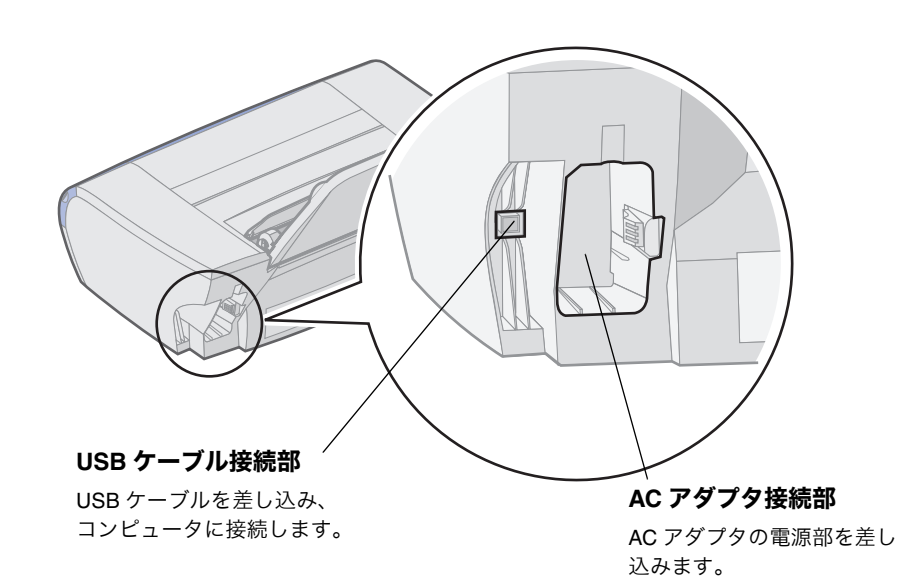

操作パネル

#### 電源

- 電源をオンまたはオフに するときに押します。
- 電源がオンのときに点灯 します。

#### 回転 液晶ビューワに表示される 写真を 90 度回転させます。

印刷プレビュー 現在の設定を使用した印刷 結果を表示します。

スタート

写真の印刷を開始します。

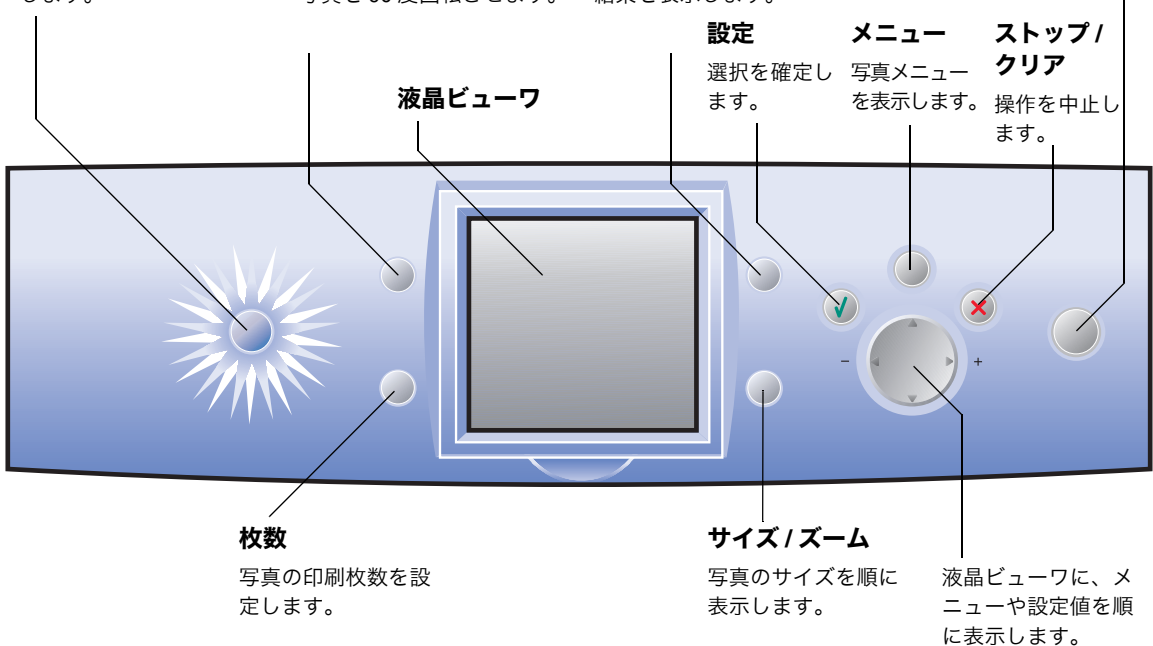

## **1 • 3** 取扱説明書およびソフトウェア

#### 取扱説明書

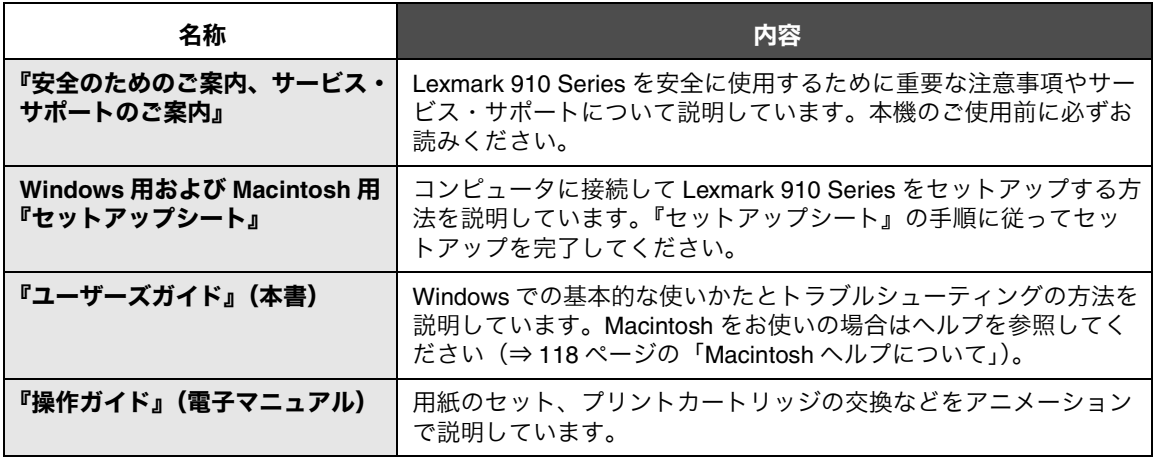

**メモ:** 製品付属のヘルプ (⇒ 77 [ページ\)](#page--1-30) および ReadMe も参照してください。

#### ソフトウェア

ソフトウェア CD からプリンタソフトウェアを標準インストールすると、以下のソフトウェアのファイル がお使いのコンピュータにコピーされます。

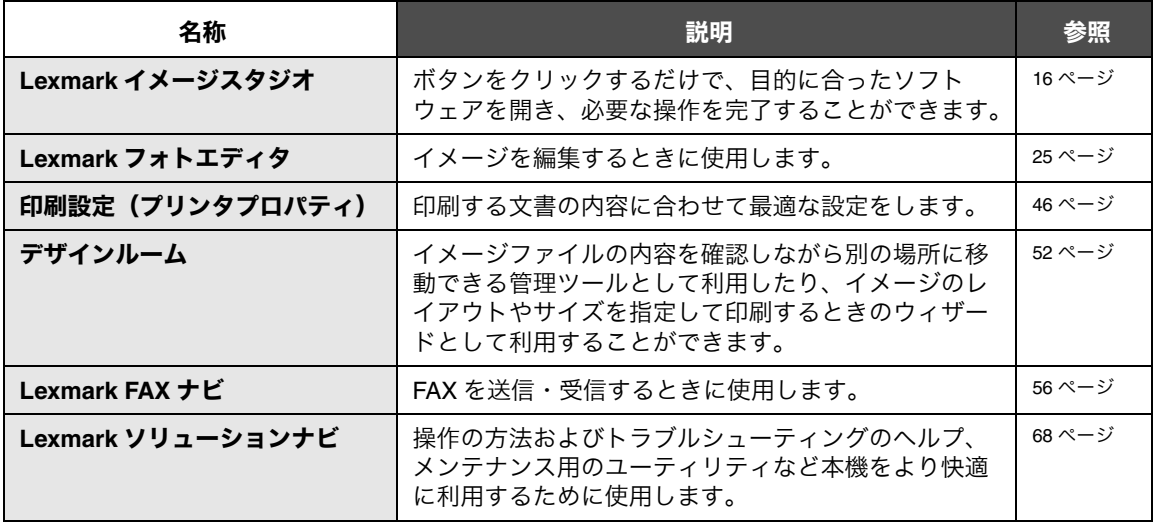

メモ **:** Lexmark FAX ナビを使用するには、コンピュータと FAX モデムが必要です。使用す る場合には必ずコンピュータを起動させ、Lexmark FAX ナビを起動させた状態にす る必要があります。インターネット経由で FAX を使用することはできません。また 携帯電話や PHS からも使用できません。

# **2** 基本操作

## **2 • 1** 用紙をセットする

Lexmark 910 Series に用紙を以下のようにセットします。

- 注意 **:** 給紙口に用紙を押し込まないようにしてください。
	- メモ **:** 詳細については 122 [ページの「対応用紙種類と](#page--1-33) 給紙枚数」を参照してください。

#### **A4** サイズの普通紙をセットする

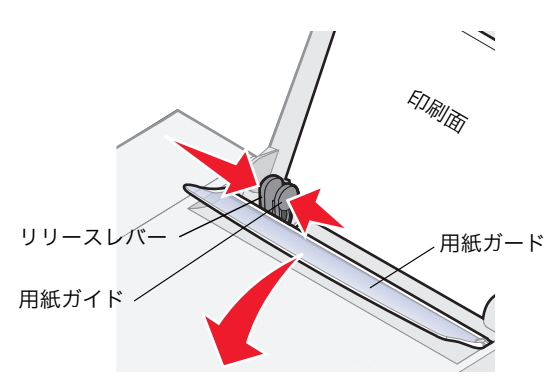

#### **1** 用紙の印刷面を手前に向け、給紙口の右端にそ ろえてセットします。普通紙は約 100 枚まで セットできます。 操作ガイド

- **2** 用紙ガードを手前に倒し、押さえます。
- **3** 用紙ガイドとリリースレバーをつまみながら いっしょにスライドさせて、用紙の幅に合わせ ます。
- **4** 用紙ガードを放します。

## ハガキ・カードをセットする

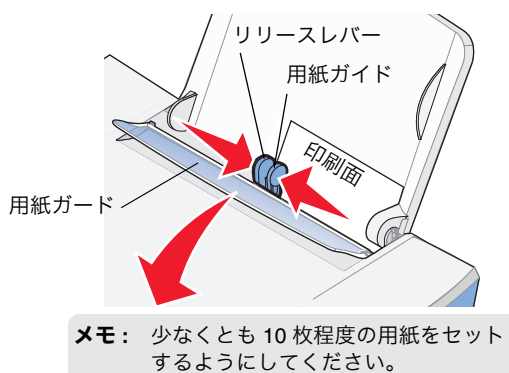

- **1** 用紙の印刷面を手前に向けて、本機に短い辺か ら送り込まれるようにセットします。給紙口の 右端にそろえてください。ハガキは約 30 枚ま で、カードは約 25 枚まで、セットできます。
- **2** 用紙ガードを手前に倒し、押さえます。
- **3** 用紙ガイドとリリースレバーをつまみながら いっしょにスライドさせて、用紙の幅に合わせ ます。
- **4** 用紙ガードを放します。

封筒をセットする

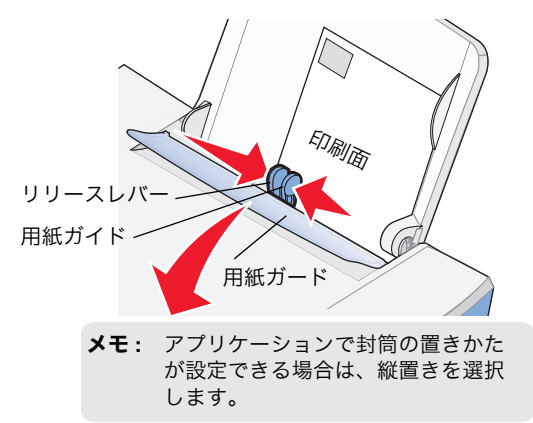

- **1** 封筒の印刷面を手前に向けて、本機に短い辺か ら送り込まれるようにセットします。給紙口の 右端にそろえてください(図は洋形封筒の 場合)。封筒は約 10 枚までセットできます。
- **2** 用紙ガードを倒し、押さえます。
- **3** 用紙ガイドとリリースレバーをつまみながら いっしょにスライドさせて、用紙の幅に合わせ ます。
- **4** 用紙ガードを放します。

## **2 • 2** メモリカードをセットする

## 使用できるメモリカード

本機では以下のメモリカードが使用できます。

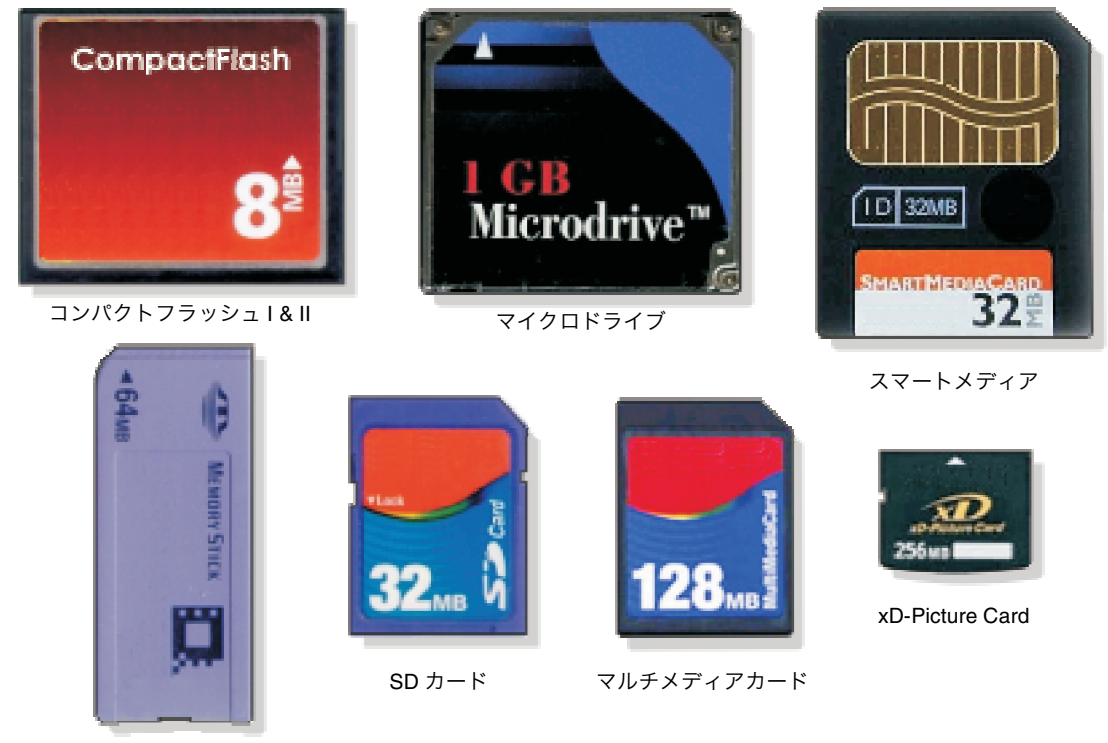

メモリースティック、メモリースティック PRO メモリースティック Duo(要アダプタ)、メモリースティック PRO Duo(要アダプタ)

## メモリカードのセット方法

メモリカードの種類によって使用するスロットが異なります。メモリカードは 1 度に 1 枚だけセットしま す。メモリカードがセットされると読み取りが始まり、アクセスランプが点滅します。読み取り終わると ランプは点灯します。

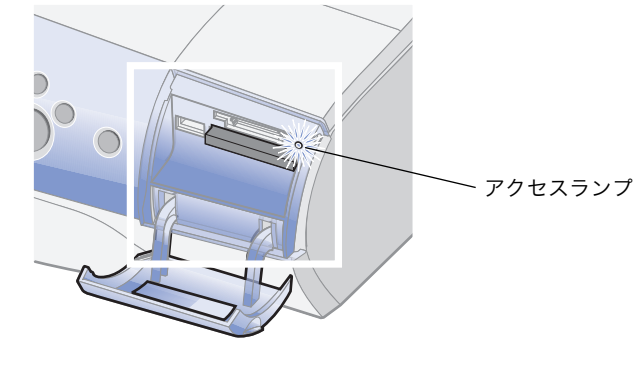

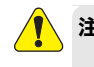

注意 **:** 印刷中およびアクセスランプの点滅中はカードをスロットから抜いたり、プリンタ の電源を切ったりしないでください。メモリカードのデータが破損する恐れがあり ます。

## コンパクトフラッシュ、マイクロドライブ

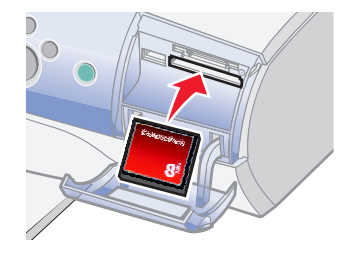

製品名の書かれている側が上になるようにして、下 のスロットにセットします。

#### スマートメディア

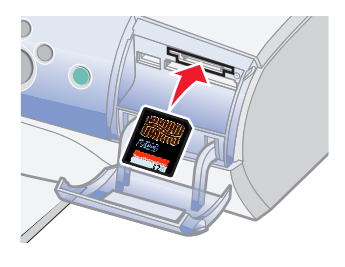

金属の端子部分が上になるようにして、上のスロッ トにセットします。

メモリースティック

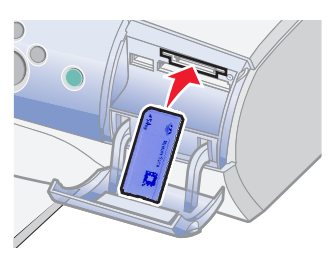

金属の端子部分が下になるようにして、上のスロッ トにセットします。

メモリースティック Duo、メモリースティック PRO Duo をお使いの場合は、アダプタを接続してからメ モリースティックをセットします。

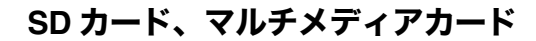

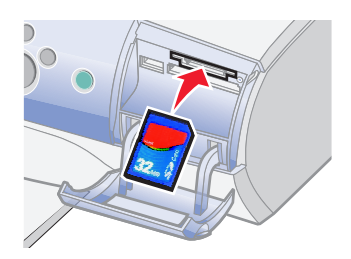

製品名の書かれている側が上、金属の端子部分が下 になるようにして、上のスロットにセットします。

#### **xD-Picture Card**

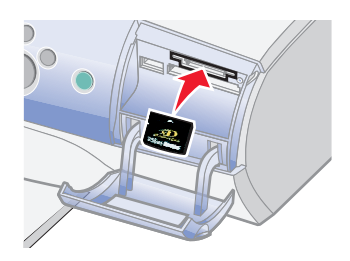

製品名の書かれている側が上、金属の端子部分が下 になるようにして、上のスロットにセットします。

## **Windows** の動作を選択する

オペレーティングシステムによっては、メモリカードをセットしたときに[リムーバブル ディスク]画面 が表示されます。表示された場合は、以下の操作を行います。

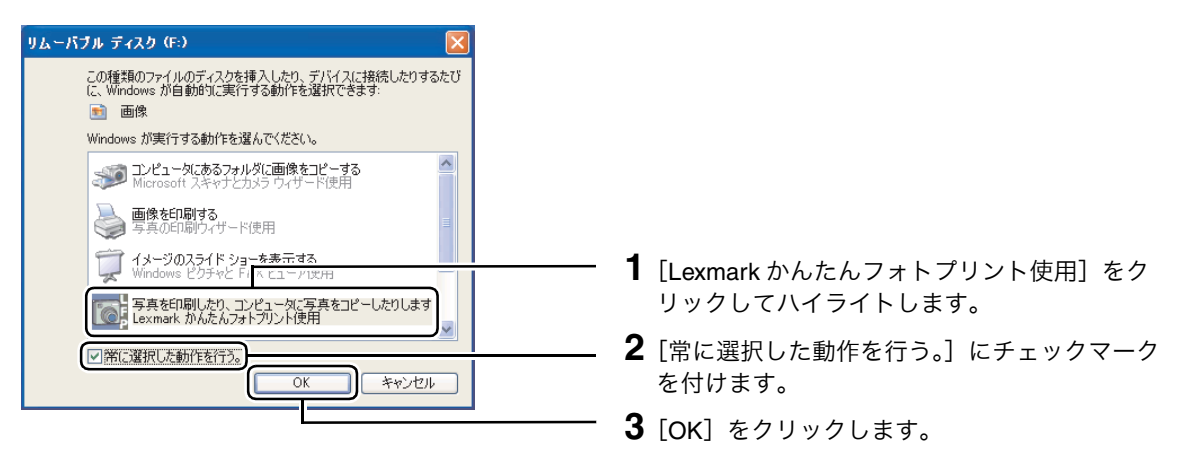

## **2 • 3** 操作をキャンセルする

操作を中止したい場合は以下の方法でキャンセルします。

#### 印刷をキャンセルする

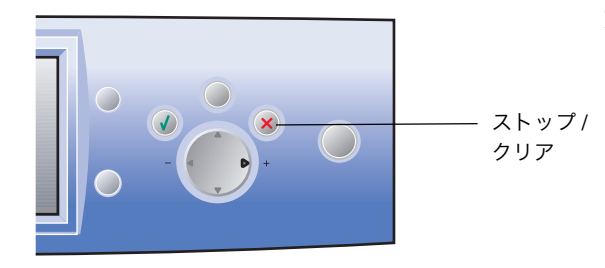

#### 方法 **1** 操作パネルからキャンセルする

操作パネルの「ストップ / クリア」ボタン を押します。

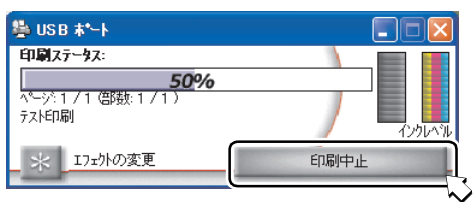

#### 方法 **2** コンピュータからキャンセルする

印刷をキャンセルするには[印刷ステータス] 画面で[印刷中止]をクリックします。

## **FAX** 送信をキャンセルする

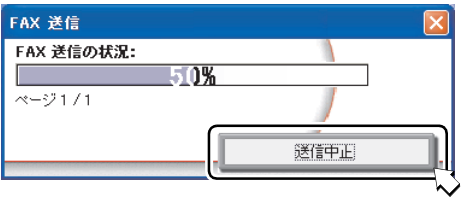

[FAX 送信の状況]画面で[送信中止]をク リックします。

## **2 • 4 Lexmark** イメージスタジオを使う

## **Lexmark** イメージスタジオ

ボタンをクリックするだけで、目的に合ったソフトウェアを開き、必要な操作を完了することができます。

Lexmark イメージスタジオを開くと、以下の画面が表示されます。

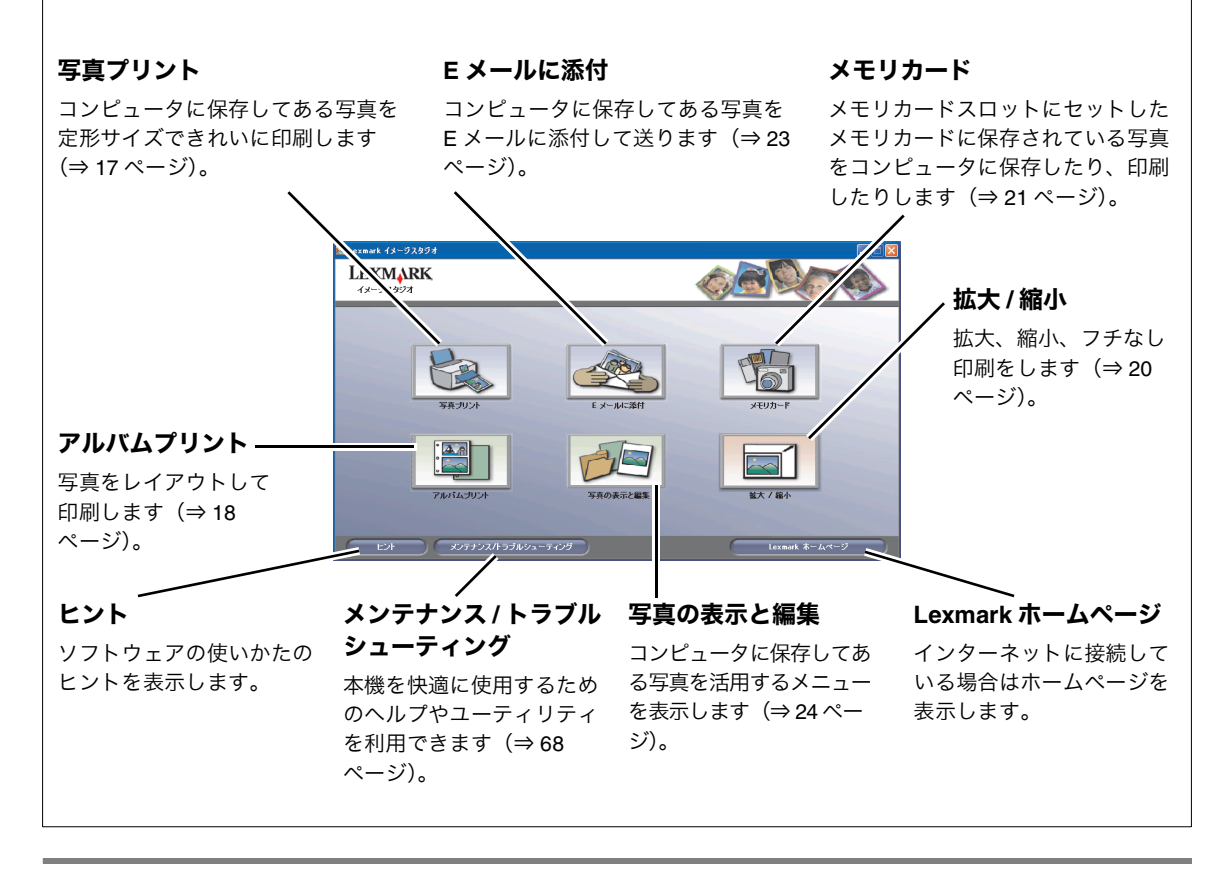

#### 開きかた

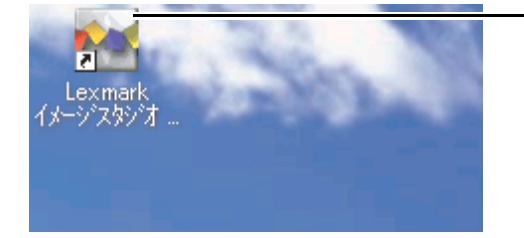

デスクトップの [Lexmark イメージスタジオ]アイ コンをダブルクリックします。

# **3** デジタル写真を活用する

## **3 • 1** 写真をコンピュータから印刷する

コンピュータに接続せずに写真を印刷する方法については、34 [ページの「操作パネルを使って写真を印刷](#page--1-3) [する」を](#page--1-3)参照してください。

## 定形の写真サイズで印刷する

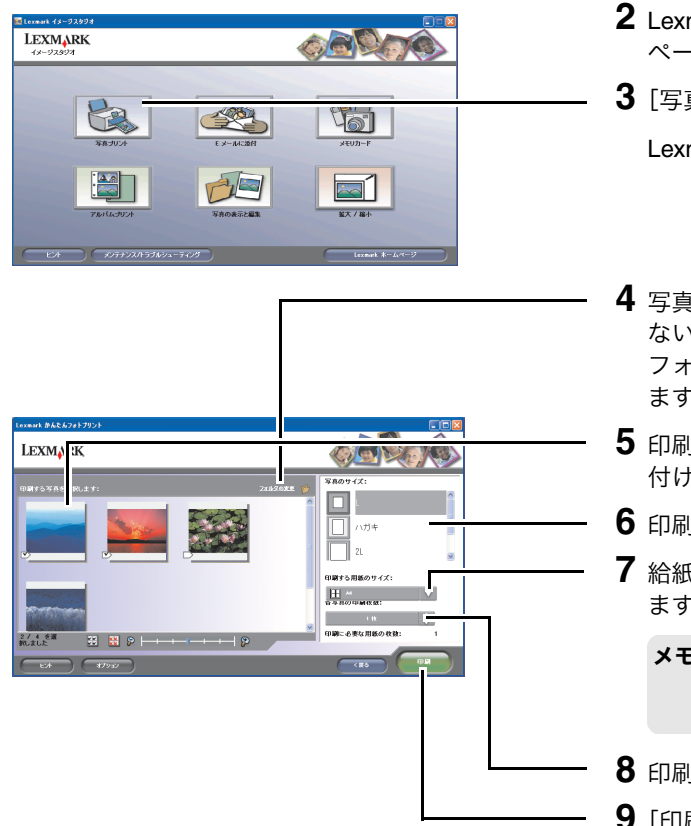

- **1** フォトペーパー / 光沢紙を給紙口にセットしま す(⇒ 11 [ページの「用紙をセットする」\)](#page--1-30)。
- **2** Lexmark イメージスタジオを開きま[す\(⇒](#page--1-30) 16 [ページ\)](#page--1-30)。
- **3**[写真プリント]をクリックします。

Lexmark かんたんフォトプリントが開きます。

- **4** 写真が保存されているフォルダが表示されてい ない場合は、[フォルダの変更]をクリックし、 フォルダを選択してから「OKI をクリックし ます。
- **5** 印刷する写真をクリックしてチェックマークを 付けます。
- **6** 印刷する写真のサイズを選択します。
- **7** 給紙口にセットした用紙のサイズを選択し ます。
	- メモ **:** 写真のサイズと用紙のサイズの組み 合わせによって、1 ページに印刷で きる写真の枚数が異なります。
- **8** 印刷する写真の枚数を選択します。
- **9**[印刷]をクリックします。

### アルバムページを印刷する

写真と文字をページにレイアウトして印刷することができます。

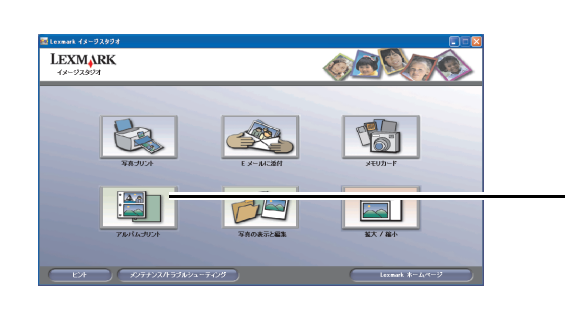

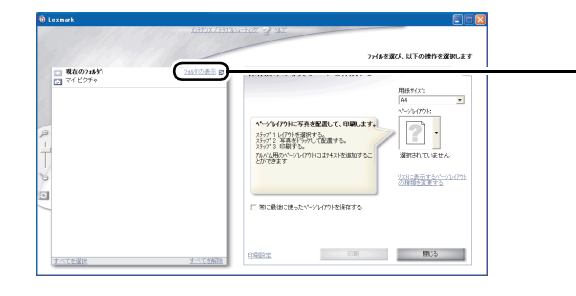

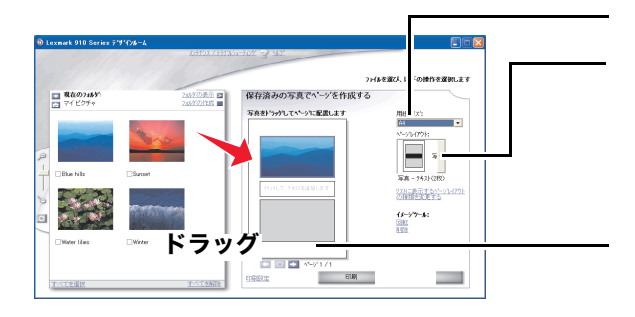

- **1** フォトペーパー / 光沢紙を給紙口にセットしま す(⇒ 11 [ページの「用紙をセットする」\)](#page--1-30)。
- **2** Lexmark イメージスタジオを開きま[す\(⇒](#page--1-30) 16 [ページ\)](#page--1-30)。
- **3**[アルバムプリント]をクリックします。
- 4「フォルダの表示]をクリックして、レイアウ トに使用する写真が保存してあるフォルダに移 動します。
	- メモ **:** [フォルダの表示]ウィンドウを閉じ る場合は、ウィンドウ右上の[X]を クリックします。
- **5** レイアウトする用紙サイズを選択します。
- **6** ページレイアウトを選択します。
	- メモ **:** [リストに表示するページレイアウト の種類を変更する]をクリックする と目的に合わせたレイアウトを選択 することができます。
- **7** レイアウトしたい写真をレイアウト上にドラッ グします。

ドラッグされた写真がレイアウト内に表示され ます。

同様にして、残りのレイアウト内にも写真を配 置します。

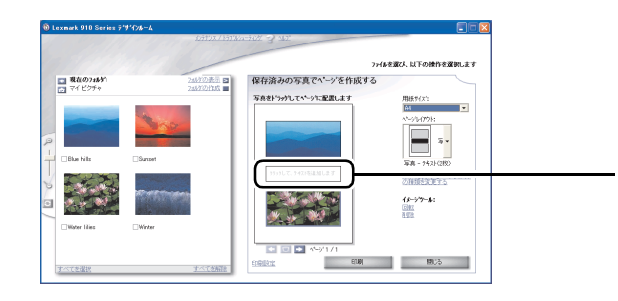

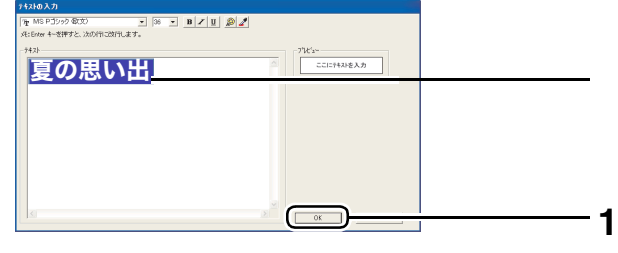

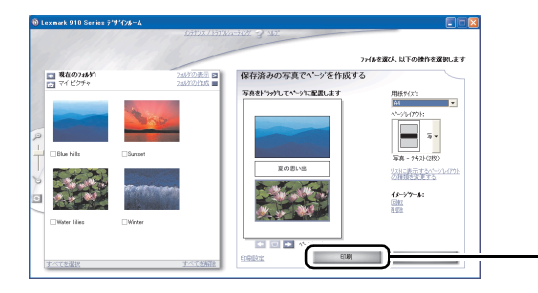

**8** テキストが配置できるレイアウトを選択した 場合は、テキスト用レイアウト枠をクリックし ます。

テキスト用レイアウト枠がない場合は[、手順](#page--1-34) 11 に進みます。

**9** テキストを入力します。

**10**[OK]をクリックします。

レイアウトにテキストが表示されます。

**11**[印刷]をクリックします。

## フチなしで印刷する

簡単にフチなし印刷をすることができます。以下では例として、2L 判の写真を A4 サイズのフォトペー パーに拡大して、フチなしで用紙いっぱいに印刷する方法を説明します。

GOOGO

th

51

-<br>ファイルを選び、以下の操作を選択します

A4  $210 \times 297$  mm)

 $\sim$ 

**PIE** 

<br>ステップ1 イメージを運営します。 ステップ 2 イメージのサイズを運動します。

■ 写真が(ス12会わせる)<br>|<br>| 1 × 10 000 × 254 +

ステップ 4 印刷します。

reter

 $\begin{array}{r} \mathcal{O} \; \stackrel{(4.5,15,17)}{ \; (10.1 \quad \ \ \, \underline{m})} \;\; \mathsf{CS} \sim 4000 \end{array}$ 。<br>ステップ 3 イメージの向きや位置、7Fなしの設定をします。

- **1** A4 サイズのフォトペーパー / 光沢紙を給紙口 にセットします(⇒ 11 [ページの「用紙をセッ](#page--1-30) [トする」\)。](#page--1-30)
- **2** Lexmark イメージスタジオを開きま[す\(⇒](#page--1-30) 16 [ページ\)](#page--1-30)。
- **3** [拡大 / 縮小] をクリックします。
- **4**[フォルダの表示]をクリックして、フチなし で印刷する写真が保存してあるフォルダに移動 します。
	- メモ **:** [フォルダの表示]ウィンドウを閉じ る場合は、ウィンドウ右上の[X]を クリックします。
- **5** イメージをクリックして選択します。

写真のイメージがプレビュー枠に表示され ます。

- **6** 用紙サイズが[A4(210 x 297mm)]に設定さ れていることを確認して[用紙サイズに合わせ る]を選択します。
	- メモ **:** 用紙サイズが異なる場合は[印刷用 紙サイズ]をクリックして用紙サイ ズを変更します。
- **7**[フチなし自動編集(用紙サイズによっては対 応していない場合があります)]を選択します。
- **8**[印刷]をクリックします。

フチなしで印刷されます。

メモ **:** フチなし印刷の詳しい設定について は 54 [ページの「拡大・縮小・フチな](#page--1-4) [し印刷」を](#page--1-4)参照してください。

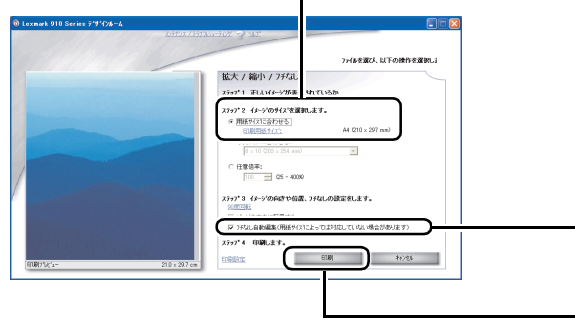

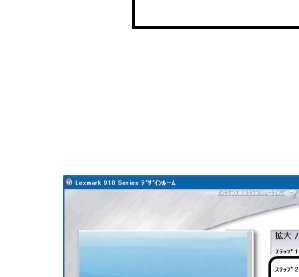

**LEXMARK** 

 $\begin{array}{l} \hline \mbox{H}\,R\,\theta\partial\,2\,d\phi\\ \hline \mbox{H}\, \nabla\phi\,\psi\partial\phi\, \phi \end{array}$ 

**SEWAL** 

## メモリカードの写真を印刷する

メモリカードをセットすると、コンピュータの画面に Lexmark かんたんフォトプリントが自動的に表示さ れます。

メモリカードをセットしたときに[リムーバブル ディスク]画面が表示された場合は、[Lexmark かんたん フォトプリント使用]を選択し、[OK]をクリックしてください(⇒ 14 ページの「Windows [の動作を選択](#page--1-31) [する」\)。](#page--1-31)

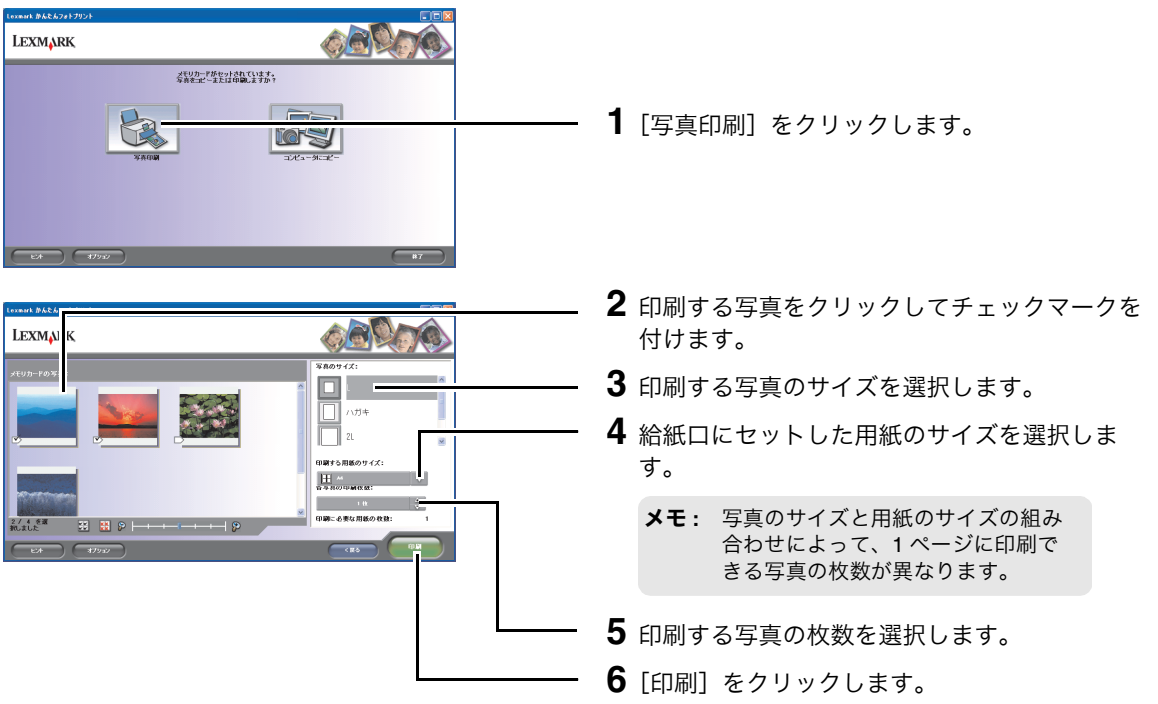

メモ **:** Lexmark かんたんフォトプリントの初期画面は Lexmark イメージスタジオの[メモ リカード]をクリックして表示することもできます。

#### **DPOF** で指定した写真を印刷する

DPOF (Digital Print Order Format) に対応したデジタルカメラで指定した写真を、本機を使用して印刷す るには、以下のように操作します。

DPOF で指定した写真が保存されているメモリカードをセットすると、コンピュータの画面に DPOF のボ タンが表示された Lexmark かんたんフォトプリントが表示されます。

> **メモ :** Lexmark かんたんフォトプリントの初期画面は Lexmark イメージスタジオの「メモ リカード]をクリックして表示することもできます。

メモリカードをセットしたときに[リムーバブル ディスク]画面が表示された場合は、[Lexmark かんたん フォトプリント使用]を選択し、[OK]をクリックしてください(⇒ 14 ページの「Windows [の動作を選択](#page--1-31) [する」\)。](#page--1-31)

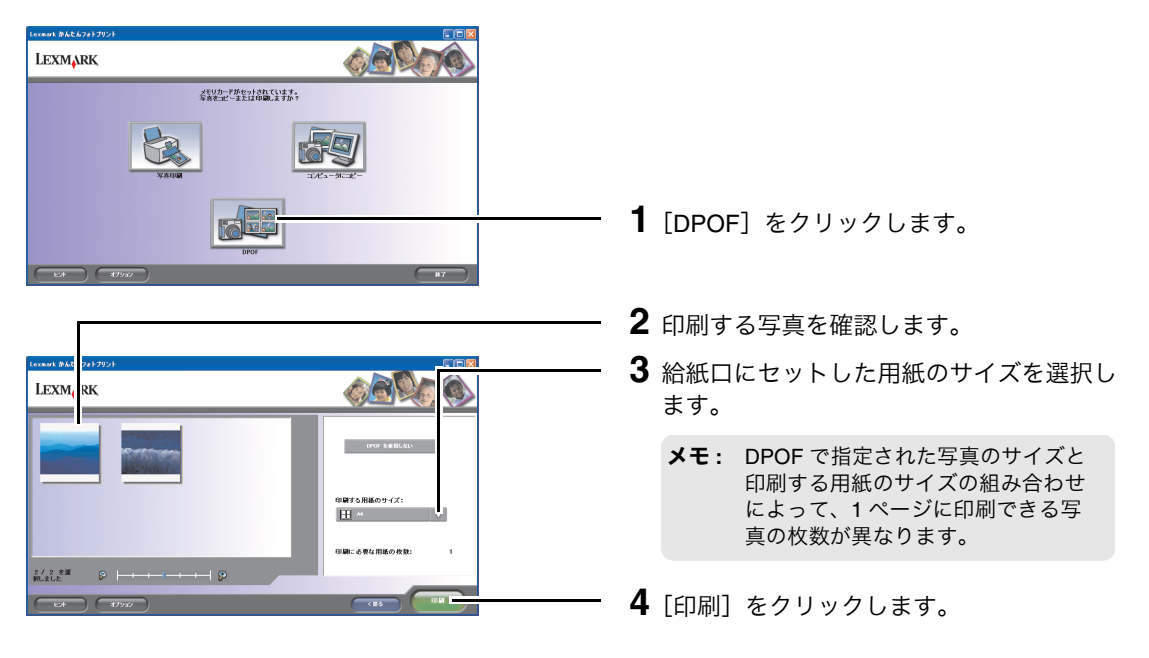

メモ **:** [DPOF を使用しない]をクリックすると、DPOF の指定を無効にして、印刷する写 真および写真のサイズを指定することができます。

## **3 • 2** 写真を **E** メールで送る

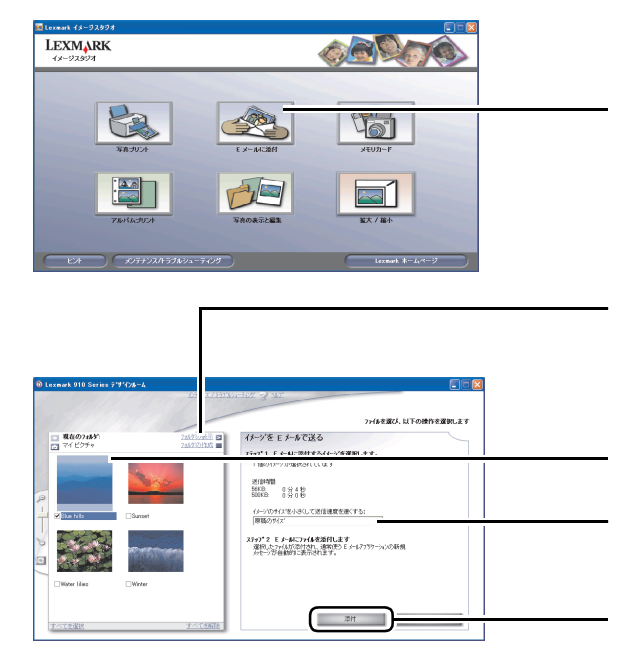

- **1** Lexmark イメージスタジオを開きます (⇒ 16 [ページ\)](#page--1-30)。
- 2 [E メールに添付]をクリックします。
- **3** 写真が保存されているフォルダが表示されてい ない場合は、[フォルダの表示]をクリックし、 フォルダを選択してから[×]をクリックし ます。
- **4** 添付する写真をクリックしてチェックマークを 付けます。
- **5** イメージのサイズを小さくして送信時間を短く したい場合は、倍率を選択します。
- **6**[添付]をクリックします。
- **7** お使いの <sup>E</sup> メールソフトウェアの画面の指示 に従って E メールを送信します。

## **3 • 3** コンピュータに保存してある写真を整理する

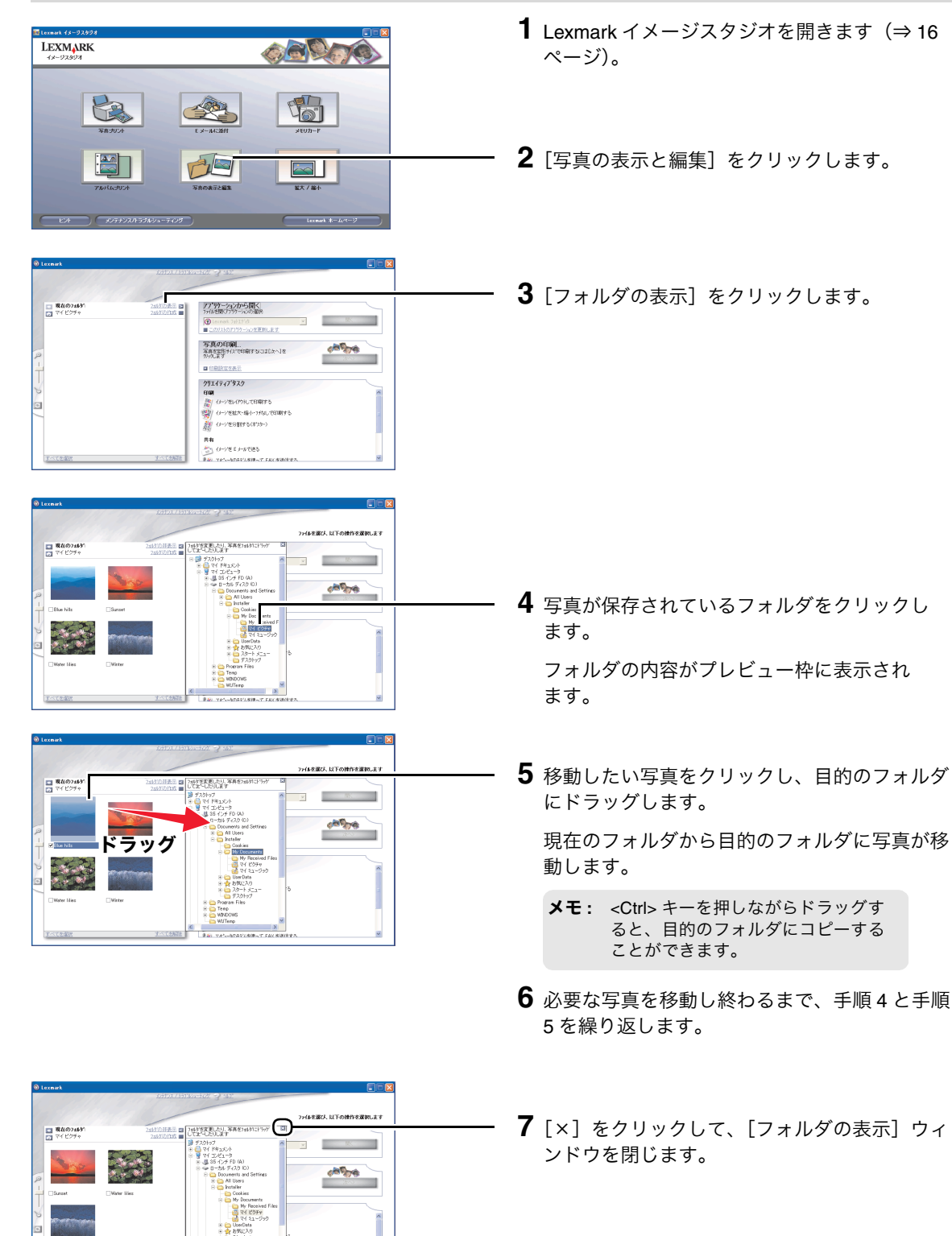

## **3 • 4** 写真を **Lexmark** フォトエディタで編集する

ここでは Lexmark 910 Series に付属のソフトウェア Lexmark フォトエディタの使いかたを説明します。

- **•** [保存してある写真を開く\(⇒](#page--1-6) <sup>26</sup> ページ)
- [ワンクリックで写真を修整する\(⇒](#page--1-10) 26 ページ)
- **•** [写真を切り取る\(⇒](#page--1-6) <sup>27</sup> ページ)
- [赤目を修整する\(⇒](#page--1-6) 28 ページ)

#### **Lexmark** フォトエディタ

デジタルカメラで撮った写真を簡単に編集することができます。また編集したイメージをさまざまな種類 の画像フォーマットで保存することもできます。

Lexmark フォトエディタを開くと、以下の画面が表示されます。

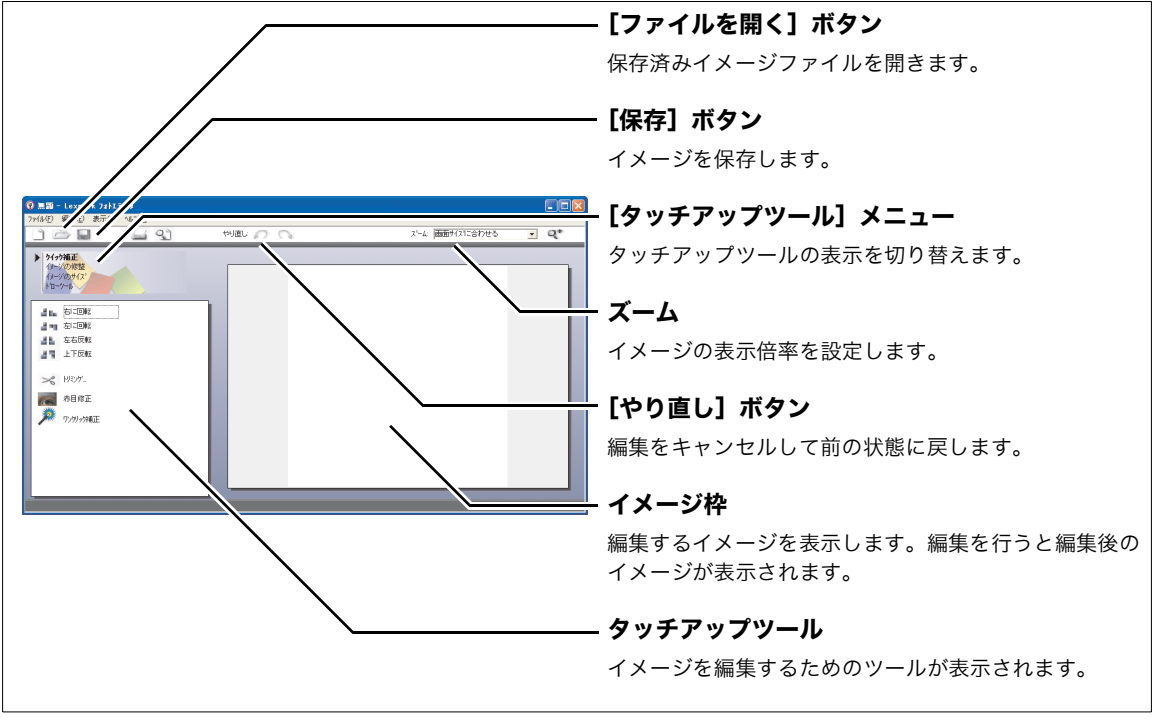

開きかた

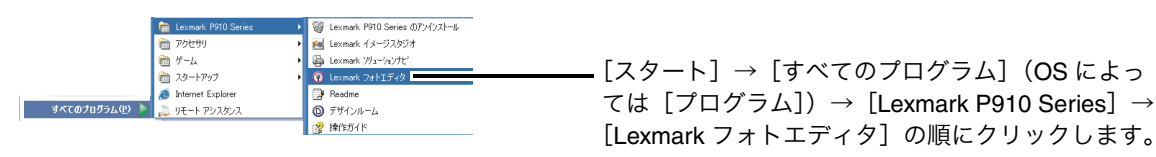

保存してある写真を開く

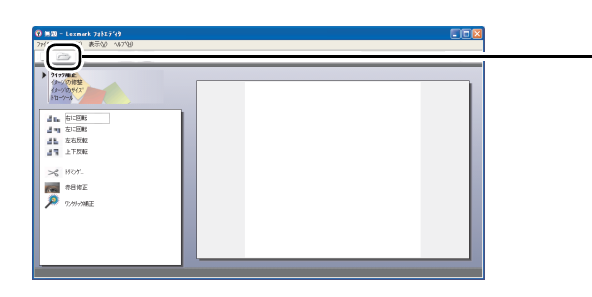

 $\overline{\phantom{a}}$  + b d  $\overline{\phantom{a}}$ 

 $\overline{\mathbb{R}^{n \times |N|}}$ 

イメージの修整<br>イメージのポイン<br>トロークサル  $\begin{tabular}{|c|c|} \hline $d_{16}$ & $50\,000$ \\ \hline $d_{21}$ & $50\,000$ \\ $d_{16}$ & $50\,000$ \\ $d_{16}$ & $50\,000$ \\ $d_{16}$ & $27\,000$ \\ \hline \end{tabular}$  $\geq$  Bot **B**<br>**B**<sub>*mana*</sub> |<br>|すべてのファイル (\*\*)<br>|- 「読み取り専用ファイルとして開く役」

- **1** Lexmark フォトエディタを開きます (⇒ 25 [ページ\)](#page-115-2)。
- **2** ツールバーから [ファイルを開く] ー ンをクリックします。

- **3** イメージが保存されているフォルダを開き、イ メージをクリックして選択します。
- **4**[開く]をクリックします。

Lexmark フォトエディタに編集する写真が表示 されます。

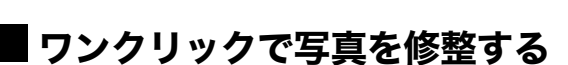

Lexmark フォトエディタを使ってワンクリックで写真を修整することができます。

T

.<br>⊚⊞⊞fratcabes <u>v</u> q\*

**1** 保存してある写真を開きます(⇒ 26[ページ\)。](#page--1-6) ▶ 2(分)補正<br>- (3~/の修型<br>- (3~/03%)<br>- N1-2~A  $\begin{tabular}{|c|c|} \hline $d_{16}$ & $50\,000$ \\ \hline $d_{21}$ & $50\,000$ \\ $d_{16}$ & $50\,000$ \\ $d_{16}$ & $50\,000$ \\ $d_{16}$ & $27\,000$ \\ \hline \end{tabular}$  $\approx$  858 **THE REAL 2**[ワンクリック補正]をクリックします。 補正後の写真が表示されます。

## 写真を切り取る

Lexmark フォトエディタを使って写真の一部を切り取って(トリミング)拡大することができます。

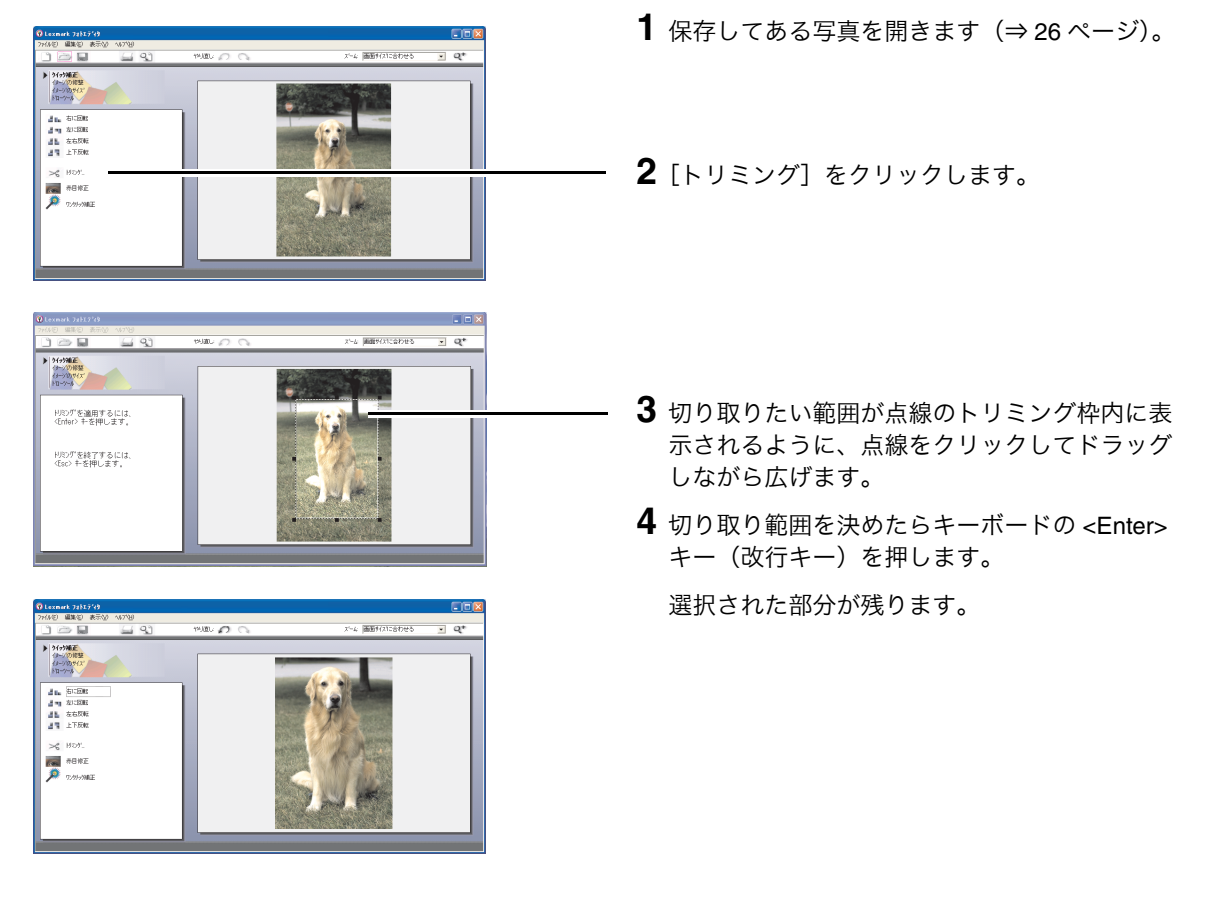

## 赤目を修整する

ストロボを使用してデジタルカメラで人物や動物を撮影した場合、赤目が発生することがあります。 Lexmark フォトエディタを使って赤目を修整することができます。

- $\sim$  $\begin{array}{c}\n\text{MORE}\n\\ \n\text{MORE}\n\\ \n\text{O}(\text{OR})\n\\ \n\text{O}(\text{OR})\n\\ \n\text{O}(\text{OR})\n\\ \n\text{O}(\text{OR})\n\\ \n\text{O}(\text{OR})\n\\ \n\text{O}(\text{OR})\n\\ \n\text{O}(\text{OR})\n\\ \n\text{O}(\text{OR})\n\\ \n\text{O}(\text{OR})\n\\ \n\text{O}(\text{OR})\n\\ \n\text{O}(\text{OR})\n\\ \n\text{O}(\text{OR})\n\\$  $\begin{tabular}{|c|c|} \hline & A & 51208 \\ \hline $d$ & $51208 \\ $d$ & $51208 \\ $d$ & $53500 \\ $d$ & $51200 \\ $d$ & $17200 \\ \hline \end{tabular}$  $\approx$  1107 **THE REAL PROPERTY** JUM **WESTERNIE**  $\overline{z}$  of ▶ 2010年版<br>- 10-70世紀<br>- 10-70世紀 ○<br>「なける、修製したイメーンを作用して、手動<br>「存在を 修整する 、<br>日本は、経験したバーンを元に買して、手続でそ<br>日本作業する
- **1** 保存してある写真を開きます(⇒ 26[ページ\)。](#page--1-6)
- **2** 「赤目修整】をクリックします。
- **3** 表示される画面によって異なる操作をします。
	- [赤目の修整が完了しました]という画面が 表示された場合

修整結果に満足した場合は[はい、修整した イメージを保存する]が選択されていること を確認して、[OK]をクリックします。

満足できない場合は [いいえ、修整したイ メージを保存して手動で更に赤目を修整す る]または[いいえ、修整したイメージを元 に戻して、手動で赤目を修整する]のいずれ かを選択してから[OK]をクリックします。

**•** 表示されなかった場合

[「自動修整されない場合・手動で修整する場](#page--1-5) [合」](#page--1-5)に進みます。

#### 自動修整されない場合・手動で修整する場合

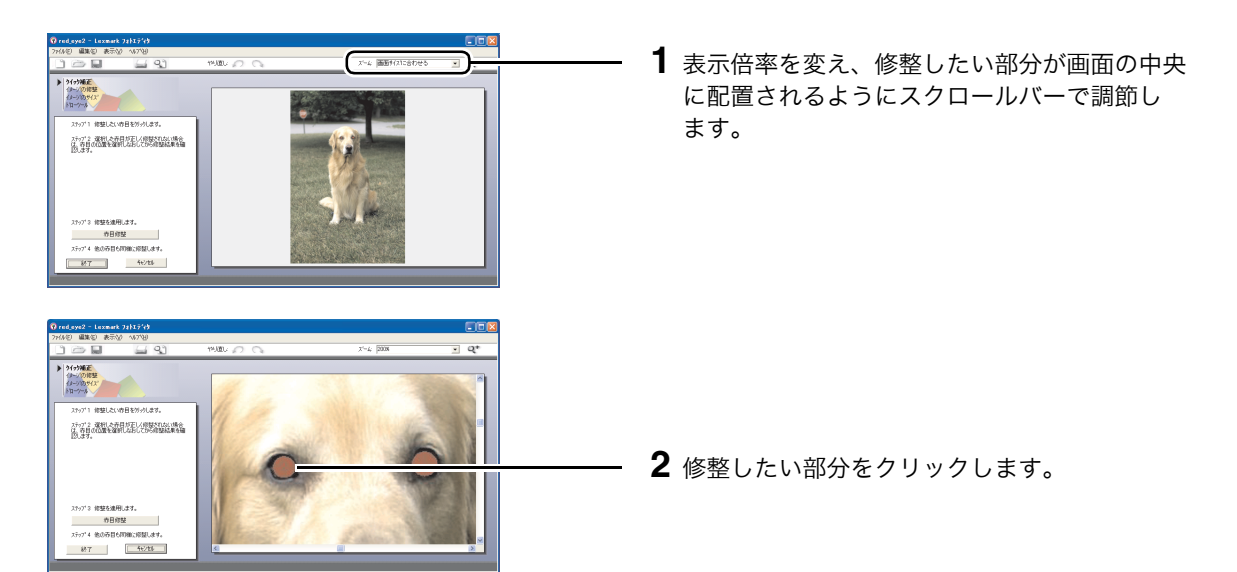

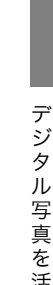

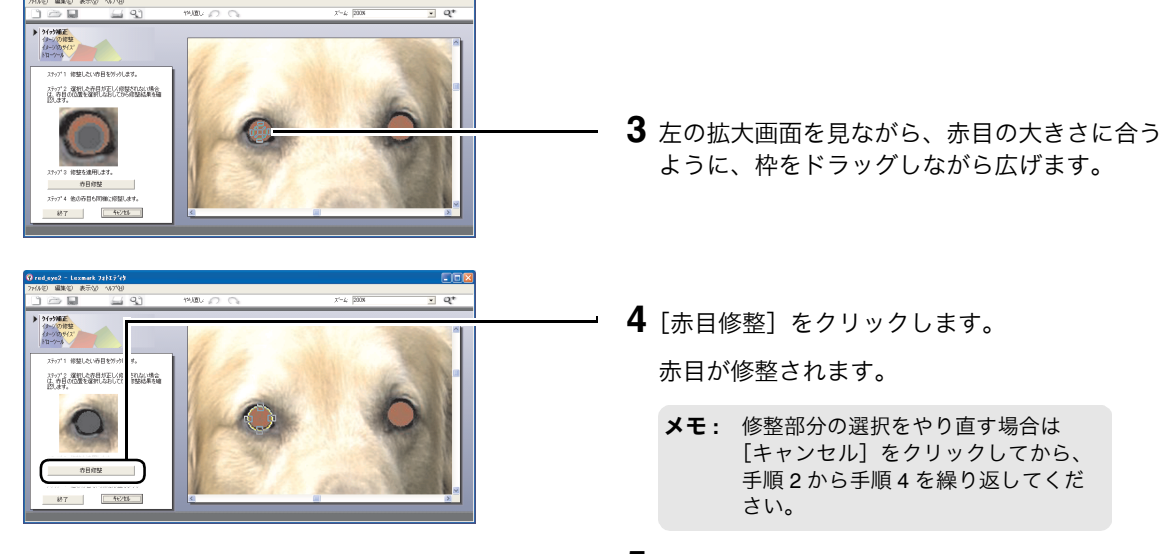

**5** もう片方の目について[手順](#page--1-39) <sup>2</sup> か[ら手順](#page--1-38) <sup>4</sup> を繰 返します。

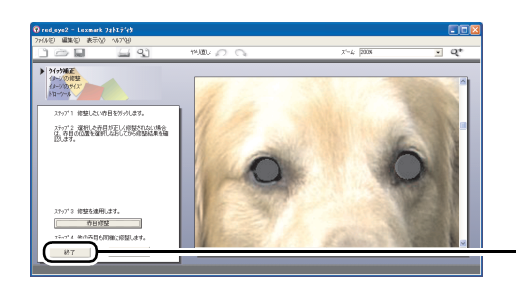

**6**[終了]をクリックします。

## 活 用 す る

## **3 • 5** メモリカードの写真をコンピュータに保存する

メモリカードをセットすると、コンピュータの画面に Lexmark かんたんフォトプリントが自動的に表示さ れます。

> **メモ:** Lexmark かんたんフォトプリントの初期画面は Lexmark イメージスタジオの [メモ リカード]をクリックして表示することもできます。

メモリカードをセットしたときに[リムーバブル ディスク]画面が表示された場合は、[Lexmark かんたん フォトプリント使用]を選択し、[OK]をクリックしてください(⇒ 14 ページの「Windows [の動作を選択](#page--1-31) [する」\)。](#page--1-31)

## コンピュータから

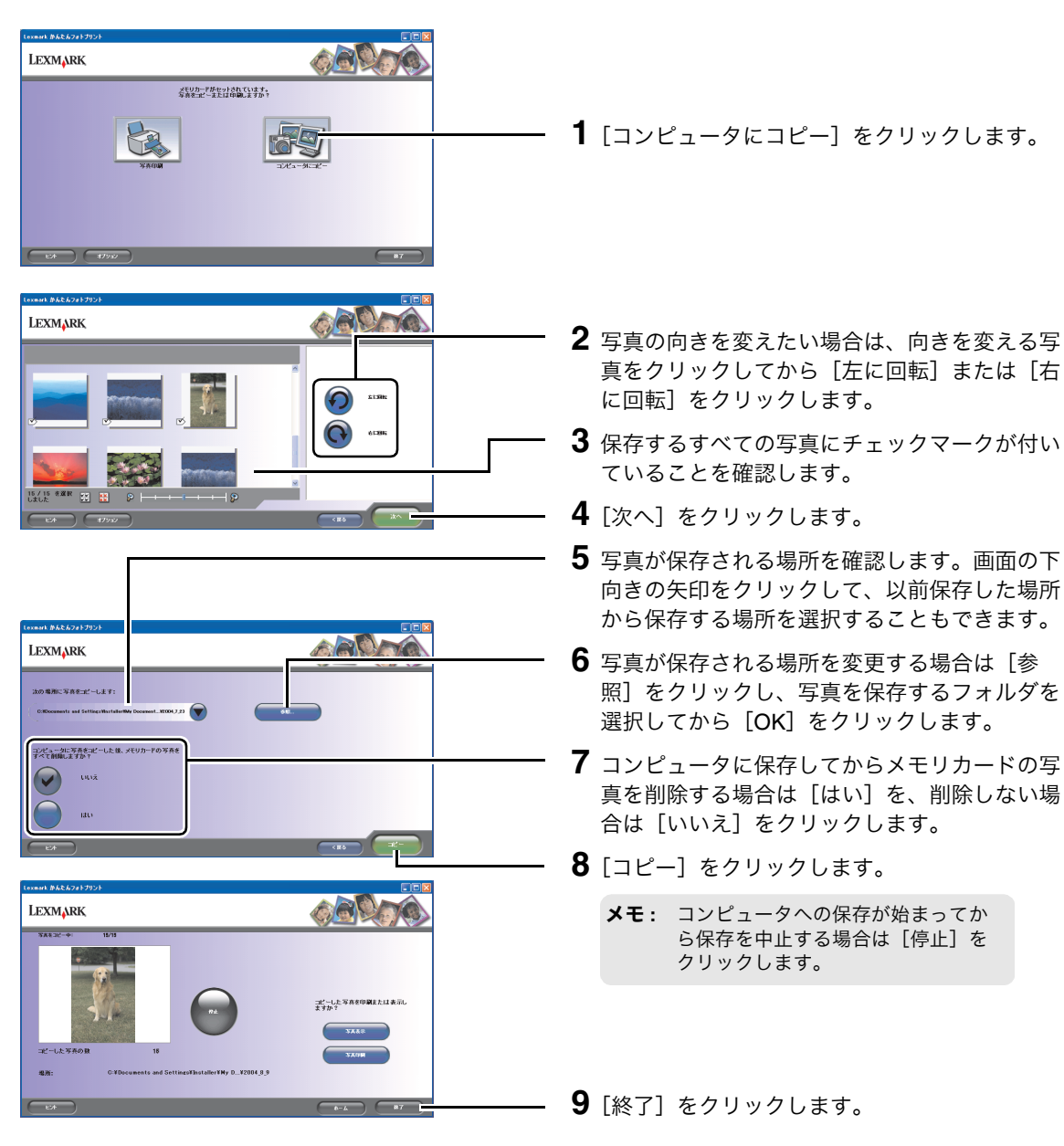

#### 操作パネルから

メモリカードの写真をコンピュータに保存する場合は『セットアップシート』の手順に従ってセットアッ プを完了してから、以下の操作をしてください。

**1** メモリカードをセットします(⇒ <sup>12</sup> [ページ\)](#page--1-30)。

「クイックセレクト」メニューが表示されます。

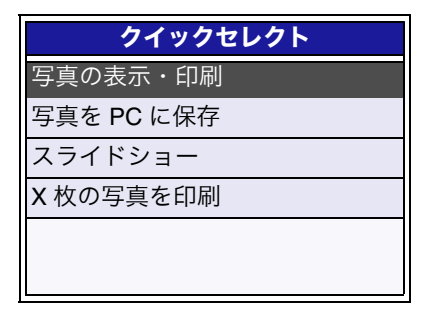

2 操作パネルの下向き(▽)の矢印を押して「写真を PC に保存」をハイライトし、「設定」ボタン ● を押します。

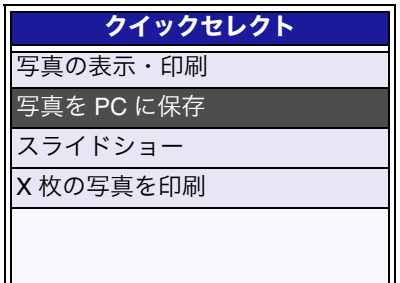

コンピュータの画面に Lexmark かんたんフォトプリントが表示されます。メモリカードをセットした ときに[リムーバブル ディスク]画面が表示された場合は、[Lexmark かんたんフォトプリント使用] を選択し、[OK]をクリックしてください(⇒ 14 ページの「Windows [の動作を選択する」\)](#page--1-31)。

**3** コンピュータの画面で操作を続けます。<sup>30</sup> [ページの手順](#page--1-40) <sup>2</sup> からあとの手順に従って、メモリカード の写真をコンピュータに保存します。

## **3 • 6** メモリカードの写真を確認する 操作パネル

コンピュータに接続せずに、スライドショーやインデックス印刷(⇒ 33[ページ\)](#page--1-6)を使用して、メモリカー ドの写真を確認することができます。

## スライドショーを見る

メモリカードの写真をスライドのように連続して表示することができます。

**メモ:** スライドショーを中止する場合は「ストップ / クリア」ボタン (x) を押します。

**1** メモリカードをセットします(⇒ <sup>12</sup> [ページ\)](#page--1-30)。

「クイックセレクト」メニューが表示されます。

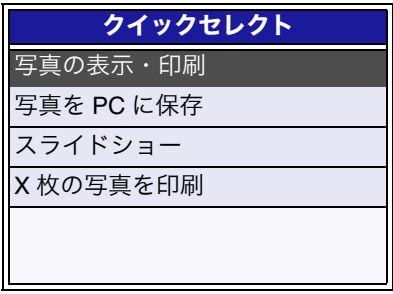

2 操作パネルの下向き(▽)の矢印を繰り返し押して「スライドショー」をハイライトし、「設定」ボ タン を押します。

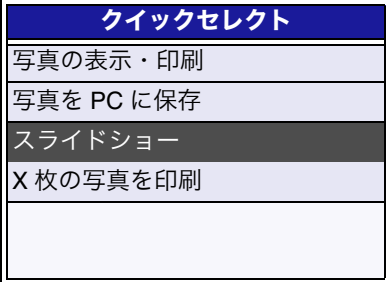

メモリカードに保存されている写真が自動的に切り替わりながら液晶ビューワに表示されます。

#### デ ジ タ ル 写 真 を 活 用 す る

### インデックスを印刷する

メモリカードに保存されている写真の一覧を印刷することができます。

メモ **:** インデックス印刷は A4 または US レターサイズのみ対応しています。

- 1 A4 サイズの普通紙を給紙口にセットします(⇒ 15ページ)。
- 2 メモリカードをセットします(⇒ 12[ページ\)](#page--1-30)。
- **3** 操作パネルの「メニュー」ボタンを押します。
- **4** 操作パネルの下向き(▽)の矢印を繰り返し押して「インデックス印刷」をハイライトし、「設定」 ボタン を押します。

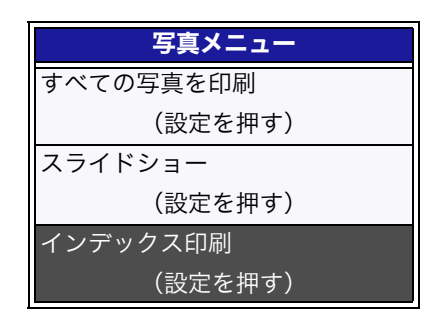

メモリカードに保存されている写真が順にサムネイル(縮小表示)で印刷されます。

## 3·7 操作パネルを使って写真を印刷する (操作パネル

メモリカードをセットすると「クイックセレクト」メニューが表示されます。「クイックセレクト」メ ニューを使用するとメモリカードの写真を簡単に印刷することができます。

#### 選択した写真を印刷する

- 1 A4 サイズのフォトペーパー / 光沢紙を給紙口にセットします (⇒ 11 [ページ\)。](#page--1-30)
- **2** メモリカードをセットします(⇒ 12 [ページ\)](#page--1-30)。

「クイックセレクト」メニューが表示されます。

3「写真の表示・印刷」がハイライトされていることを確認して、「設定」ボタン 70 を押します。

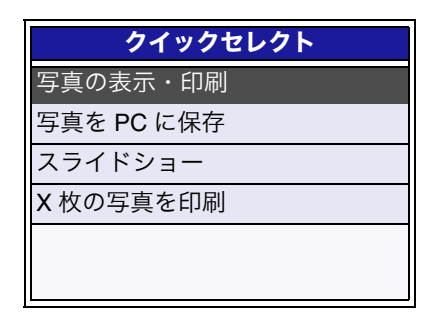

**4** <sup>1</sup> 枚ずつ順番に表示する場合は操作パネルの左右(-+)の矢印を、<sup>10</sup> 枚目ごとに表示する場合は 上下(△▽)の矢印を押します。

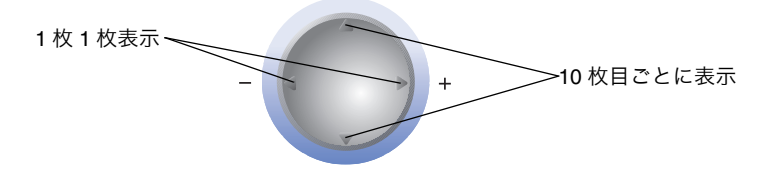

**5** 印刷したい写真が表示されたら「設定」ボタン (√) を押します。選択を解除する場合は「ストップ / クリア」ボタン を押します。

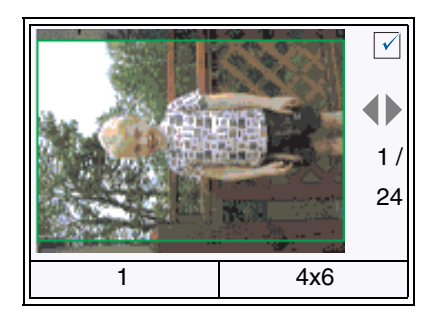
**6** 選択した場合、以下のいずれか、またはすべての操作をします。

- **•** 写真の向きを変える場合は「回転」ボタンを押します。
- **●印刷する枚数を変える場合は「枚数」ボタンを繰り返し押して希望の枚数(たとえば「2」)を表示** し、「設定」ボタン () を押します。枚数を減らす場合は左向き(-)の矢印を押します。
- 写真のサイズを変える場合は「サイズ / ズーム」ボタンを繰り返し押して、希望のサイズ (たとえ ば「L」)を表示し、「設定」ボタン を押します。

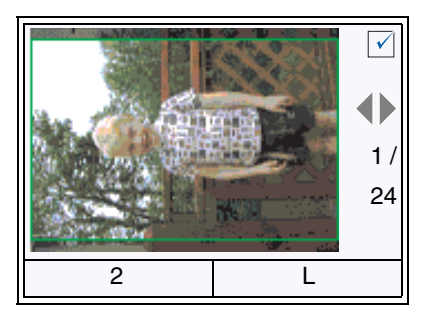

写真の枚数は液晶ビューワの左下に、写真のサイズは右下に表示されます。

- **7** 印刷する写真を選択し終わるまで[、手順](#page--1-0) <sup>4</sup> から[手順](#page--1-1) <sup>6</sup> までを繰り返します。
- **8**「スタート」ボタンを押して選択した写真を印刷します。
- **9**「印刷完了 すべて解除?」が表示されたら、操作パネルの左右(-+)の矢印を押して「はい」また は「いいえ」を表示してから「設定」ボタン を押します。

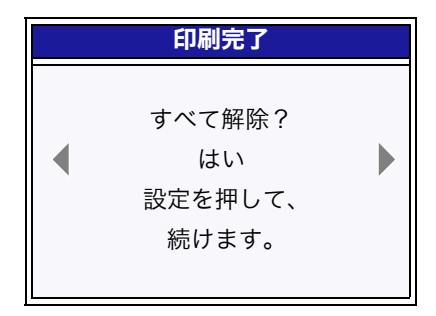

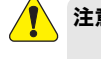

注意 **:** 印刷中およびアクセスランプの点滅中はカードをスロットから抜いたり、プリンタ の電源を切ったりしないでください。メモリカードのデータが破損する恐れがあり ます。

#### すべて印刷する

- 1 A4 サイズのフォトペーパー / 光沢紙を給紙口にセットします (⇒ 11 [ページ\)。](#page--1-2)
- **2** メモリカードをセットします(⇒ 12[ページ\)](#page--1-2)。

「クイックセレクト」メニューが表示されます。

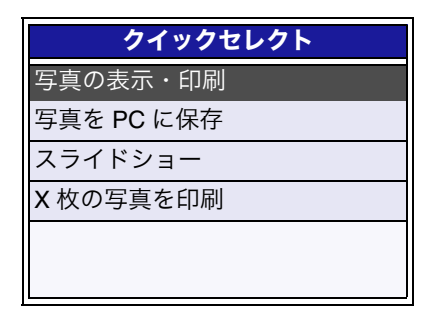

**3** 操作パネルの下向き(▽)の矢印を繰り返し押して「<sup>X</sup> 枚の写真を印刷」(<sup>X</sup> はメモリカード内の写 真の枚数)をハイライトし、「設定」ボタン √ を押します。

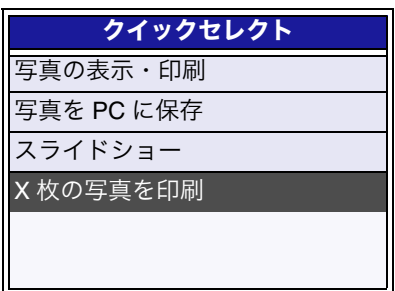

- **4** 用紙サイズ、各写真の印刷枚数、写真のサイズを確認します。
	- **•** 用紙サイズを変える場合は、上下(△▽)の矢印を繰り返し押して給紙口にセットした用紙のサイ ズ(たとえば「L」)を表示します。
	- **•** 印刷する枚数を変える場合は「枚数」ボタンを繰り返し押して希望の枚数(たとえば「2」)を表示 し、「設定」ボタン (√) を押します。枚数を減らす場合は左向き(−)の矢印を押します。
	- 写真のサイズを変える場合は「サイズ / ズーム」ボタンを繰り返し押して、希望のサイズ (たとえ ば「L」)を表示し、「設定」ボタン を押します。

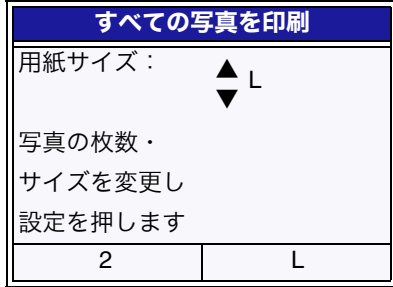

- **5**「スタート」ボタンを押して写真を印刷します。
	- **メモ**: 「印刷前にプレビュー」(⇒ 92 [ページ\)](#page--1-3)が「オフ」になっている場合は[、手順](#page--1-4) 4 で設 定をすませてから「設定」ボタン を押して印刷を開始することもできます。

#### **DPOF** で指定した写真を印刷する

DPOF (Digital Print Order Format) に対応したデジタルカメラで指定した写真を、本機を使用して印刷す るには、以下のように操作します。

- 1 A4 サイズのフォトペーパー / 光沢紙を給紙口にセットします (⇒ 15 ページ)。
- 2 DPOF で印刷する写真を指定したメモリカードをセットします(⇒ 12 [ページ\)](#page--1-5)。

「DPOF 印刷」が表示された「クイックセレクト」メニューが表示されます。

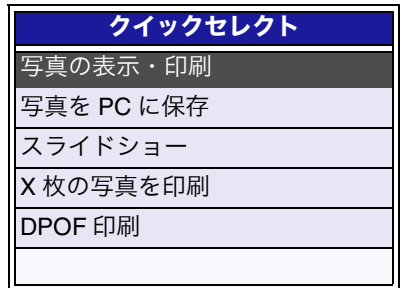

**3** 操作パネルの下向き(▽)の矢印を繰り返し押して「DPOF 印刷」をハイライトし、「設定」ボタン を押します。

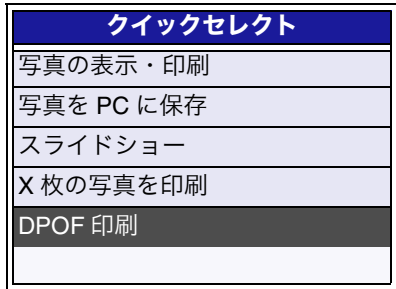

DPOF で指定した写真が印刷されます。

### **3 • 8** 操作パネルから印刷設定を変える 操作パネル

操作パネルの「メニュー」ボタンを押すと、以下のような印刷設定を変えられる「写真メニュー」が表示 されます。

- **用紙サイズ (⇒ 38 ページ)**
- **•** [印刷品質\(⇒](#page--1-10) <sup>39</sup> ページ)
- カラー印刷 (⇒ 40 ページ)
- 明るさ (⇒ 41 ページ)
- **•** [トリミング\(⇒](#page--1-10) <sup>42</sup> ページ)
- 用紙の種類 (⇒ 43 ページ)
- **写真サイズ (⇒44ページ)**

#### 用紙サイズ

用紙サイズを変更すると 1 枚の用紙に印刷される写真の枚数が変わり、レイアウトが変わります。「プレ ビュー」ボタンを押して印刷結果を確認します。

- **1** フォトペーパー / 光沢紙を給紙口にセットします (⇒ 11 [ページ\)](#page--1-2)。
- **2** <sup>34</sup> [ページの「選択した写真を印刷する」の](#page--1-7)[手順](#page--1-8) <sup>2</sup> から[手順](#page--1-9) <sup>5</sup> に従って、写真を選択します。
- **3**「メニュー」ボタンを押します。
- **4** 写真メニューで「用紙サイズ」がハイライトされていることを確認します。

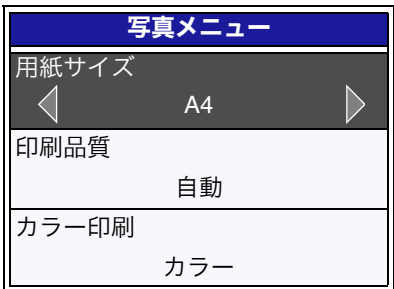

**5** 操作パネルの左右(-+)の矢印を繰り返し押して、給紙口にセットした用紙のサイズを表示し、 「設定」ボタン → を押します。

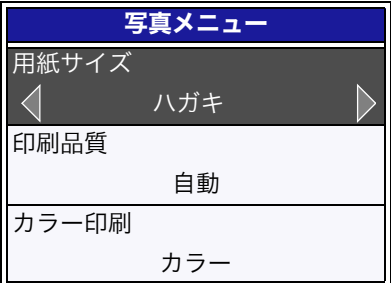

- **6**「プレビュー」ボタンを押して液晶ビューワに表示される印刷結果を確認します。
- **7**「スタート」ボタンを押して選択した写真を印刷します。
- **8**「印刷完了 すべて解除?」が表示されたら、操作パネルの左右(−+)の矢印を押して「はい」また は「いいえ」を表示してから「設定」ボタン を押します。

#### 印刷品質

通常は「自動」で印刷します。用紙の種類に応じて自動的に印刷品質を決定します。印刷結果が予想と異 なる場合は手動で設定します。

- **1** フォトペーパー / 光沢紙を給紙口にセットします (⇒ 11 [ページ\)](#page--1-2)。
- **2** <sup>34</sup> [ページの「選択した写真を印刷する」の](#page--1-7)[手順](#page--1-8) <sup>2</sup> から[手順](#page--1-9) <sup>5</sup> に従って、写真を選択します。
- **3**「メニュー」ボタンを押します。
- **4** 操作パネルの下向き(▽)の矢印を押して「印刷品質」をハイライトします。

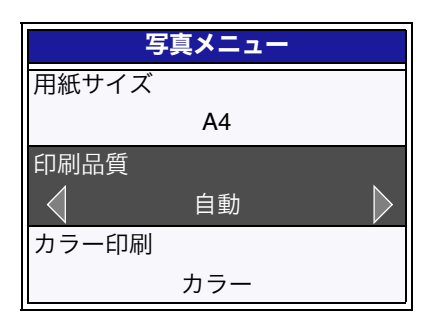

5 操作パネルの左右(−+)の矢印を繰り返し押して目的の印刷品質を表示し、「設定」ボタン (√) を 押します。

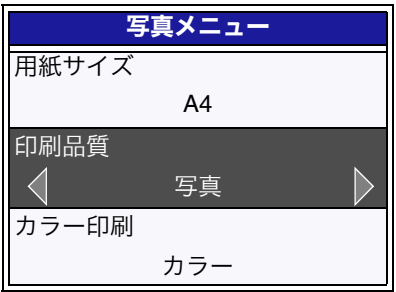

- **6**「スタート」ボタンを押して選択した写真を印刷します。
- **7**「印刷完了 すべて解除?」が表示されたら、操作パネルの左右(-+)の矢印を押して「はい」また は「いいえ」を表示してから「設定」ボタン を押します。

#### カラー印刷

モノクロで印刷したい場合は、「カラー印刷」の設定を変更します。

メモ **:** モノクロ(白黒)で印刷する場合はフォトカートリッジの代わりにブラックカート リッジを取り付けるとよりきれいに印刷できます。

**1** フォトペーパー / 光沢紙を給紙口にセットします (⇒ 11 [ページ\)](#page--1-2)。

**2** <sup>34</sup> [ページの「選択した写真を印刷する」の](#page--1-7)[手順](#page--1-8) <sup>2</sup> から[手順](#page--1-9) <sup>5</sup> に従って、写真を選択します。

**3**「メニュー」ボタンを押します。

**4** 操作パネルの下向き(▽)の矢印を繰り返し押して「カラー印刷」をハイライトします。

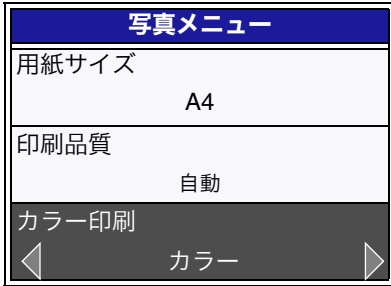

**5** 操作パネルの左右(−+)の矢印を押して「モノクロ」が表示し、「設定」ボタン (√) を押します。

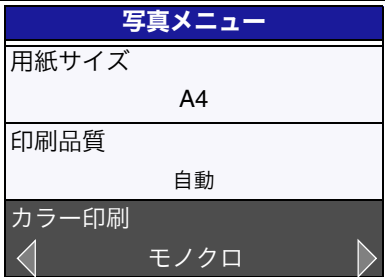

**6**「スタート」ボタンを押して選択した写真を印刷します。

**7**「印刷完了 すべて解除?」が表示されたら、操作パネルの左右(−+)の矢印を押して「はい」また は「いいえ」を表示してから「設定」ボタン を押します。

#### 明るさ

各写真の明るさを変えて印刷することができます。

- **1** フォトペーパー / 光沢紙を給紙口にセットします (⇒ 11 [ページ\)](#page--1-2)。
- **2** <sup>34</sup> [ページの「選択した写真を印刷する」の](#page--1-7)[手順](#page--1-8) <sup>2</sup> から[手順](#page--1-9) <sup>5</sup> に従って、写真を <sup>1</sup> 枚選択します。
- **3**「メニュー」ボタンを押します。
- **4** 操作パネルの下向き(▽)の矢印を繰り返し押して「明るさ」をハイライトし、「設定」ボタン を押します。

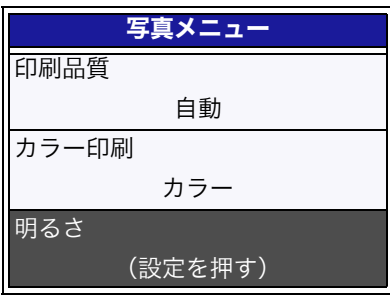

**5** 画面で確認しながら操作パネルの左右(-+)の矢印を繰り返し押して、明るさを調節します。

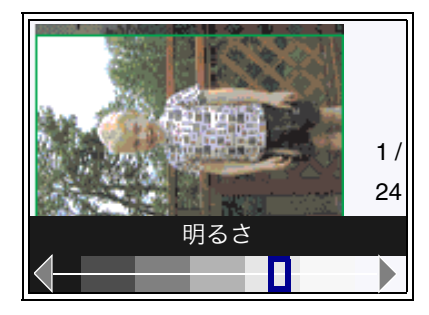

**6** 明るさを調節した写真を印刷する場合[は手順](#page--1-11) <sup>8</sup> に進みます。

別の写真の明るさを調節する場合は「設定」ボタンを押してから、左右(-+)の矢印を繰り返し押 して、印刷する写真を表示します。

- **7** 印刷する写真すべてについ[て手順](#page--1-12) <sup>3</sup> から[手順](#page--1-13) <sup>6</sup> までを繰り返します。
- **8**「スタート」ボタンを押して選択した写真を印刷します。
- **9「印刷完了 すべて解除?」が表示されたら、操作パネルの左右(−+)の矢印を押して「はい」また** は「いいえ」を表示してから「設定」ボタン を押します。

#### トリミング

各写真の一部分を切り取って(トリミングして)印刷することができます。

- **1** フォトペーパー / 光沢紙を給紙口にセットします (⇒ 11 [ページ\)](#page--1-2)。
- **2** <sup>34</sup> [ページの「選択した写真を印刷する」の](#page--1-7)[手順](#page--1-8) <sup>2</sup> から[手順](#page--1-9) <sup>5</sup> に従って、写真を <sup>1</sup> 枚選択します。
- **3**「メニュー」ボタンを押します。
- **4** 操作パネルの下向き(▽)の矢印を繰り返し押して「トリミング」をハイライトし、「設定」ボタン を押します。

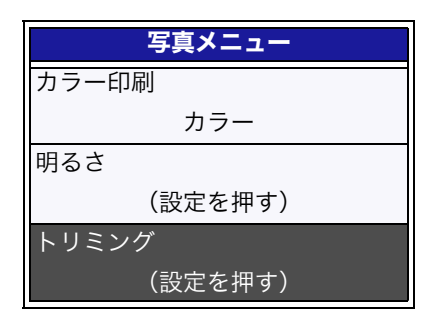

- **5** 画面で確認しながら以下のいずれか、または両方の操作をします。
	- **•** 操作パネルの「サイズ / ズーム」ボタンを押してトリミング枠のサイズを変更します。
	- 上下 (△▽)、左右 (-+) の矢印を繰り返し押してトリミング枠を移動します。

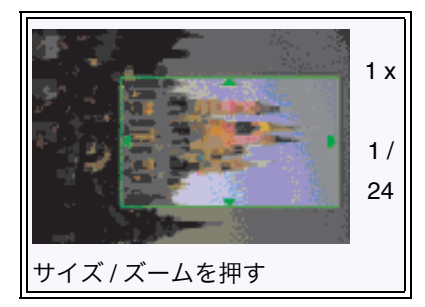

**6** トリミングした写真を印刷する場合[は手順](#page--1-14) <sup>8</sup> に進みます。

別の写真をトリミングする場合は「設定」ボタンを押してから、左右(-+)の矢印を繰り返し押し て、印刷する写真を表示します。

- **7** 印刷する写真すべてについ[て手順](#page--1-12) <sup>3</sup> から[手順](#page--1-15) <sup>6</sup> までを繰り返します。
- **8**「スタート」ボタンを押して選択した写真を印刷します。
- 9「印刷完了すべて解除?」が表示されたら、操作パネルの左右(-+)の矢印を押して「はい」また は「いいえ」を表示してから「設定」ボタン を押します。

#### 用紙の種類

通常は「自動」で印刷します。給紙口に取り付けられた用紙センサーが自動的に用紙の種類を検出します。 印刷結果が予想と異なる場合は手動で設定します。

**1**「メニュー」ボタンを押します。

**2** 操作パネルの下向き(▽)の矢印を繰り返し押して「用紙の種類」をハイライトします。

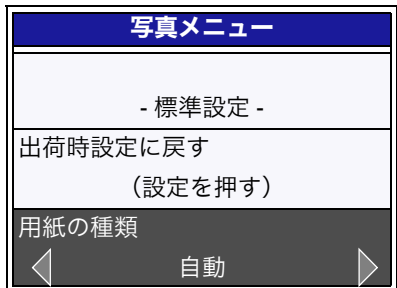

**3** 操作パネルの左右(-+)の矢印を繰り返し押して、目的の用紙の種類を表示します。

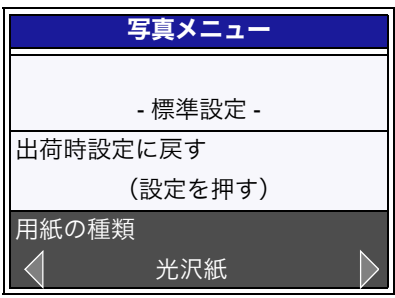

4「設定」ボタン () を押します。

#### 写真サイズ

設定を始める前に選択されている写真サイズ(用紙に印刷されるときの写真の大きさ)を変更することが できます。

**1**「メニュー」ボタンを押します。

**2** 操作パネルの下向き(▽)の矢印を繰り返し押して「写真サイズ」をハイライトします。

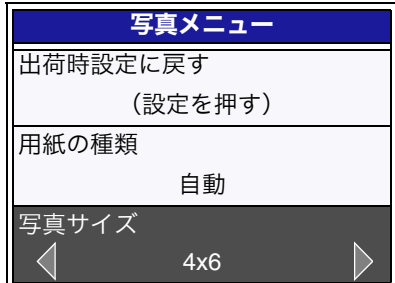

**3** 操作パネルの左右(-+)の矢印を繰り返し押して、目的の写真サイズを表示します。

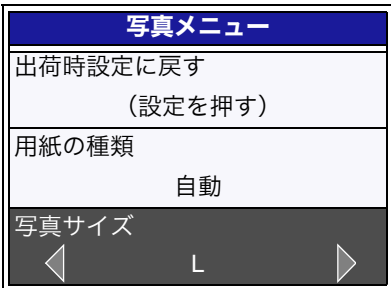

4「設定」ボタン (♪ を押します。

### **3 • 9 PictBridge** 対応のカメラから印刷する

PictBridge 対応のカメラを[デジタルカメラ接続部に](#page--1-16)接続するとカメラから写真を印刷することができます。 デジタルカメラで写真サイズや印刷品質などの設定ができない場合は、プリンタの[印刷品質\(⇒](#page--1-10) 39 ペー [ジ\)、用紙の種類\(⇒](#page--1-10) 43 ページ)[、写真サイズ\(⇒](#page-761-0) 44 ページ)の設定にしたがって印刷されます。

- メモ **: •** PictBridge 接続中は操作パネルを使って設定はできません。
	- **•** 機種によっては、デジタルカメラとプリンタを接続する前に、デジタルカメラ側の USB 設定を PictBridge に変更する必要があります。
	- **•** デジタルカメラとプリンタの接続にはプリンタに同梱されている USB ケーブルは使 用できません。必ずデジタルカメラに付属の USB ケーブルをご使用ください。
	- **•** USB ハブなどの周辺機器を本機とデジタルカメラの間で使用しないでください。
	- **•** アイコンが表示されない場合は、本機とデジタルカメラが通信していない可能性 があります。デジタルカメラの取扱説明書を参照してください。

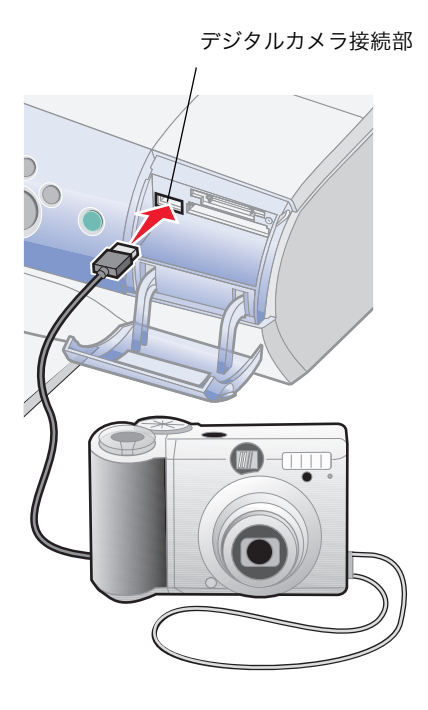

- **1** デジタルカメラの電源をオンにします。
- **2** デジタルカメラに付属の USB ケーブルをデジ タルカメラのポートに差し込みます。
- **3** USB ケーブルのもう片方のプラグを本機のデ ジタルカメラ接続部に接続します。
- **4** デジタルカメラの画面に PictBridge のアイコン が表示されることを確認します。
- **5** デジタルカメラから写真を印刷する操作を行い ます。

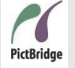

PictBridge (ピクトブリッジ)とは、デジタルカメラで撮影した画像を直接プリンタ 印刷するための通信規格です。PictBridge 対応のデジタルカメラであれば、メーカー 。<br><sup>PictBridge</sup> や機種を問わず本機と接続して写真を印刷することができます。

# **4** 印刷する

この章では Lexmark 910 Series を使って印刷する方法を説明します。本機に付属のソフトウェア、印刷設 定(プリンタプロパティ)を使って、いろいろな印刷結果を得ることができます。

### 印刷設定(プリンタプロパティ)

印刷設定は印刷する文書の内容に合わせて設定を変更するためのソフトウェアです。印刷設定ではタブを 使って画面を切り替えながら印刷設定を変更していきます。また[クイックセレクト]メニューを使って 写真やポスターなどを簡単に印刷することもできます。

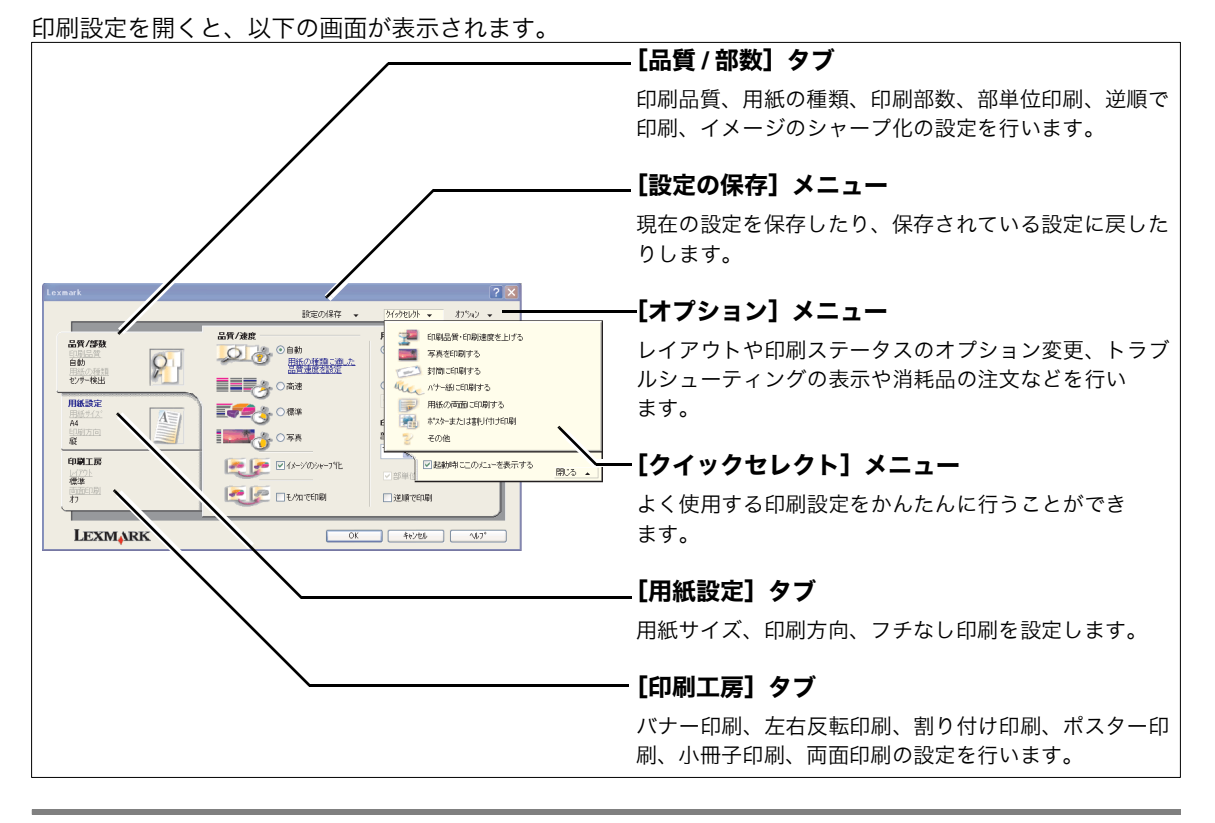

#### 開きかた

アプリケーションから印刷設定を変更した場合、設定は作成中の文書にだけ適用されます。現在の設定を [設定の保存]メニューで保存し、あとで使用することもできます。

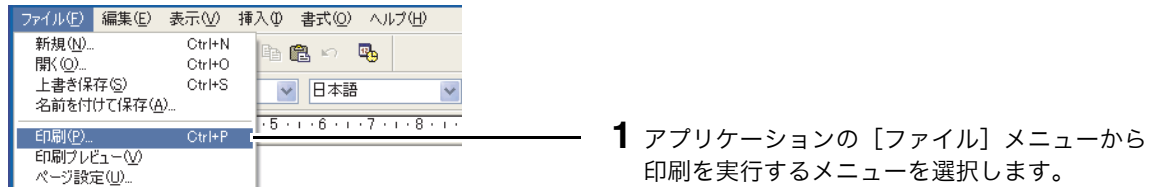

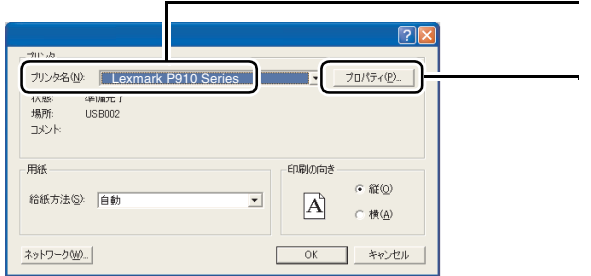

- **2**[Lexmark P910 Series]が選択されていること を確認します。
- **3** [プロパティ] をクリックします(ボタン名は アプリケーションによって異なります)。

一部のアプリケーションでは印刷を実行するメニューを選択したあと、以下の操作を行います。

#### **Windows XP**

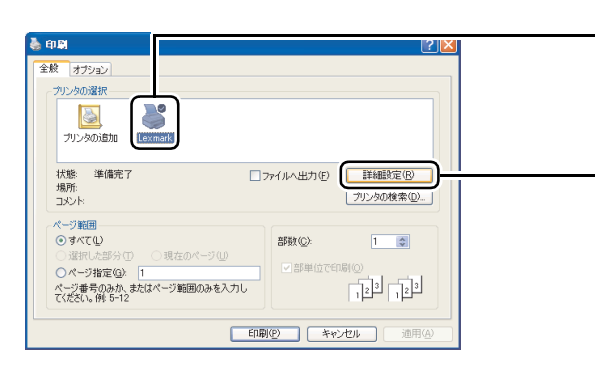

#### **Windows 2000**

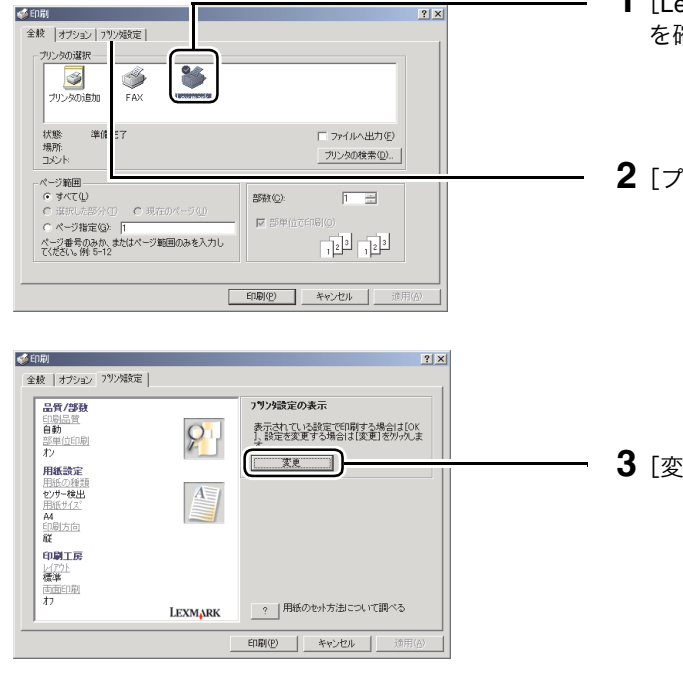

- **1**[Lexmark P910 Series]が選択されていること を確認します。
- **2**[詳細設定]をクリックします。

- **1**[Lexmark P910 Series]が選択されていること を確認します。
- **2**[プリンタ設定]タブをクリックします。

**3**[変更]をクリックします。

## **4 • 1** 文書を印刷する

文書を A4 サイズの普通紙に標準の品質で印刷する場合は、以下のように操作します。

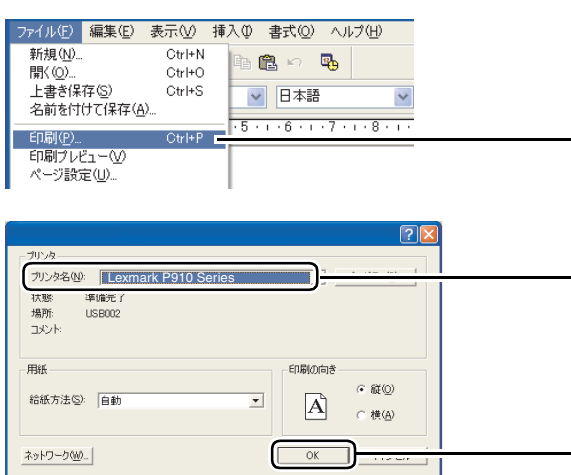

- **1** A4 サイズの普通紙を給紙口にセットします (⇒ 11 [ページの「用紙をセットする」\)。](#page--1-2)
- **2** アプリケーションで文書を作成、または開きま す。
- **3**[ファイル]メニューから印刷を実行するメ ニューを選択します。
- **4**[Lexmark P910 Series]が選択されていること を確認します。
	- **5**[OK]をクリックします(ボタン名はアプリ ケーションによって異なります)。

### **4 • 2** ハガキを印刷する

ハガキを印刷する場合は、印刷設定(プリンタプロパティ)を変更する必要があります。インクジェット プリンタ専用のハガキのご使用をお勧めします。

#### ステップ **1** 印刷設定(プリンタプロパティ)を変更する **1** ハガキを給紙口にセットします(⇒ <sup>11</sup> [ページ](#page--1-17) [の「ハガキ・カードをセットする」\)。](#page--1-17) **2** アプリケーションで文書を作成します。 **3** 印刷設定(プリンタプロパティ)を開きます  $\bar{m} > 0$ (⇒ 46 [ページの「開きかた」\)。](#page-116-0) ー<br>日刷品質·印刷速度を上げる 品質/部 ○ 3 9 8 8 1 2 4 4 4 5 **THE SAMON'S** 自動<br>シリー検出  $P_1$ ∎∎<sub>⊘</sub> au<br>au HIKINE Es 23 ons  $\triangleq$ 豊 **ILLENS** OFF その他 印刷工房 ■ 図記録時にこのだいを表示する ■ 图35 ▲ 4「閉じる]をクリックしてクイックセレクトメ は(ア)ト<br>横事<br>カ) **PERSONAL EXPLORER** □逆峰で印刷 ニューを閉じます。 **LEXMARK**  $P$ 4 品質/速度 -<br>用紙の種類<br>⊙用紙をプーを使う 品質/部数 O O OM 自動<br>セサー検出  $\mathcal{P}$ **5** 印刷品質を設定します。[自動]を選択すると ≣≣≡<sub>∂</sub>⊙≝ → 手動で選択: **RIKING** 用紙の種類に適した印刷品質を自動的に決定し E<sub>C</sub><sub>2</sub>, oas  $A =$ 印刷部件 **LEAD** OFA  $\frac{2542}{1}$ ます。  $\frac{\Delta}{\Delta t}$  $123$  $\widehat{\mathfrak{spatt}}$  $\frac{1}{2}$   $\frac{1}{2}$   $\frac{1}{160}$ **6**[用紙センサーを使用]が選択されていることを **PER DEMONSTRATE** 岩 □逆順で印刷 確認します。 **LEXMARK**  $0K$   $46/8K$   $0/10$ **7**[用紙設定]タブをクリックします。 56-560-58 **8**[シート / ハガキ / カード]をクリックし、[ハ 品質/部数 -<br>2014/3-1  $\begin{array}{l} \text{2} & \text{2} & \text{2} & \text{2} & \text{2} & \text{2} \\ \text{3} & \text{4} & \text{2} & \text{10} & \text{2} & \text{2} \\ \text{4} & \text{5} & \text{5} & \text{5} & \text{2} & \text{2} \\ \text{5} & \text{6} & \text{6} & \text{2} & \text{2} & \text{2} \\ \text{6} & \text{7} & \text{6} & \text{2} & \text{2} & \text{2} \\ \text{7} & \text{8} & \text{2} & \text{2} & \text{2} & \text$  $\overline{\phantom{a}}$ ⊙ シート/ノ<br>○ 封簡<br>○ バナー<br>○ フチなし 白動<br>セ/サー検出  $P_1$ ガキ(100 x 148 mm)]を選択します。 HHEICE.  $\frac{\text{A}^{2} + (100 \times 148 \text{ mm})}{1.084 \times 127 \text{ mm}}$ **9** 印刷方向を選択します。  $n\bar{y}$  i **A**  $\overline{\alpha}$ 印刷工房 印刷方向 **10**[OK]をクリックします。 標準  $\frac{A}{\sqrt{2}}$  or  $\frac{1}{2}$  on メモ **:** [フチなし]で印刷する場合は、[51](#page--1-10) **LEXMARK** [ページの「フチなし印刷」を](#page--1-10)参照し てください。

#### ステップ **2** 印刷する

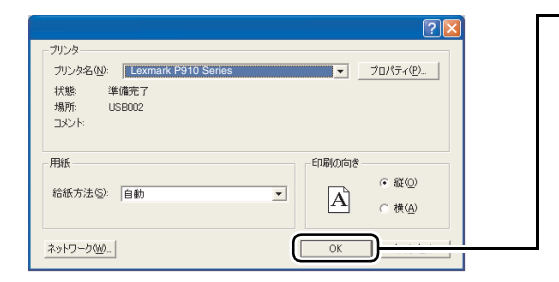

- [OK]をクリックします(ボタン名はアプリケー ションによって異なります)。
	- メモ **:** アプリケーションでの設定が印刷設 定(プリンタプロパティ)での設定 よりも優先される場合があります。

印 刷 す る

### **4 • 3** 印刷設定

以下の 3 つの場所から印刷の設定を変更することができます。

- 印刷設定(プリンタプロパティ)のタブ
- クイックセレクト (⇒51 ページ)
- **•** [クリエイティブタスク\(⇒](#page--1-19) <sup>52</sup> ページ)

### 印刷設定(プリンタプロパティ)のタブ

印刷設定(プリンタプロパティ)のタブで、用紙の種類の手動設定や、フチなし印刷の設定をすることが できます。

#### 用紙の種類

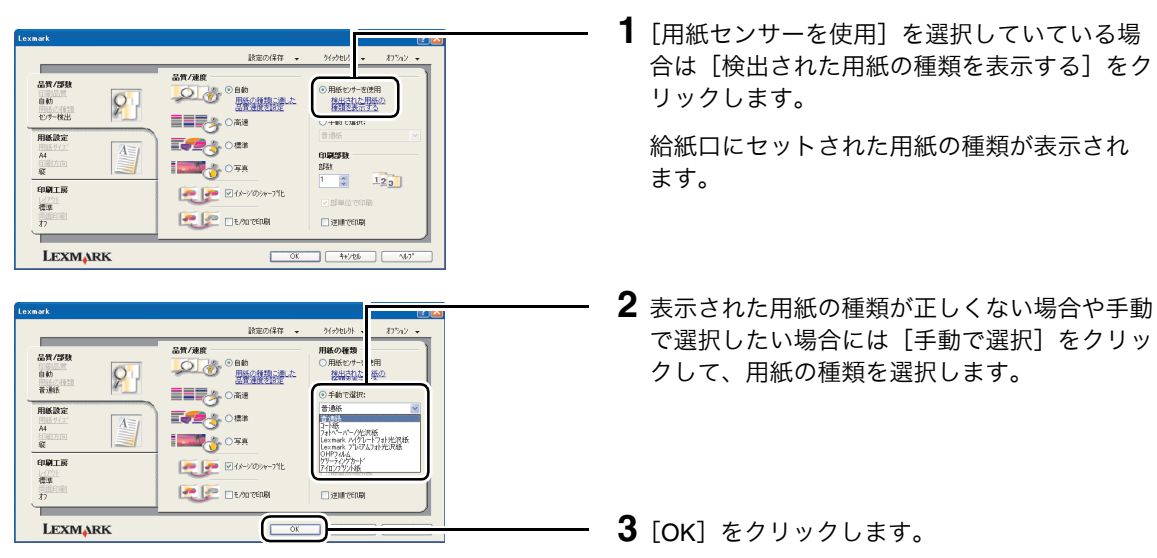

#### グラフィックスの輪郭をはっきりさせる

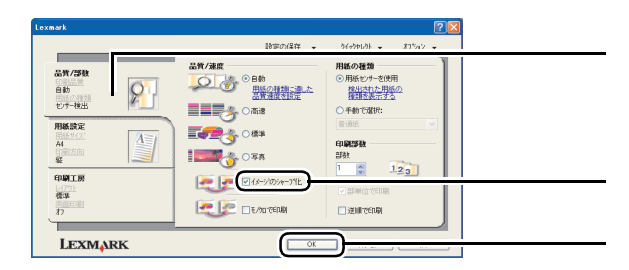

- **1**[品質 / 部数]タブをクリックします。
- 2 [イメージのシャープ化]をクリックします。 **3**[OK]をクリックします。

#### フチなし印刷

メモ **:** フチなし印刷を行うにはフォトペーパーまたは光沢紙をご使用ください(⇒ 123 [ペー](#page-124-0) [ジの「フチなし印刷推奨用紙」\)。](#page-124-0)

以下で説明する印刷設定(プリンタプロパティ)の変更のほかに、アプリケーションで用紙サイズ、マー ジン(余白)、イメージサイズなどを変更する必要がある場合があります。詳しくはお使いのアプリケー ションの取扱説明書を参照してください。

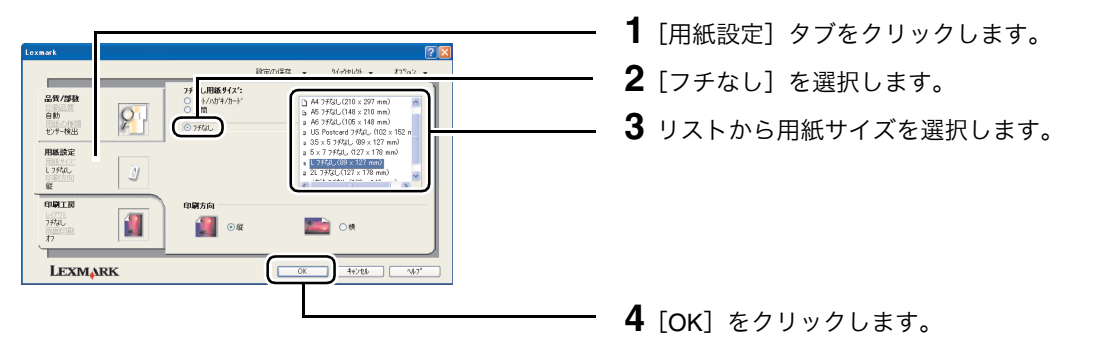

メモ **:** フチなし印刷を行うと、実際のイメージよりも少しだけ大きく印刷されます。

### クイックセレクト

印刷設定を開くと[クイックセレクト]メニューが表示されます。メニューから項目を選択し、表示され る画面の指示に従って設定するだけで、以下のような印刷が行えます。

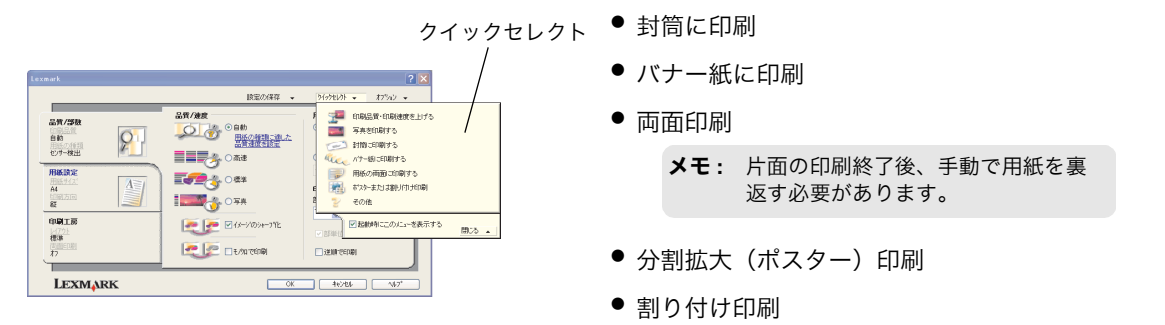

### クリエイティブタスク

デザインルームの[クリエイティブタスク]メニューから項目を選択し、表示される画面の指示に従って オプションを選択するだけで、以下のような印刷が行えます。

- **•** イメージをレイアウトして印刷(⇒ <sup>18</sup> [ページの「アルバムページを印刷する」\)](#page-748-0)
- ポスター印刷 (⇒ 53 ページ)
- **拡大・縮小・フチなし印刷 (⇒ 54 ページ)**

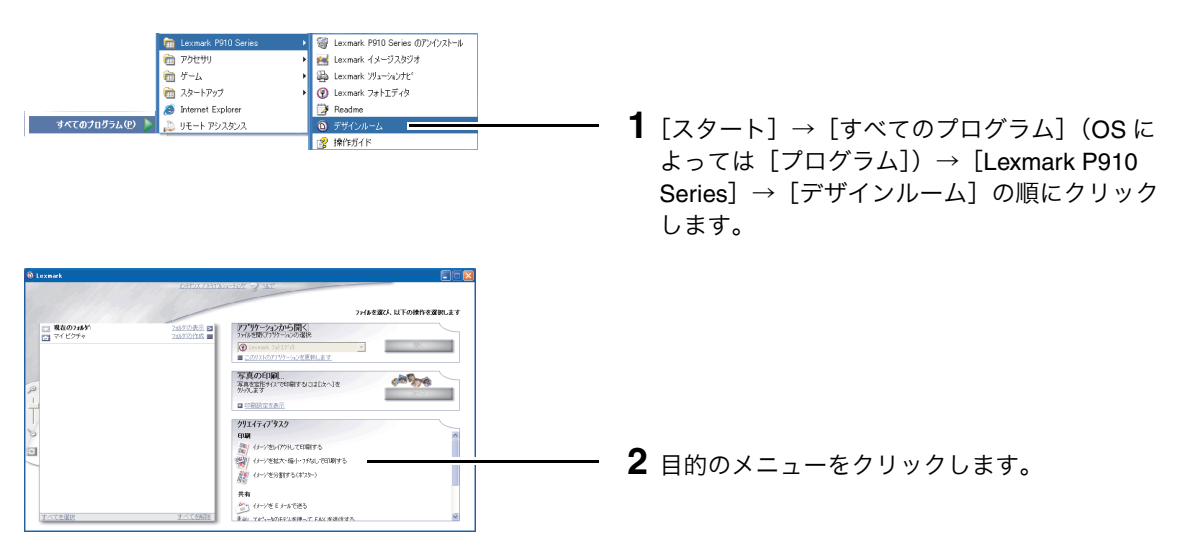

#### **メモ: Lexmark** ソリューションナビの [操作の方法] タブからいろいろな印刷方法のヘル プ画面を表示することができます(⇒ 77 [ページの「ヘルプファイル」\)](#page--1-20)。

#### ポスター印刷

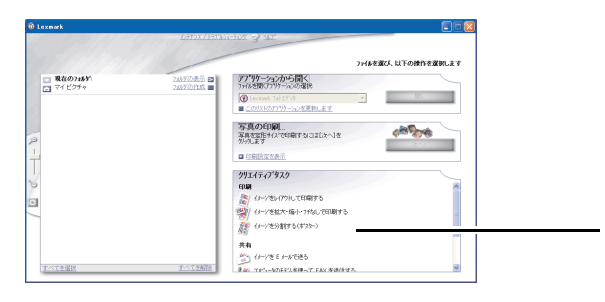

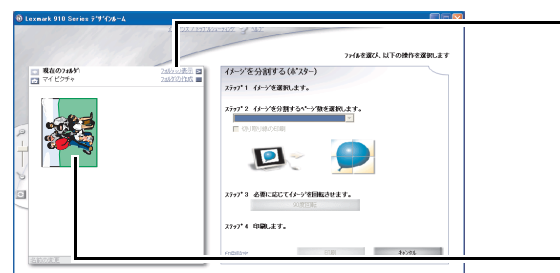

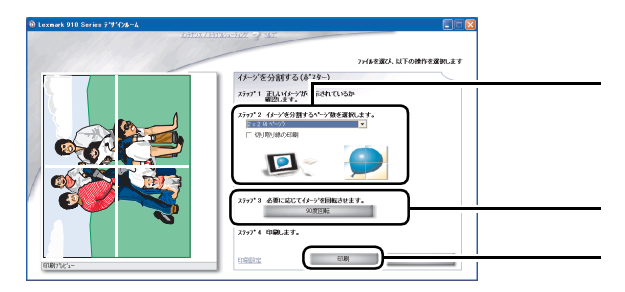

- **1**[イメージを分割する(ポスター)]をクリック します。
- 2<sup>[フォルダの表示]をクリックして、レイアウ</sup> トに使用する写真が保存してあるフォルダに移 動します。
	- メモ **:** [フォルダの表示]ウィンドウを閉じ る場合は、ウィンドウ右上の[X]を クリックします。

**3** イメージをクリックして選択します。 写真のイメージがプレビュー枠に表示され ます。

- **4** イメージを分割するページ数を選択します。 分割されたイメージがプレビュー枠に表示され ます。
- **5** 必要ならばイメージを回転させます。
- **6**[印刷]をクリックします。

#### 拡大・縮小・フチなし印刷

メモ **:** フチなし印刷を行うにはフォトペーパーまたは光沢紙をご使用ください(⇒ 123 [ペー](#page-124-0) [ジの「フチなし印刷推奨用紙」\)。](#page-124-0)

クリエイティブタスクの[イメージを拡大・縮小・フチなしで印刷する]メニューでは以下の複数の設定 を組み合わせてさまざまな印刷結果を得ることができます。

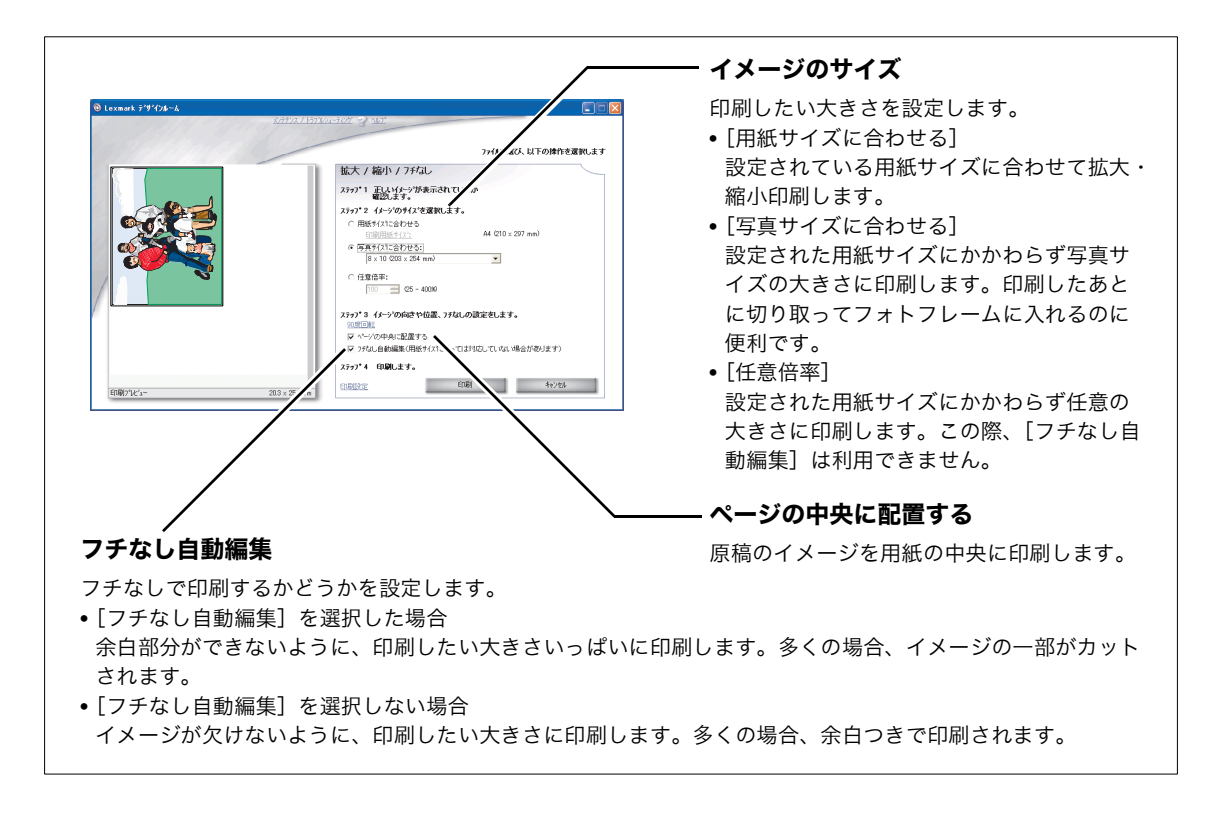

たとえば、2L 判の写真を A4 サイズの用紙に印刷する場合は、55 [ページの](#page-117-0)表のような印刷方法が考えられ ます。

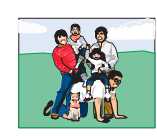

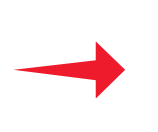

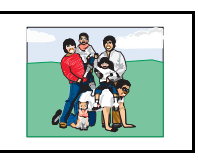

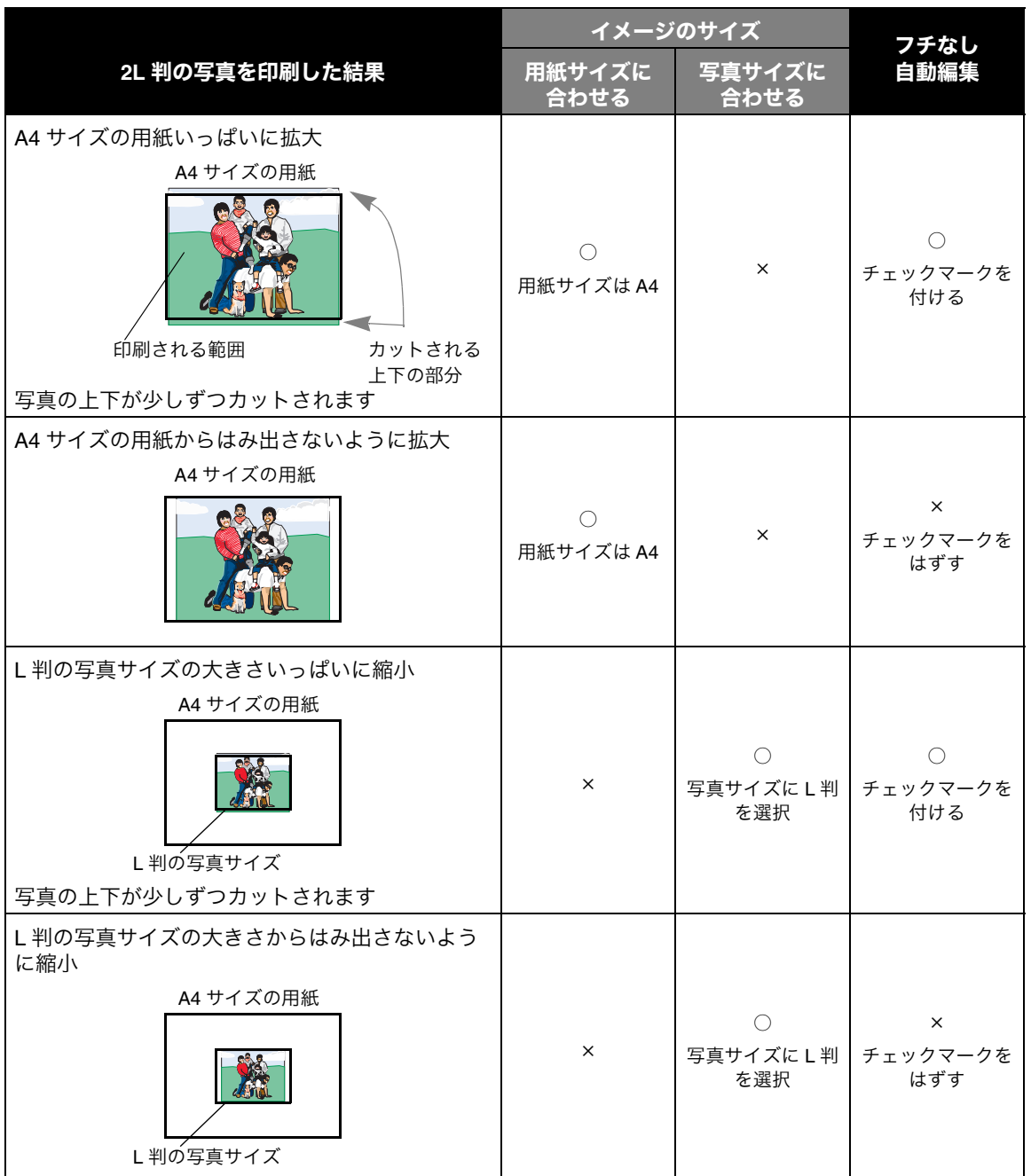

この章では付属のソフトウェア Lexmark FAX ナビの使いかたを説明します。お使いのコンピュータにモデ ムが内蔵されているか、外付けのモデムが接続されている場合は、Lexmark FAX ナビをご利用になれます。

### **Lexmark FAX** ナビ

Lexmark FAX ナビを使うと保存してある文書を FAX 送信したり、受信した FAX を印刷したりすることが できます。

Lexmark FAX ナビを開くと、以下の画面が表示されます。

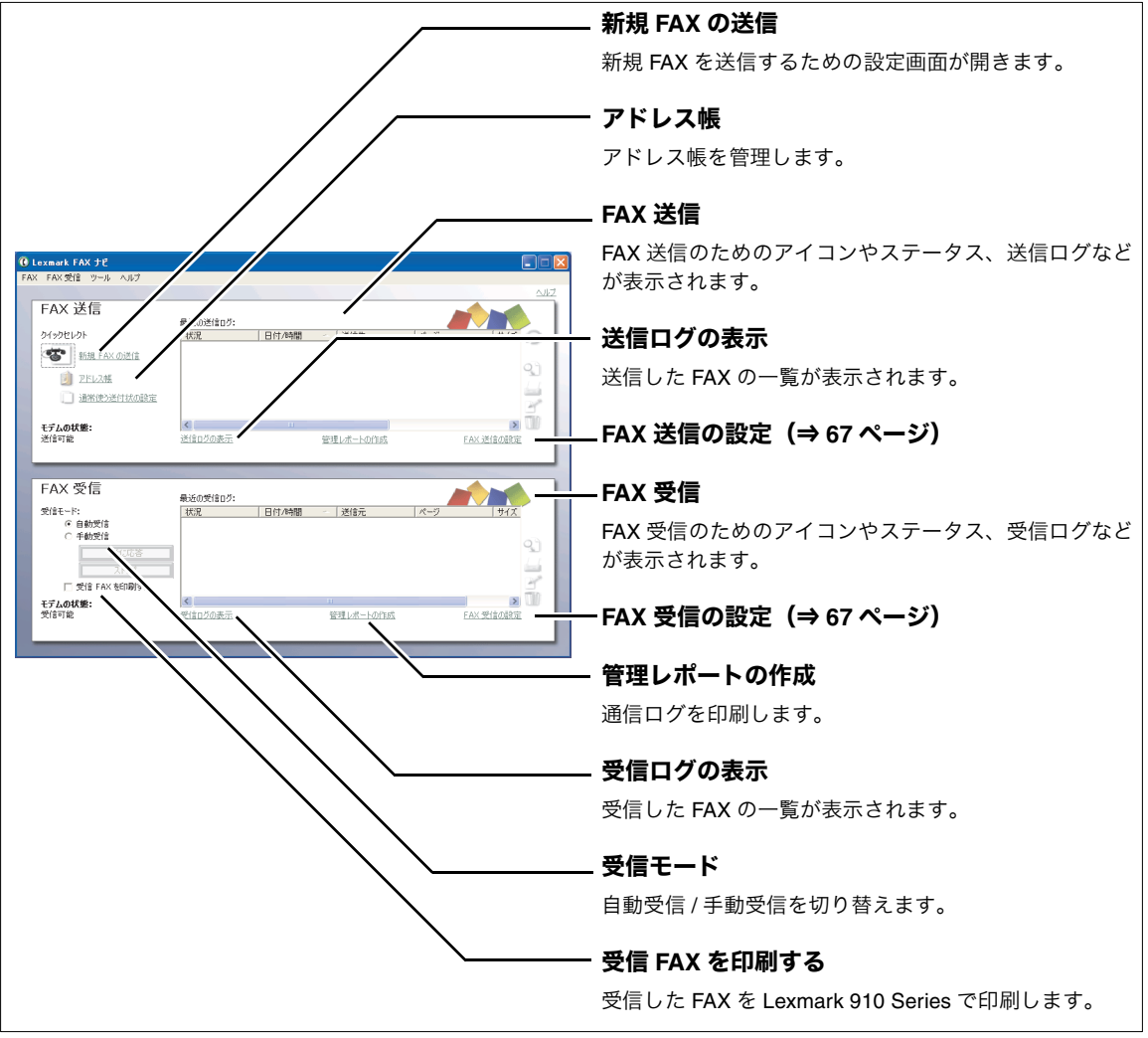

開きかた

**Gil** Lex  $\alpha$ **CO** アクセサリ <mark>21</mark> Lexmark FAX ナビのアンインストール  $\overline{m}$   $y-\mu$ ■ スタートアップ hternet Explorer すべてのプログラム(P) D リモート アシスタンフ

vk FAX +P

[スタート]→[すべてのプログラム](OS によっ ては[プログラム])→[Lexmark FAX ナビ]→ [Lexmark FAX ナビ]の順にクリックします。

> メモ **:** 自局情報が未設定の場合、Lexmark FAX ナビを開くと自局情報の設定画 面が自動的に開きます(⇒ 57 [ページ](#page--1-10) [の「自局情報を設定する」\)。](#page--1-10)

#### 自局情報を設定する

Lexmark FAX ナビを利用するには自局情報の設定が必要です。この情報は FAX を送信する際に使用されま す。自局情報が未設定の場合、Lexmark FAX ナビを開くと設定画面が自動的に開きます。

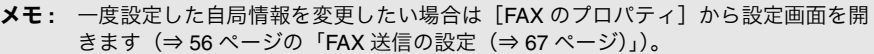

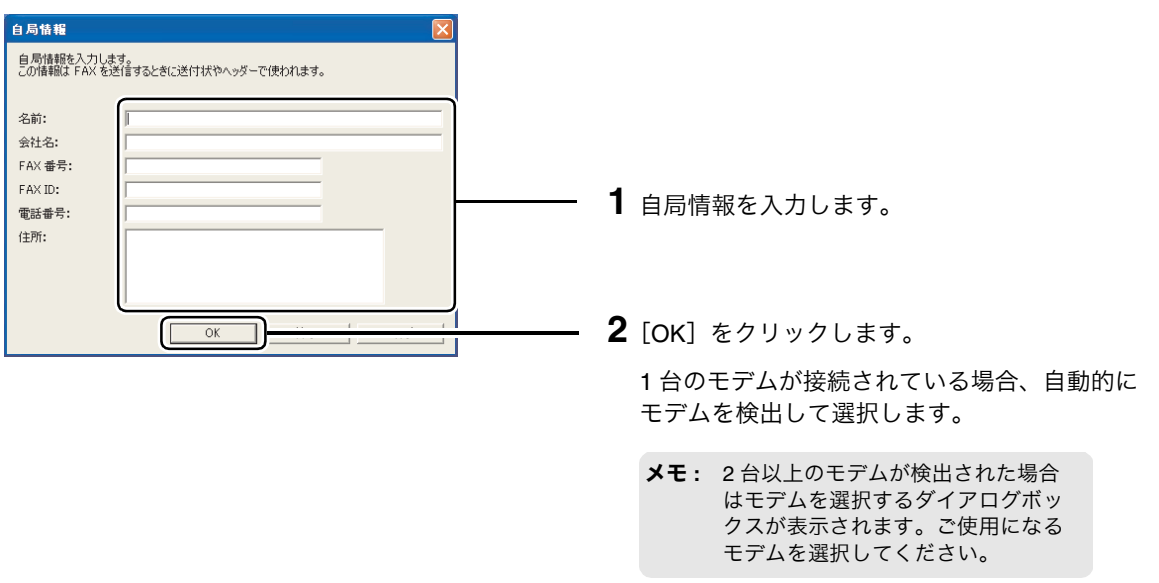

#### 所在地情報を設定する

FAX を送信するには[所在地情報]を設定します。[所在地情報]が未設定のまま、FAX を送信しようとす ると自動的に[所在地情報]を設定する手順に移ります。

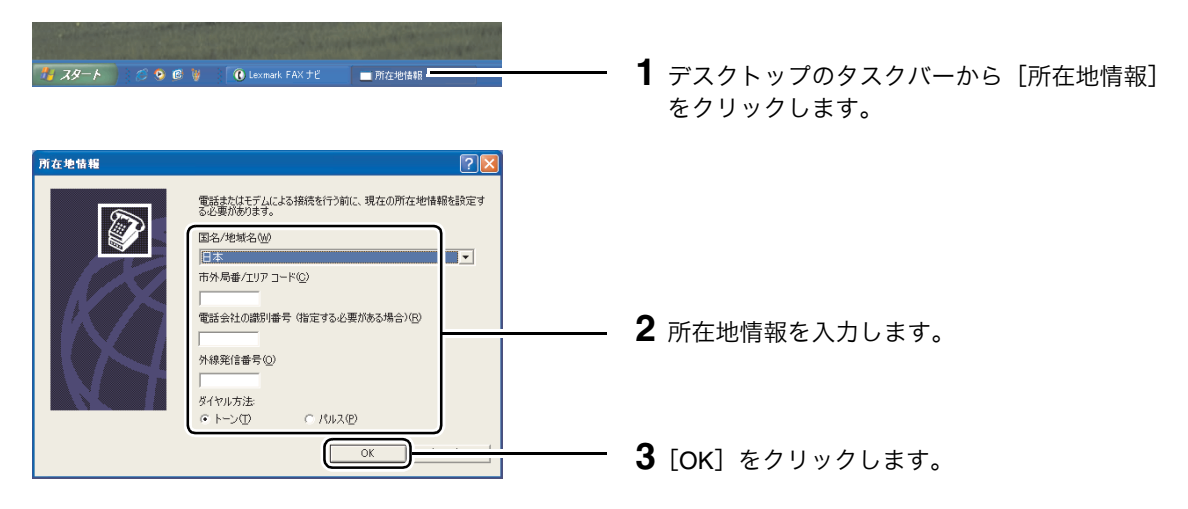

### **5 • 1** 送信する

最近の进度の2:<br>| 状況 | 日付A時間 - | 送信先 | | スージ | | | サイズ |

<br>管理レポートの作成

日本ートの

■ 送け状の選択

 $\begin{tabular}{|c|c|c|c|} \hline & $\times$ & $\mathbb{R}$ & & $\mathbb{R}$ \\ \hline \end{tabular}$ 

 $\gg$ 

 $rac{71.61 - }{1000}$  $rac{1.1546}{1.1546}$ 

 $\bullet$  <br>  $\bullet$   $\bullet$   $\bullet$   $\bullet$   $\bullet$  <br> <br> <br> <br> $\bullet$ 

 $\langle \frac{\pi}{2} \rangle$ 

日付/時間 / |送信元

 $\begin{array}{c} \text{FAX} \xrightarrow{\text{H}} \overline{\text{H}} \\ \text{FAX} \xleftarrow{\text{H}} \text{H} \text{O} \text{H} \text{H} \text{H} \end{array}$ 

**ANTICO** 

10015

.<br>Emilio

المستنفسار

L

**Q** Loxmark FAX <del>J</del>E FAX 送信

> **S** HILFAX OIL **BEROKETHO**

> > <mark>≮]</mark><br>@fin20#7

最近の受信Dグ:<br>|状況

送信先情報の入力

モデムの状態<br>送信可能

FAX 受信

.<br>Erit FAX BENBIY モデムの状態:<br>空信可能

> sin 会社名:

FAX 番号 複数の逆信先に FAX しますか?<br>他の逆信先を追加

FAX 送作

**SHV3** 

キャッシントの添作 レビュータに保存されている

 $1981,801$ 送信するドキュメント .<br>Listensis

受信モー にーr:<br>- G 自動受信<br>- 白帯動物

**E** 000

 $\boxed{?}\rightsquigarrow$ 

**Elege** 

 $\boxed{?} \wedge$ 

**Chark FAX**  $\overline{\mathbf{v}}$ 

 $\boxed{?} \sim$ 

FAX を送信する前に、コンピュータに取り付けたモデムが正常に応答することを確認してください。詳し くはモデムに添付されている取扱説明書および Windows の[ヘルプ]を参照してください。

- メモ **:** Lexmark FAX ナビを使用するには、コンピュータと FAX モデムが必要です。使用す る場合には必ずコンピュータを起動させ、Lexmark FAX ナビを起動させた状態にす る必要があります。インターネット経由で FAX を使用することはできません。また 携帯電話や PHS からも使用できません。
	- **1** Lexmark FAX ナビを開きます(⇒ 56 [ページ\)。](#page--1-23) 自局情報の設定が表示される場合は、設定を完 了してから操作を続けます(⇒ 57 [ページの](#page--1-10) [「自局情報を設定する」\)](#page--1-10)。
	- 2 「新規 FAX の送信」をクリックします。

- **3** 送信先情報を入力します。
	- メモ **:** アドレス帳を使って入力する場合は、 65 [ページの「送信先をアドレス帳か](#page-118-0) [ら入力する」を](#page-118-0)参照します。
- **4**[次へ]をクリックします。
- **5** 送付状を添付する場合は添付状の種類を選択 し、メッセージを入力します。添付しない場合 は[添付しない]を選択します。
- **6**[次へ]をクリックします。
- **7**[ドキュメントの場所]をクリックします。

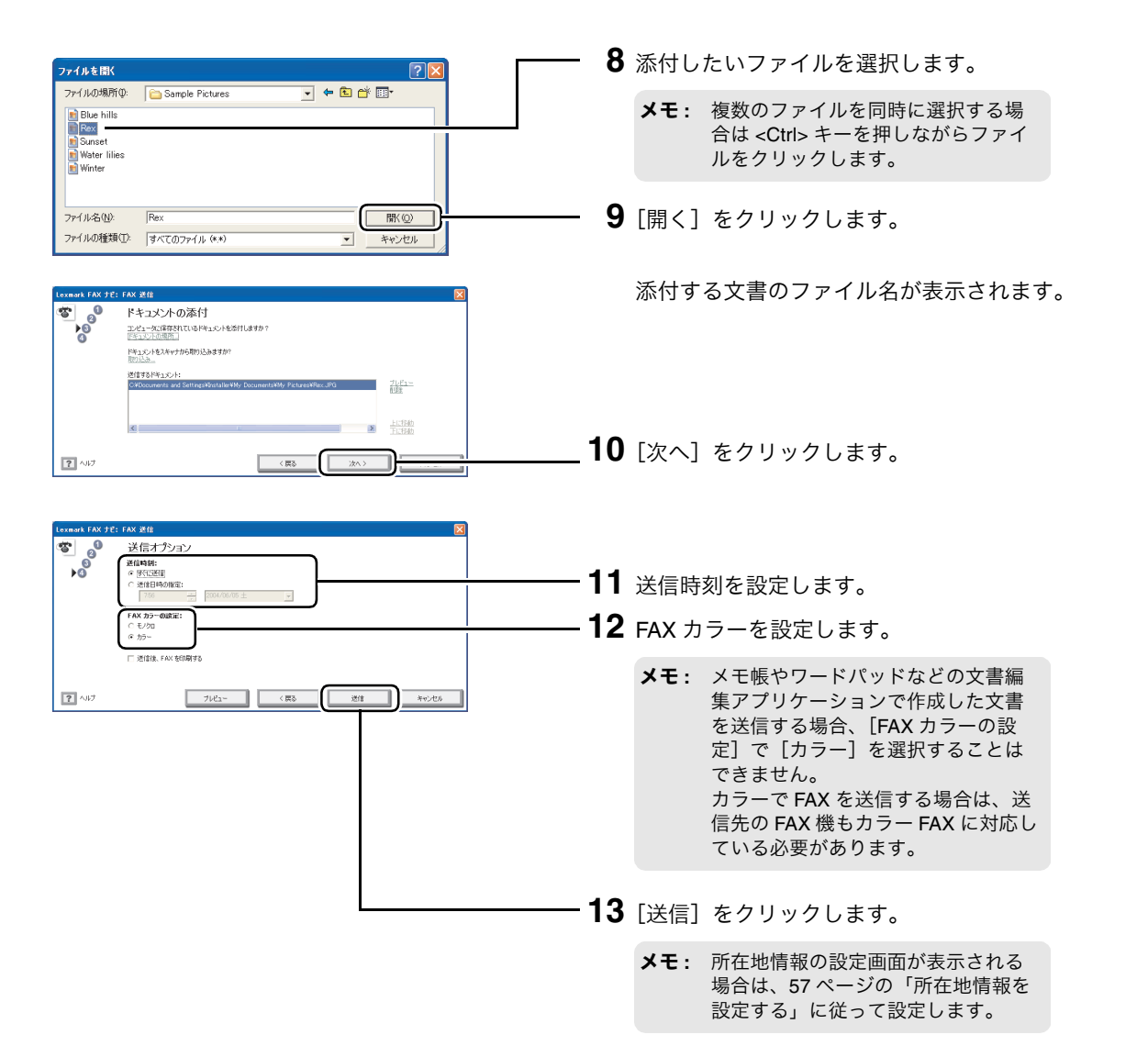

### アプリケーションから直接送信する

アプリケーションで作成した文書を用紙に印刷せずに直接 FAX で送信することができます。

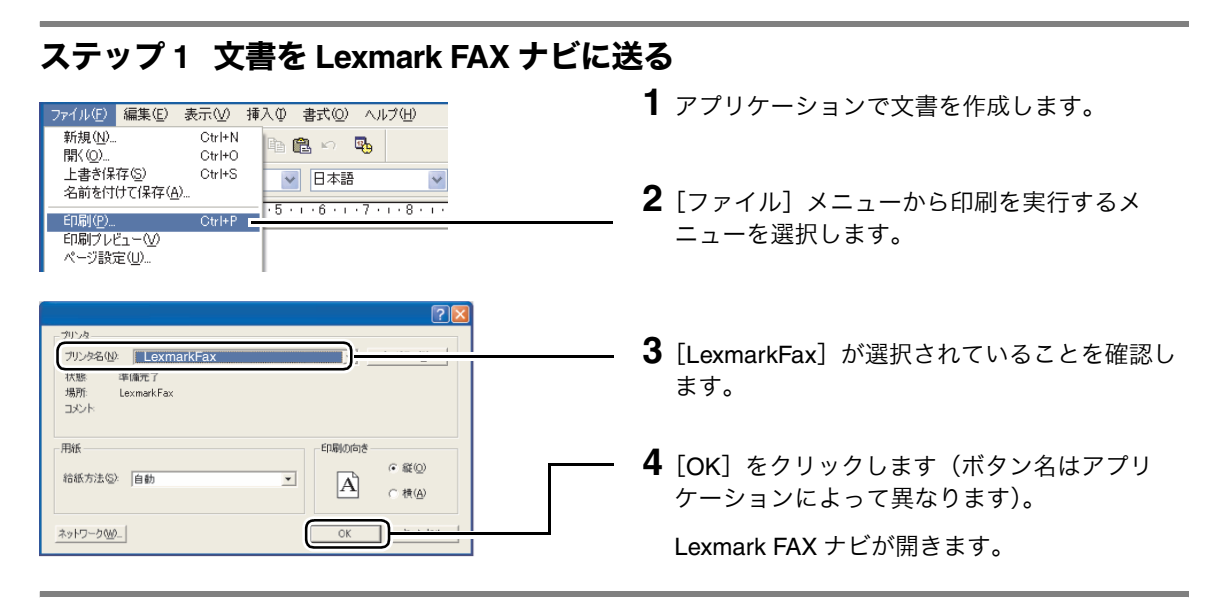

### ステップ **2** 送信する

アプリケーションで作成した文書を送信します。自局情報の設定が表示される場合は、設定を完了してか ら送信します(⇒ 57 [ページの「自局情報を設定する」\)](#page--1-10)。

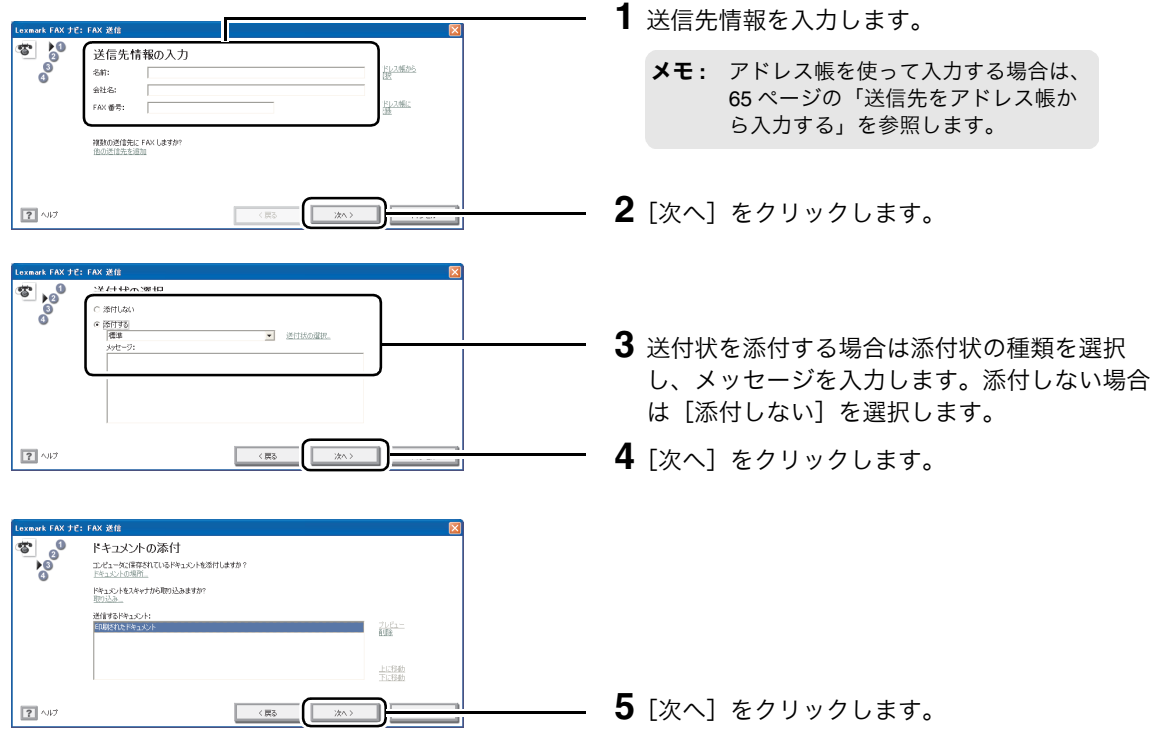

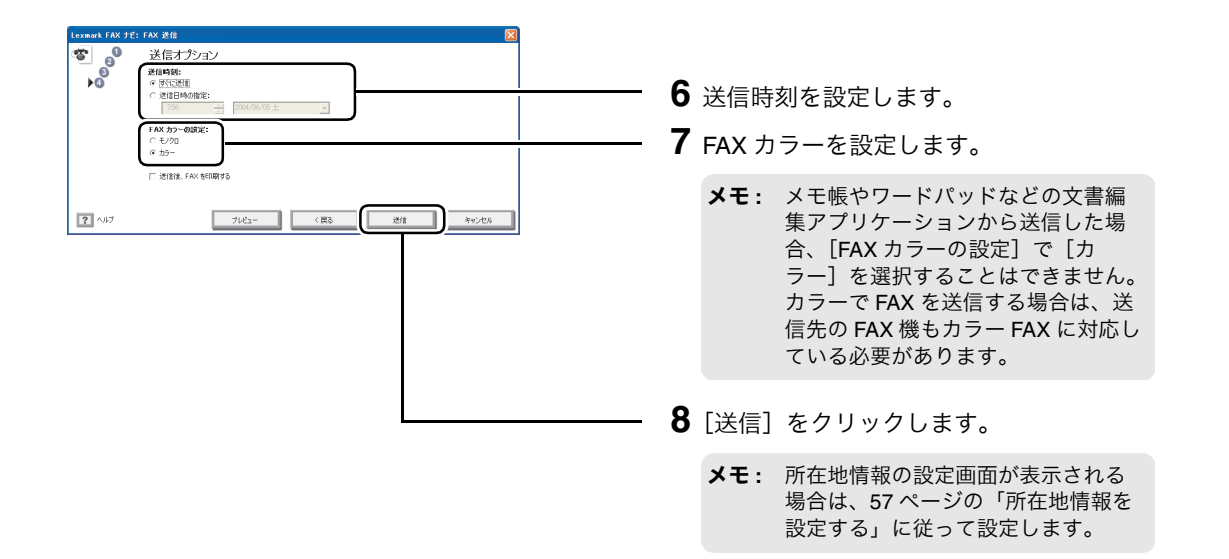

#### **FAX** を転送する

受信した FAX や送信済みの FAX を転送することができます。

#### ステップ **1 FAX** を選択する

最近の逆住pろ:<br>|状況<br>|生命 **TANK 2** 転送したい FAX を送信ログまたは受信ログか 印刷<br>実更 日付/時間 **A** FAX (DIMI)  $Q_{\rm d}$ ら選択します。 0.3.66  $\frac{1}{367}$ ł **3**[FAX]メニューから[転送]を選択します。 FAX 受信 **AND RESIDENCE** 最近の受信Dク<br>| 状況 Rit E :<br>|自動受信<br>|手動受信 **9510 FAX GENERAL** モデムの状態<br>やけ可能 -<br>1911:ホートの作品

**1** Lexmark FAX ナビを開きます(⇒ <sup>56</sup> [ページ\)。](#page--1-23)

### ステップ **2** 送信する

選択した FAX を送信します。60 [ページの「送信する」](#page--1-25)の手順に従ってください。自局情報の設定が表示さ れる場合は、設定を完了してから送信します(⇒ 57 [ページの「自局情報を設定する」\)](#page--1-10)。

### **5 • 2** 受信する

k|<br>≷∩lo≶oža

最近の受信Dグ:<br>|状況

¦⊀<br>Stilaso#J

<mark>≼</mark><br>送信020表:

数近の受信ログ:

最近の通信ログ:<br>|状況 ||日付/時間 - |送信先

最近の逆信日が:<br>「状況 「日付/時間 - 「送信先

管理レポートの作成

·<br>特別レポートの作品

管理レポートの作成

送信元

管理レポートの作品

EAX SEIDOREE

**AND** 

 $\frac{1}{\ln(1)}$ 

 $\begin{array}{c}\n\bullet \\
\hline\n\bullet\n\end{array}$  FAX:3518.01432

**ANTICO** 

q

πï

q. U  $\begin{array}{c|c} & \mathbf{a}^{\mathbf{a}} \\ \hline \mathbf{a} & \mathbf{b} \end{array}$  Fax strategy

q.

Q,  $\overline{\phantom{0}}$ 

ı

#### 自動で受信する

**O** Lexmark FAX JE FAX 送信

> **MARRIAK EXT** HAR FAX (DIST)

モデムの状態:<br>送信可能

FAX 受信

 $\mathbb{Z}$   $\left($   $\frac{1}{2}$   $\frac{1}{2}$   $\frac{1}{2}$   $\frac{1}{2}$   $\frac{1}{2}$   $\frac{1}{2}$   $\frac{1}{2}$ 

mark FAX <mark>J'E</mark><br>Gevenis room FAX 送信

**MARRIAK S** HILFAX OHIL

モデムの状態:<br>さくはする

FAX 受信

FAX 文18<br>受注モード:<br>- ^ 自動受注<br>- ^ 手動受注

モデムの状態<br>空信可能

TT 9510 PAX 650RFF3

**ET ZELZM**  $\overline{\Box}$  unterstanding

TT WITH FAX NONRING モデムの状態<br><sup>受行言語</sup>

**B** 256.246 —<br>□ dome>i#Fite

Lexmark FAX ナビを終了すると、FAX を受信することができません。FAX を受信する場合は Lexmark FAX ナビを起動したままにしてください。

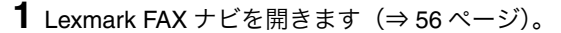

**2**[受信モード]で[自動受信]が選択されてい ることを確認します。

FAX が送られてくると自動的に FAX を受信し ます。受信ログに受信した FAX が表示され ます。

- **3** 受信した FAX を表示する場合は FAX を選択し てから、表示アイコンをクリックします。
- **4** 受信した FAX を印刷する場合は印刷したい FAX を選択してから、印刷アイコンをクリック します。

### 手動で受信する

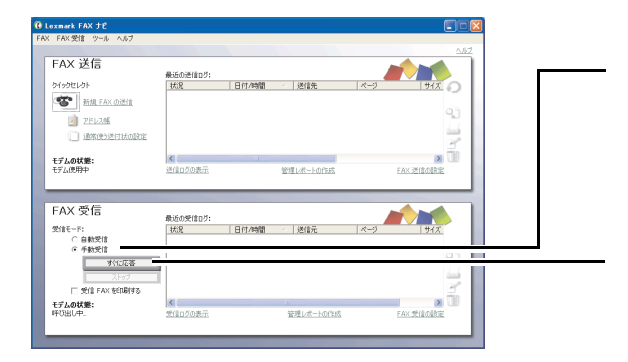

- **1** Lexmark FAX ナビを開きます (⇒ 56 [ページ\)。](#page--1-23)
- **2**[受信モード]が[手動受信]に設定されてい ることを確認します。

電話がかかってくると、モデム、電話機、コン ピュータのいずれかから呼び出し音が聞こえ ます。

- **3**[すぐに応答]をクリックし、FAX を受信し ます。
	- **メモ**: [すぐに応答]をクリックしない場合 は FAX は受信されません。
- **4** 受信した FAX を表示する場合は FAX を選択し てから、表示アイコンをクリックします。
- **5** 受信した FAX を印刷する場合は印刷したい FAX を選択してから、印刷アイコンをクリック します。

### **5 • 3 Lexmark FAX** ナビの便利な機能

以下の便利な機能が利用できます。

- **[アドレス帳\(⇒](#page-298-0) 63 ページ)**
- 通信管理レポート (⇒ 66 ページ)

### アドレス帳

Lexmark FAX ナビでは Windows 付属のアドレス帳に登録されている FAX 番号を利用することができます。 アドレス帳は以下のいずれかの方法で編集することができます。

- **•** Lexmark FAX ナビのアドレス帳アイコンをクリックする。
- **•** Windows の[スタート]→[すべてのプログラム](OS によっては[プログラム])→[アクセサリ] → [アドレス帳]の順にクリックする。

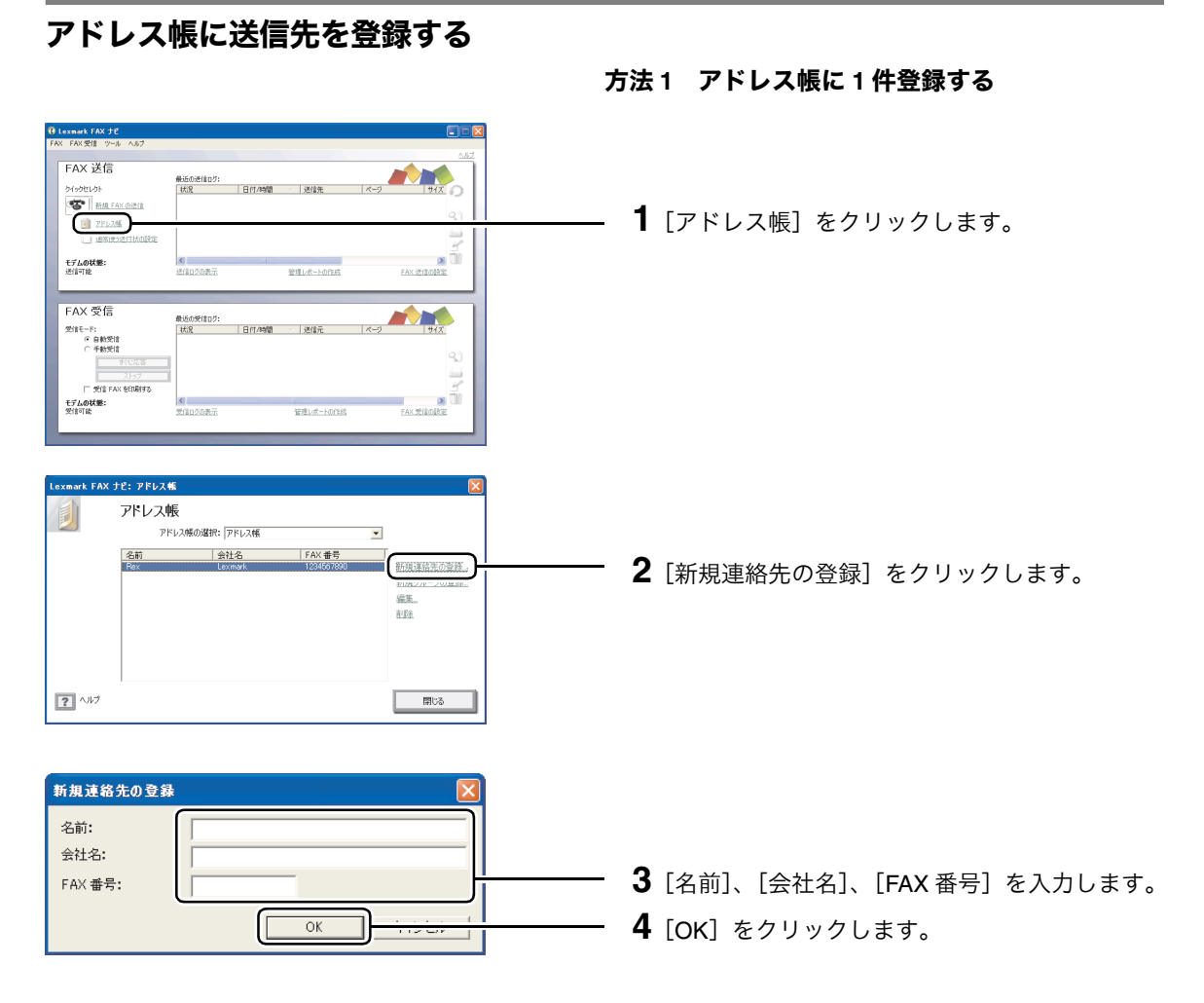

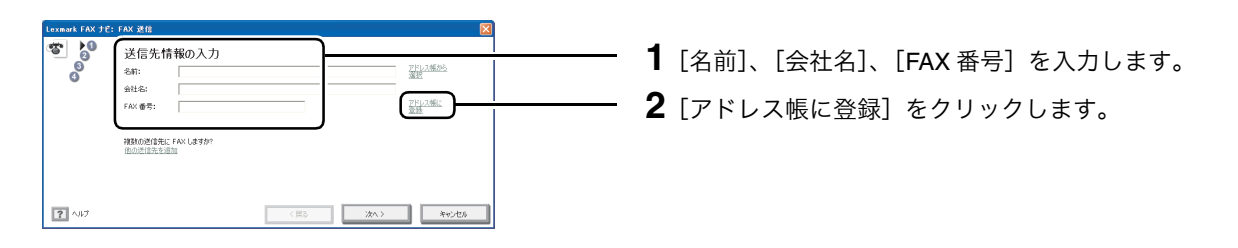

方法 **2** [送信者情報の入力]画面から登録する

#### アドレス帳に送信先グループを登録する

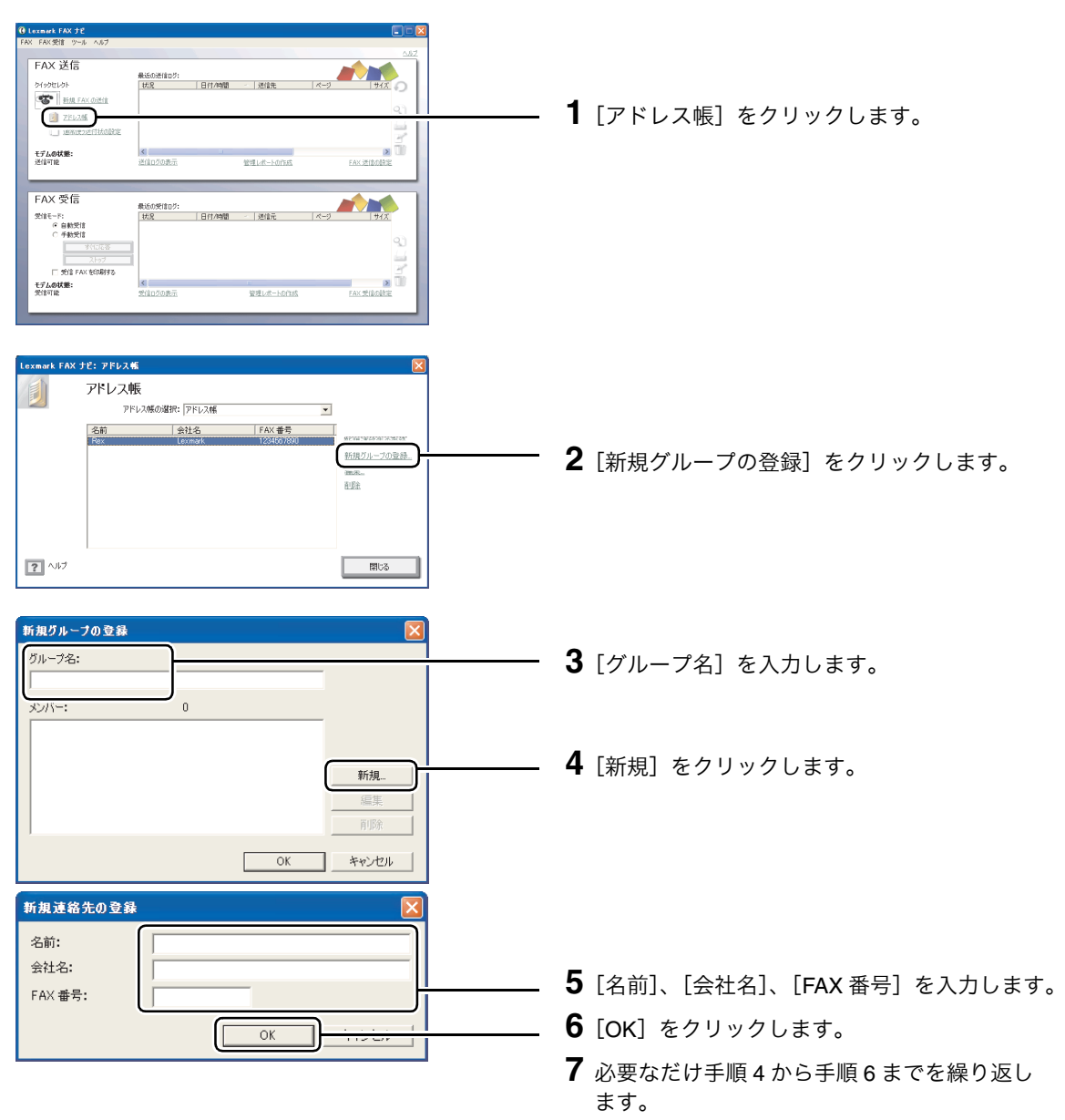

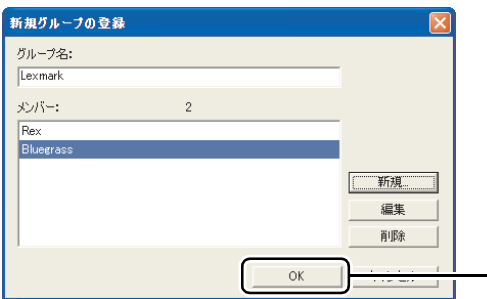

**8**[OK]をクリックします。

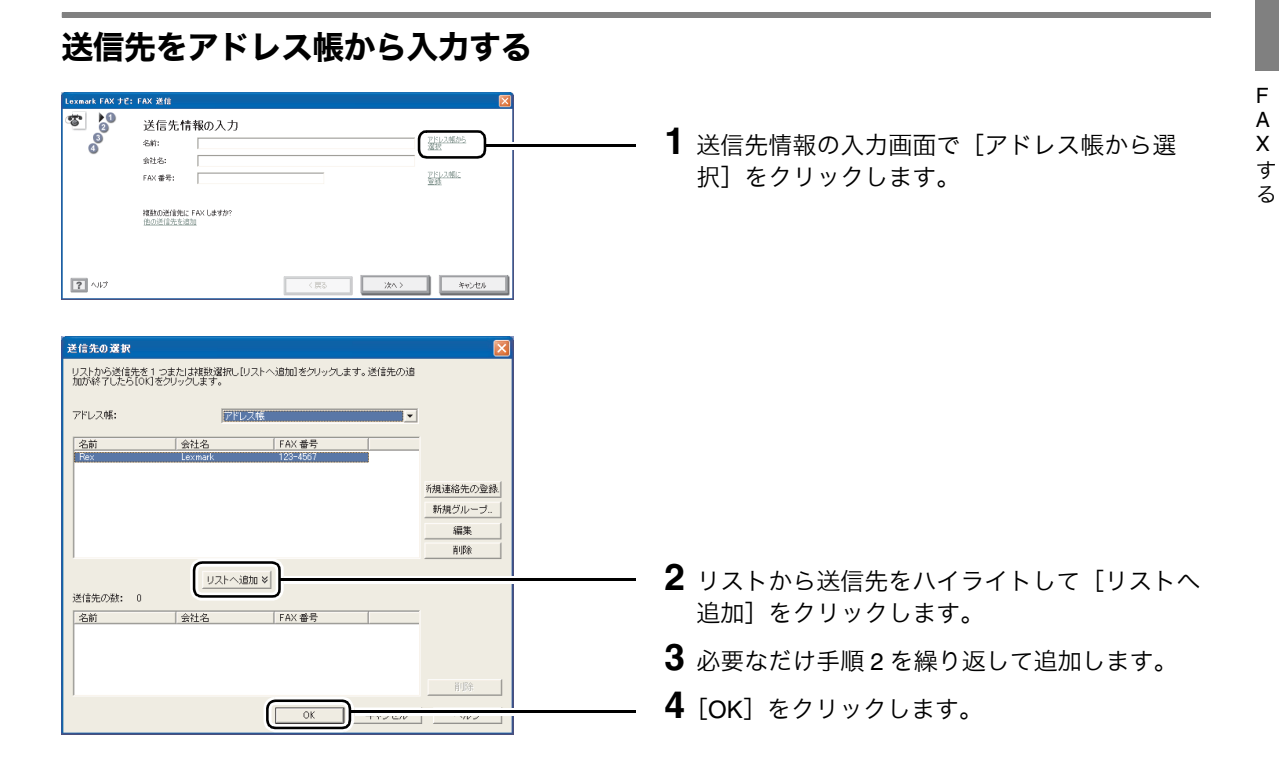

#### ■通信管理レポート

指定された期間の FAX 管理レポートを作成することができます。レポートに含まれる内容は、送信または 受信済み FAX の数、送信時間の合計、ファイルサイズの合計、送信されていない FAX の数、送信に失敗し た FAX の数などがあります。

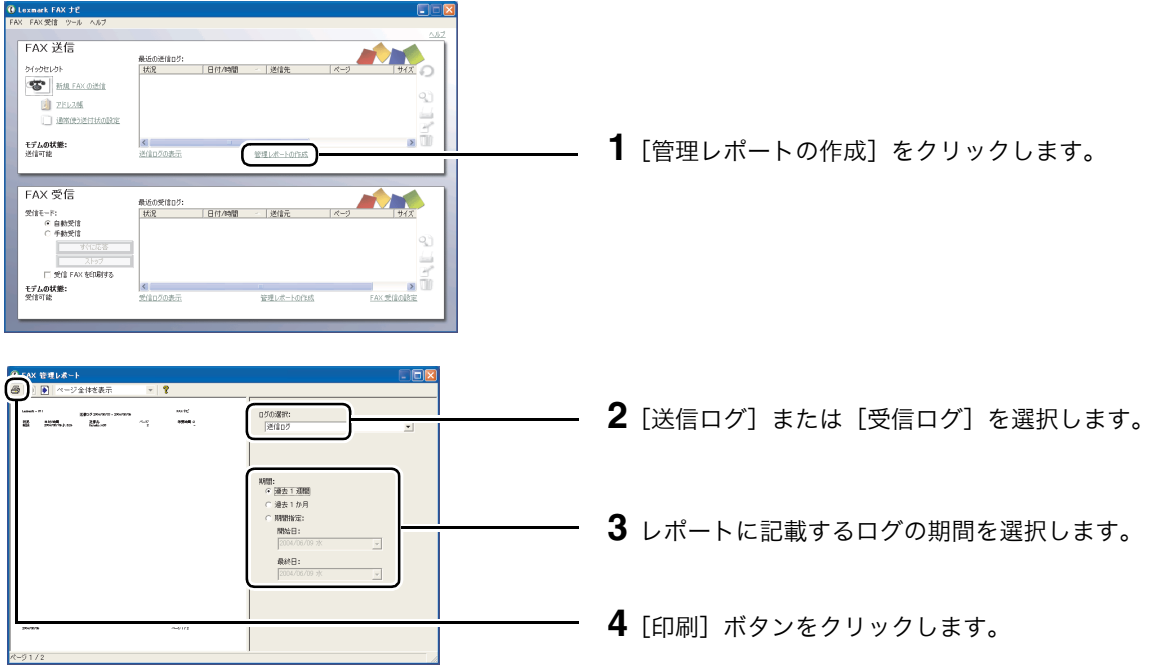

### **5 • 4 FAX** 設定

[FAX のプロパティ]で送信や受信の詳細な設定を行います。

[FAX のプロパティ]を開くには、Lexmark FAX ナビで [FAX 送信の設定]または [FAX 受信の設定]を クリックします(⇒ 56 [ページ\)。](#page--1-20)続いて[モデム / ダイヤル]、[FAX 送信]、[FAX 受信]、[ログ表示の設 定]の 4 つのタブのいずれかをクリックし、必要な設定を行ったら[OK]をクリックします。詳細につい てはヘルプを参照してください。

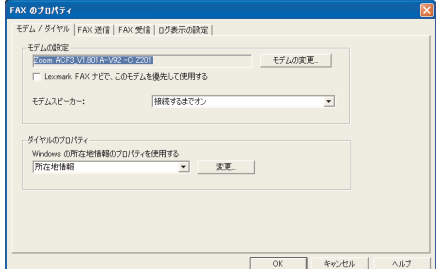

#### [モデム / ダイヤル] タブ

- 以下の設定をします。
- 使用するモデム
- モデムスピーカーのオン・オフ
- Windows で設定したダイヤルプロパティ

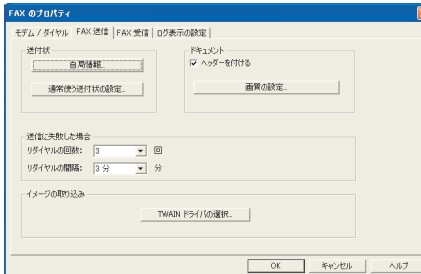

#### [**FAX** 送信]タブ

- 以下の設定をします。
- 送付状
- 自局情報
- 本文のヘッダーと画質
- リダイヤル方法
- TWAIN ドライバ

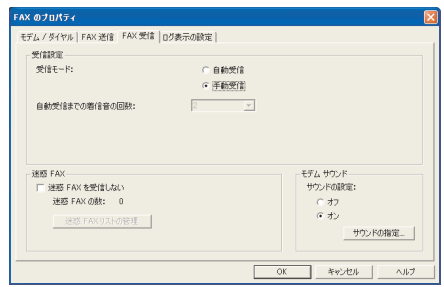

#### [**FAX** 受信]タブ

- 以下の設定をします。
- 受信モード
- 自動受信までの着信音の回数
- 迷惑 FAX
- モデムサウンド

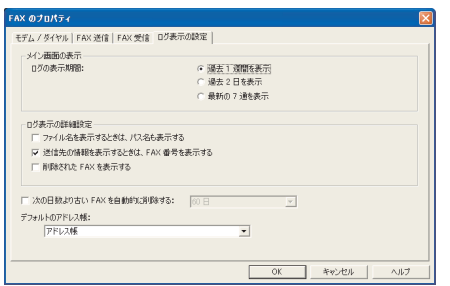

#### [ログ表示の設定]タブ

以下の設定をします。

- ログの表示期間
- 表示の詳細設定
- ログの削除
- デフォルトのアドレス帳

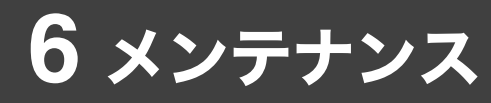

この章では Lexmark 910 Series のメンテナンスについて説明します。本機に付属のソフトウェア Lexmark ソリューションナビにはメンテナンスのいろいろな方法が紹介されています。

### **Lexmark** ソリューションナビ

Lexmark ソリューションナビは操作方法の説明やトラブルシューティング、メンテナンスに必要な情報を 提供するソフトウェアです。

Lexmark ソリューションナビを開くと、以下の画面が表示されます。

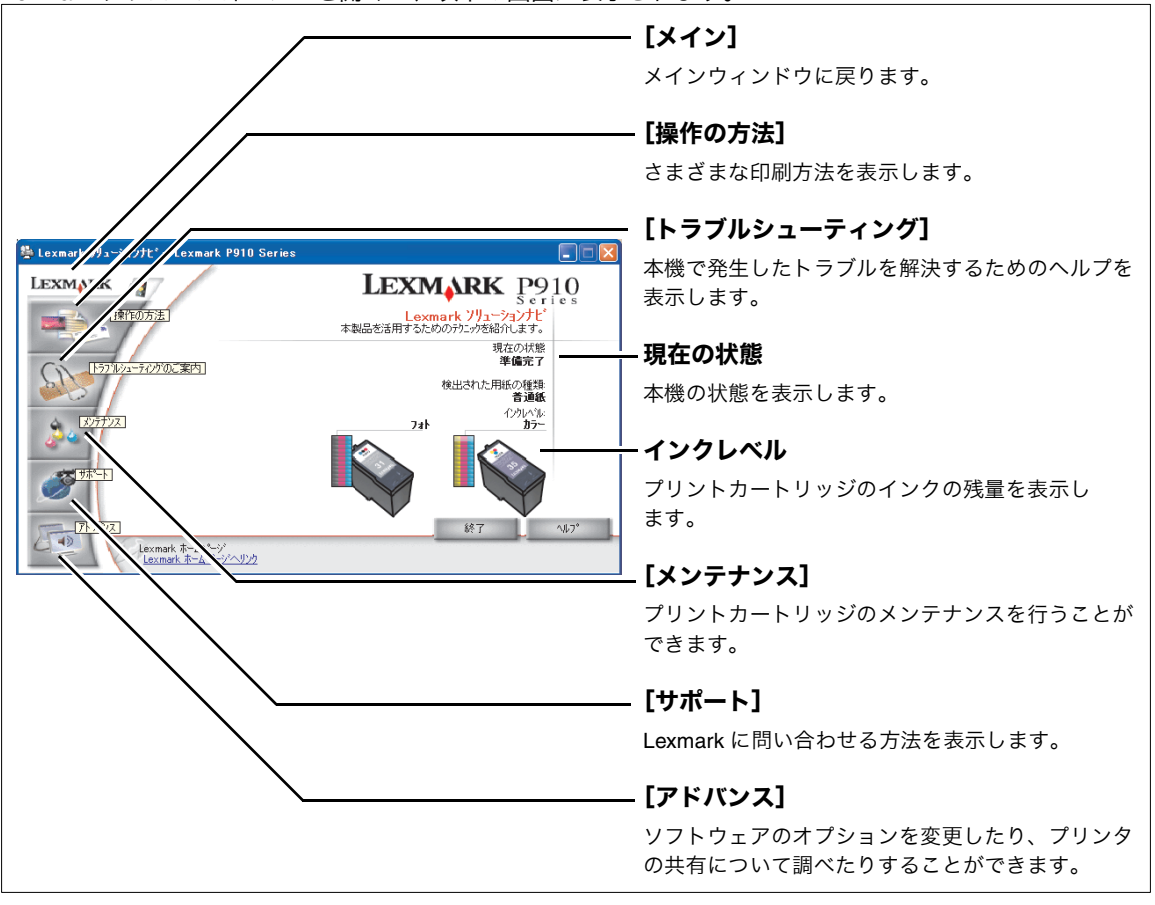

#### 開きかた

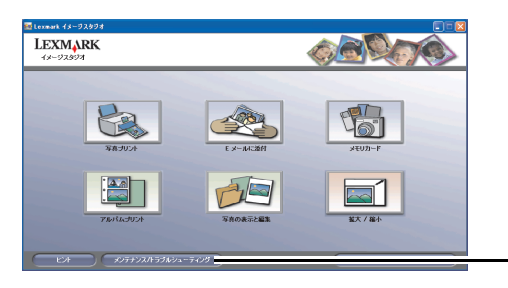

**1** Lexmark イメージスタジオを開きます (⇒ 16 [ページ\)](#page--1-2)。

**2**[メンテナンス / トラブルシューティング]を クリックします。

### **6 • 1** ローラーの清掃

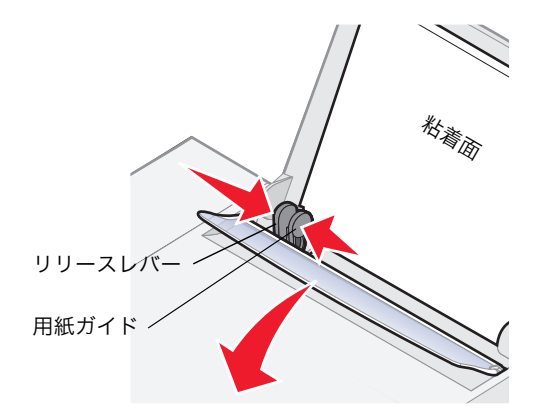

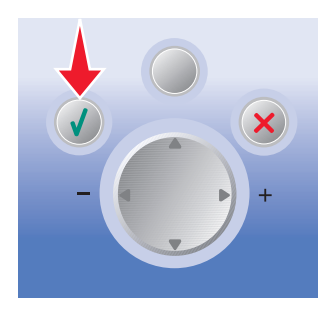

- **1** 市販のクリーニングシートを準備します。
- **2** クリーニングシートの保護紙をはがします。
- **3** 給紙口のローラーを清掃します。
- (1)「電源」ボタンを押して Lexmark 910 Series の電源をオンにします。
- (2)クリーニングシートの粘着面を手前に向けて、 給紙口の右端に合わせてセットします。
- (3)用紙ガイドとリリースレバーをいっしょにつ まみながらスライドさせて、クリーニング シートの幅にあわせます。
- (4) 操作パネルの「設定」ボタン √ を押しク リーニングシートが送り込まれたら放します。
- (5)もう一度「設定」ボタン を押して、排紙 します。
- (6)排紙されたクリーニングシートの上下を逆に し、手順(2)から(5)までを繰り返します。
	- メモ **:** クリーニングシートの上下を逆にし て清掃を繰り返すと、シートの粘着 面全体を使うことができます。

### **6 • 2** カートリッジのメンテナンス

### プリントカートリッジの取り付けまたは交換

#### ステップ **1** カートリッジを取り外す

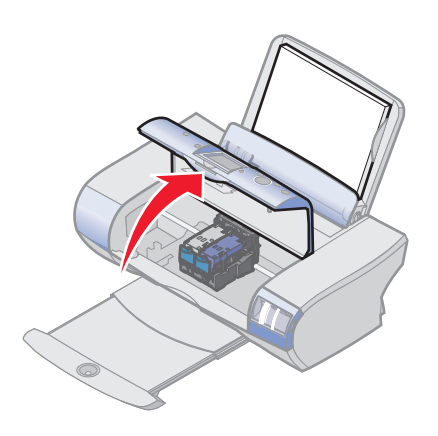

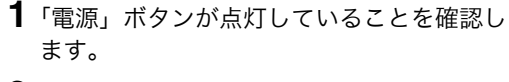

**2** 本機が印刷中でないことを確認して、メンテナ ンスカバーを開きます。

カートリッジホルダーが取り付け位置まで移動 します。

**3** 手前のロックレバーを押し、カートリッジ固定 カバーを開きます。

**4** 取り付けられているカートリッジを取り外しま す。取り外したカートリッジは密閉容器に保管 するか (⇒ 75 [ページ\)、](#page-119-0)処分します [\(⇒](#page--1-9) 76 [ページの「プリントカートリッジのリサイクル](#page--1-9) [プログラム」\)。](#page--1-9)

両方のカートリッジを取り外す場合は、もう一 方のホルダーについて[手順](#page--1-28) 3 [と手順](#page--1-29) 4 を繰り返 します。

> メモ **:** フォトカートリッジにはカートリッ ジ保管用ホルダーが同梱されていま す。保管用ホルダーは、カートリッ ジを一時的に本機から取り外した場 合に、カートリッジの保管に利用し ます(⇒ 75 [ページ\)](#page-119-0)。

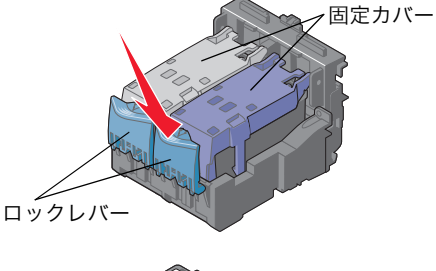

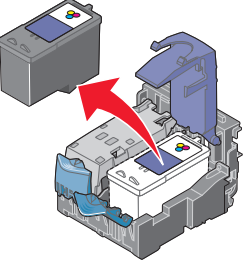
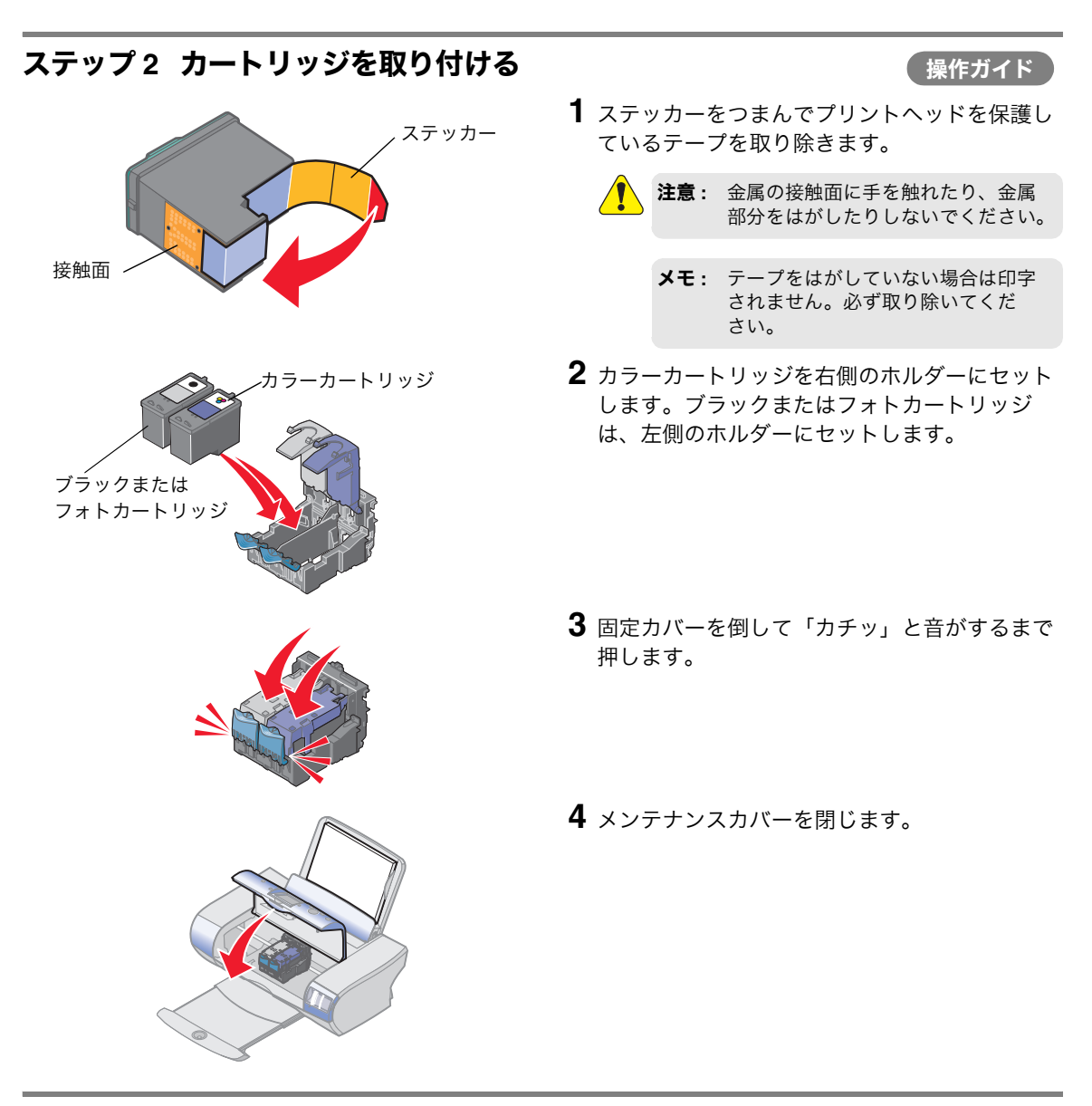

ステップ **3** アライメントを調整する

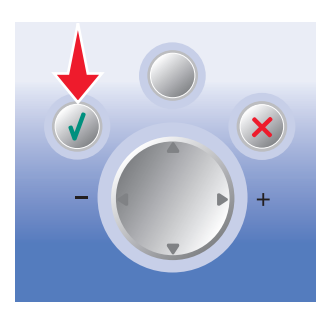

- **1** 操作パネルの液晶ビューワに「カートリッジが 交換されています。アライメントを調整します か?」が表示されることを確認します。
- **2** A4 サイズの普通紙を給紙口にセットします (⇒ 11 ページの「A4 サイズの普通紙をセット する」)。
- 3 操作パネルの「設定」ボタン v を押します。

テストパターンが印刷され、自動的にプリント ヘッドのアライメントが調整されます。

#### 印刷品質の改善

印刷品質に満足できない場合は、印刷する文書の内容にあった用紙を使用していることを確認します。高 品質で印刷したい場合は、以下の点も確認します。

- **•** 厚みのある用紙、上質の用紙、または表面がコーティングされているインクジェットプリンタ用の専用 紙を使用している。
- **•** 印刷品質で[写真]を設定している。

確認後も印刷品質に満足できない場合は、プリントカートリッジをメンテナンスすると印刷品質を改善す ることができます。以下のステップでメンテナンスを行います。

#### ステップ **1** アライメントを調整する

Lexmark ソリューションナビからアライメント調整を行うことができます。プリントカートリッジを交換 したり、取り付けなおした場合は操作パネルからアライメントを調整してください(⇒ 71 [ページ\)。](#page--1-0)

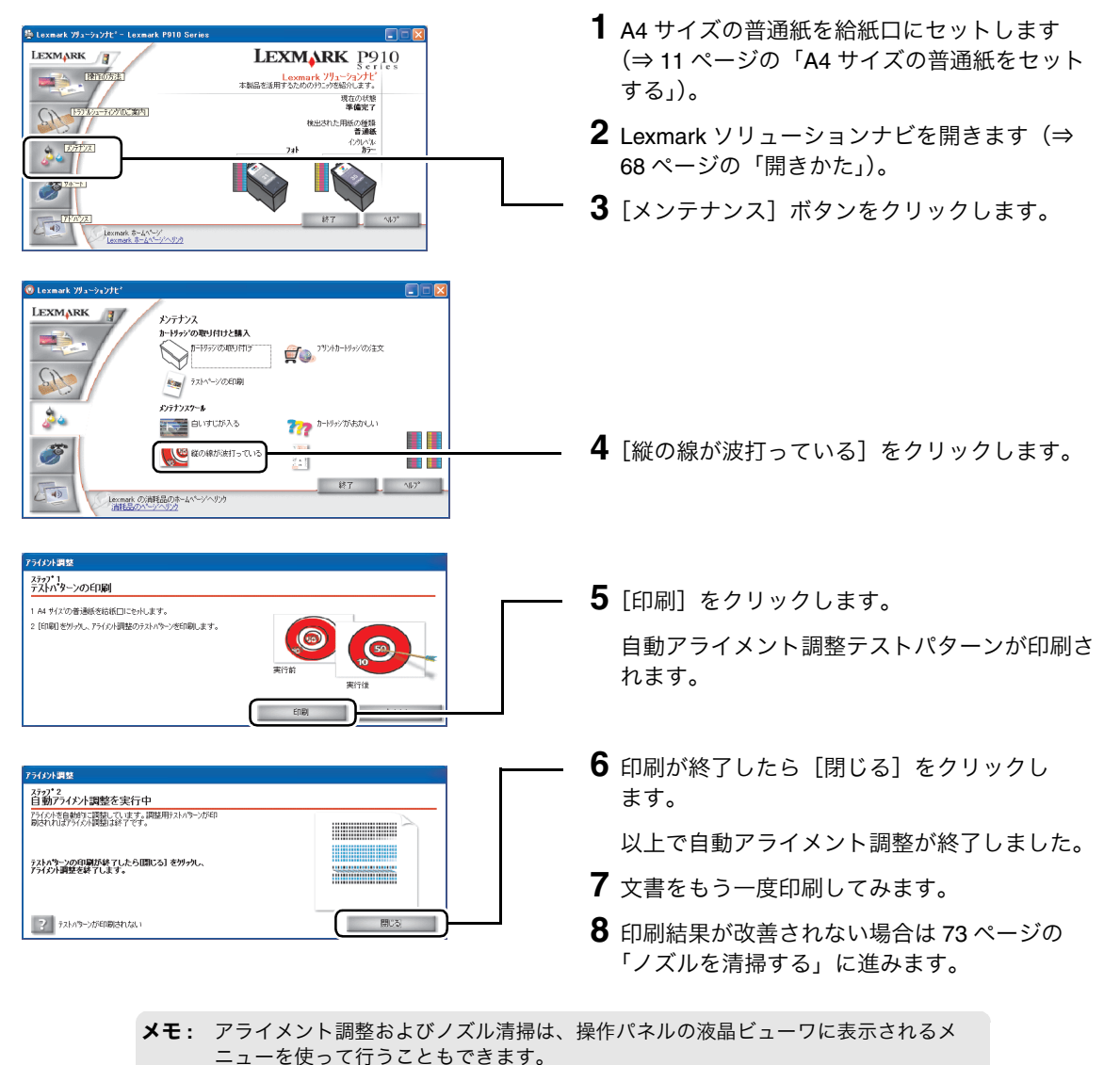

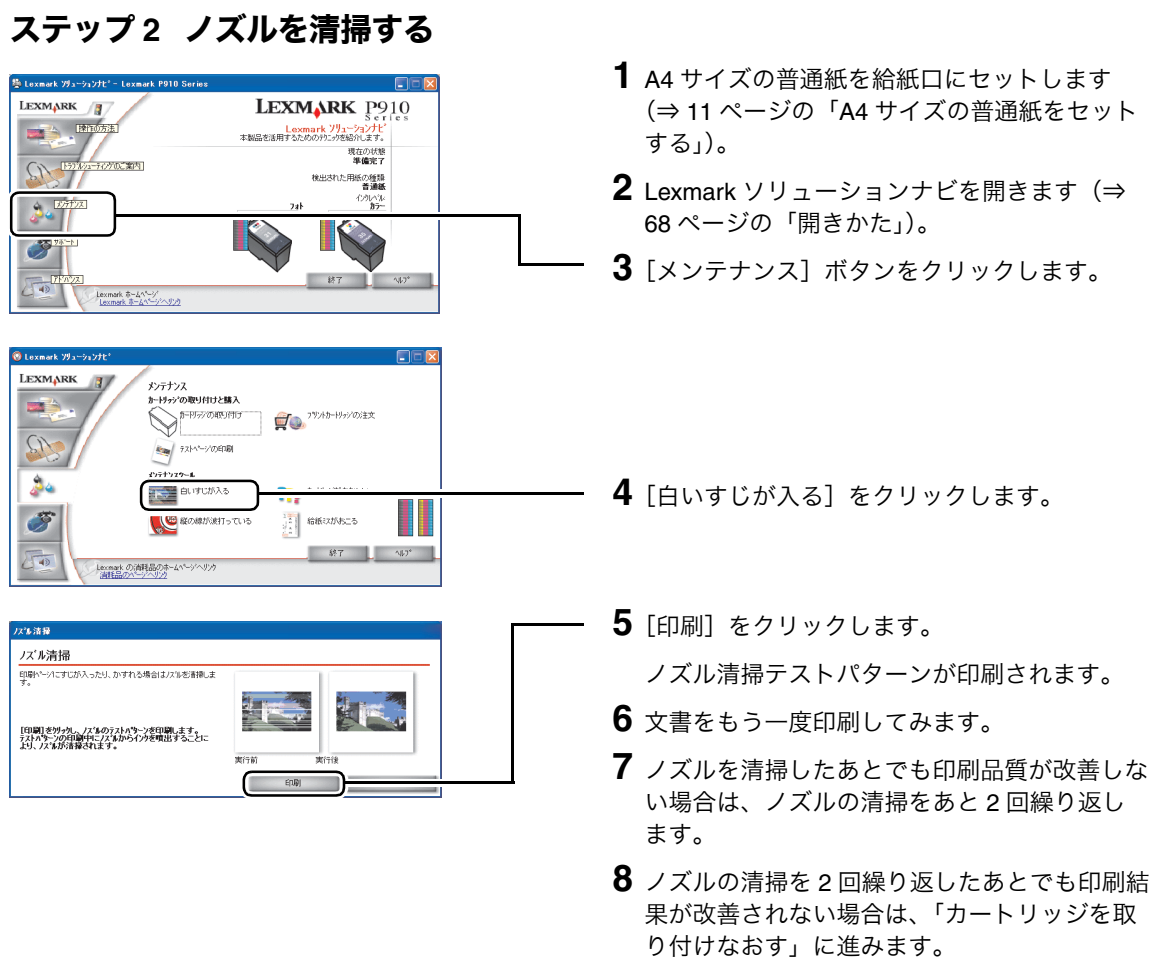

#### ステップ **3** カートリッジを取り付けなおす

- **1** <sup>70</sup> [ページの「プリントカートリッジの取り付けまたは交換」に](#page--1-3)従ってプリントカートリッジを取り 付けなおします。
- **2** 文書をもう一度印刷をしてみて、印刷結果が改善されない場合は <sup>74</sup> [ページの「ノズルと接触面のイ](#page--1-4) [ンクをふき取る」](#page--1-4)に進みます。

#### ステップ **4** ノズルと接触面のインクをふき取る

操作ガイド

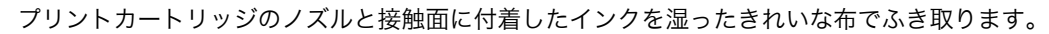

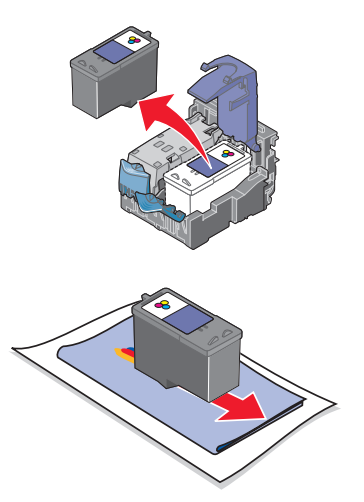

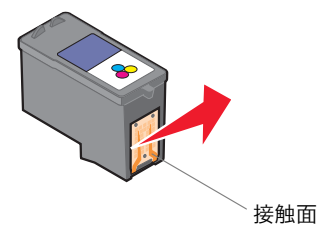

- **1** 本機からプリントカートリッジを取り外します (⇒ 70 [ページの「プリントカートリッジの取り](#page--1-3) [付けまたは交換」\)。](#page--1-3)
- **2** 清潔な布をぬるま湯で湿らせます。
- **3** テーブルなどの平らな場所に紙を <sup>2</sup> 枚ほど敷 き、その上に布を置きます。
- **4** プリントカートリッジのノズルを布に <sup>3</sup> 秒間ほ ど押しあてます。
- **5** 図に示す向きにゆっくりとプリントカートリッ ジを動かし、ノズルをふきます。
- **6** 布の汚れていないところを使用してもう一度、 [手順](#page--1-5) 4 [と手順](#page--1-6) 5 を繰り返します。
- **7** 清潔な布をぬるま湯で湿らせて、接触面に <sup>3</sup> <sup>秒</sup> 間ほど押しあてたあと、図に示す向きにそっと ふきます。
- **8** 布の汚れていないところを使用してもう一度、 [手順](#page--1-7) 7 を繰り返します。
- **9** ふいた部分が乾燥するのを待ちます。
- **10** プリントカートリッジを本機に取り付けます (⇒ 71 [ページの「カートリッジを取り付け](#page--1-4) [る」\)。](#page--1-4)
- **11** ノズルを清掃します(⇒73[ページの「ノズル](#page-544-0) [を清掃する」\)。](#page-544-0)
- **12** 文書をもう一度印刷してみます。
- **13** 印刷品質が改善されない場合は、新しいプリン トカートリッジに交換してください[\(⇒](#page--1-8)76 [ページの「プリントカートリッジの購入方](#page--1-8) [法」\)。](#page--1-8)

# **6 • 3** プリントカートリッジ取り扱い上の注意

#### 最高の性能を引き出すために

- **•** プリントカートリッジは取り付け準備ができるまでパッケージから取り出さないでください。
- **•** プリントカートリッジは交換や清掃する場合を除き、本機から取り外さないでください。取り外して保 管する際には、密閉した容器に保管してください。プリントカートリッジを本機から取り外して長時間 放置すると、本機に取り付けたときに正しく印刷されなくなります。

メモ **:** フォトカートリッジにはカートリッジ保管用ホルダーが同梱されています。保管用ホ ルダーは、カートリッジを一時的に本機から取り外した場合に、カートリッジの保管 に利用します。

**•** 本機を長期間ご使用にならない場合、プリントカートリッジのインクが乾燥し、ノズルが目づまりする 恐れがあります。インクの乾燥を防ぐためには、1 か月に 1 度程度、本機をご使用になることをお勧め します。

インクを補充したプリントカートリッジを使用したために発生した本機の不具合および損傷の修理には、 本機に関する保証が適用されません。

Lexmark ブランドのプリントカートリッジを使用してください。Lexmark ブランド以外のプリントカート リッジを使用して発生したトラブル、故障については、責任を負いかねますのでご了承ください。

#### 取り外したプリントカートリッジの保管

フォトカートリッジにはカートリッジ保管用ホルダーが同梱されています。保管用ホルダーは、カート リッジを一時的に本機から取り外した場合に、カートリッジの保管に利用します。

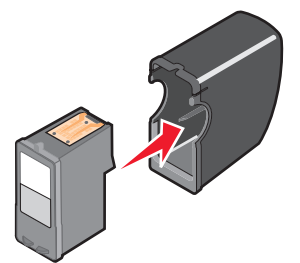

メモ **:** 長時間放置したためにプリントカートリッジのノズルがつまった場合は、73 [ページ](#page-544-0) [の「ノズルを清掃する」](#page-544-0)の手順に従ってノズルを清掃してください。

#### ■インクレベルの確認

コンピュータに接続しなくても、操作パネルの液晶ビューワでインクレベルを確認することができます。

- **1** 操作パネルの「メニュー」ボタンを押します。
- 2 操作パネルの下向き(▽)の矢印を繰り返し押して「インクレベル」をハイライトし、「設定」ボタ ン √ を押します。

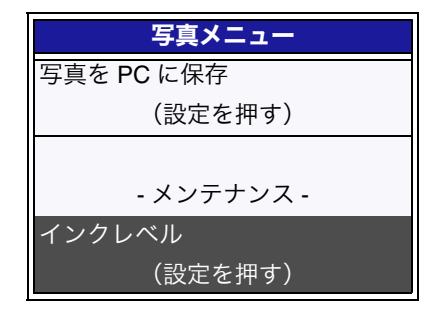

#### ■ プリントカートリッジの購入方法

プリントカートリッジは本機の購入店、家電量販店等にてお買い求めください。またレックスマーク カス タマーコールセンター(⇒ 117 [ページ\)](#page--1-9)およびホームページ(www.lexmark.co.jp)で注文することもでき ます。以下の商品コードでご注文ください。

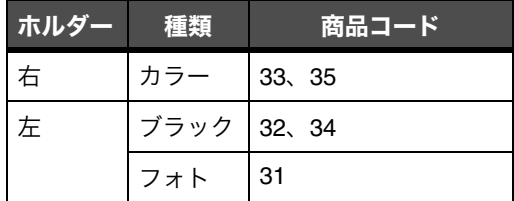

#### ■プリントカートリッジのリサイクルプログラム

Lexmark では、資源の再利用のため使用済みのプリントカートリッジを回収しております。使い終わった プリントカートリッジは、家電量販店などの店頭に設置したカートリッジ回収箱までお持ちください。店 頭用カートリッジ回収箱は、首都圏の家電量販店をはじめとして順次、設置を進めております。

お近くの家電量販店などに回収箱がまだ設置されていない場合は、カートリッジをビニール袋などに入れ、 地域の条例に従い処分してください。

**メモ**: インターネットに接続している場合は、Lexmark ソリューションナビで [サポート] ボタンをクリックし、開いたウィンドウで[消耗品の注文]をクリックすると、 Lexmark のホームページでプリントカートリッジを注文することができます [\(⇒](#page--1-3) 68 ページの「Lexmark [ソリューションナビ」\)。](#page--1-3)

# **7** 知っておきたい使いかた

# **7 • 1** ヘルプを開く

### ヘルプファイル

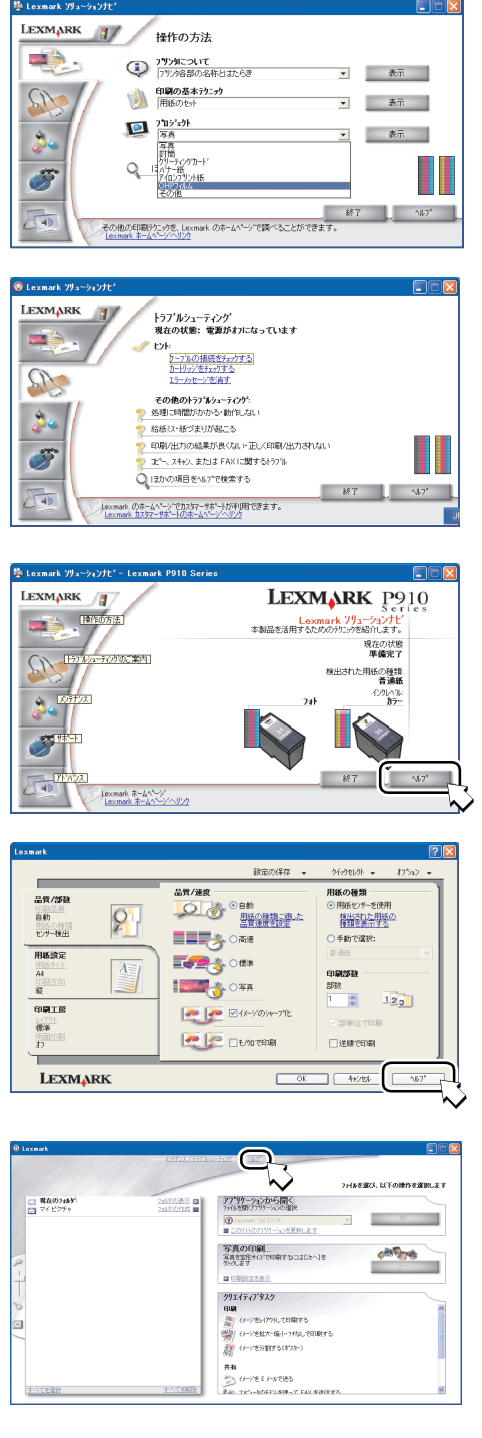

- 方法 **1** Lexmark [ソリューションナビ\(⇒](#page--1-10) 68 ページ) の[操作の方法]から項目を選択し、[表示] をクリックします。
	- メモ **:** [プロジェクト]を選択すると OHP フィルムやアイロンプリント紙への 印刷方法などが参照できます。
- 方法 **2** Lexmark [ソリューションナビ\(⇒](#page--1-10) 68 ページ) の [トラブルシューティング]から項目を選 択します。
- **方法 3** Lexmark ソリューションナビ (⇒ 68 ページ) または[印刷設定\(プリンタプロパティ\)\(⇒](#page-116-0) 46[ページ\)](#page-116-0)の[ヘルプ]をクリックします。

方法 **4** デザインルーム(⇒ 52 [ページ\)](#page--1-11)の中央の[ヘ ルプ]をクリックします。

#### ダイアログボックスのボタンや設定についての簡単な説明

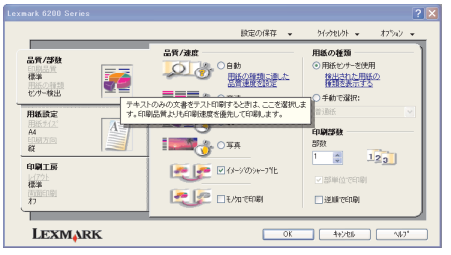

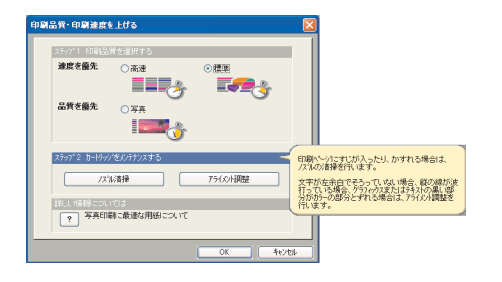

- 方法 **1** 印刷設定(プリンタプロパティ)の項目を右 クリックし、表示される ^ルッ☞ をクリック します。
- 方法 **2** 印刷設定(プリンタプロパティ)の項目をク リックし、キーボードの F1 キーを押します。
- 方法 3 印刷設定(プリンタプロパティ)の右上にあ る ? ボタンをクリックし、疑問符のついたマ ウス ポインタをダイアログの項目上で再び クリックします。
- 方法 **4** [クイックセレクト]メニューで表示される ダイアログボックスで、ステップ名にマウス ポインタを置きます。

# **7 • 2** 操作ガイドを開く

『操作ガイド』を正しく表示するためには Microsoft Internet Explorer 5 以降のブラウザと Macromedia Flash Player が必要です。

以下の方法で[スタート]メニューから開くことができます。

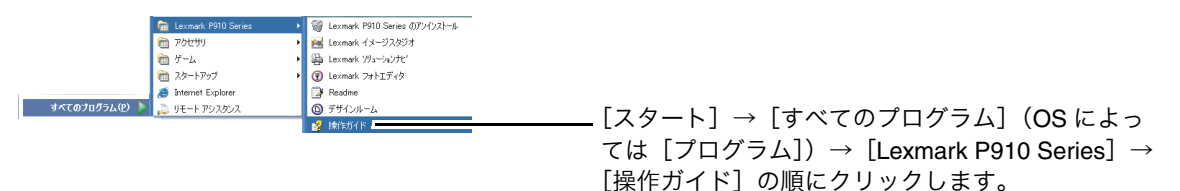

# **7 • 3** テストページを印刷する

# コンピュータから

コンピュータと Lexmark 910 Series が正常に交信しているかどうかは、Lexmark ソリューションナビから テストページを印刷して確認します。

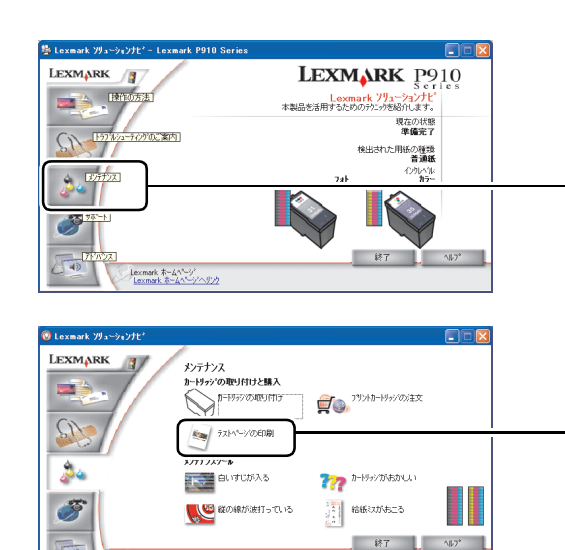

- **1** A4 サイズの普通紙を給紙口にセットします (⇒ 11 ページの「A4 [サイズの普通紙をセット](#page--1-1) [する」\)。](#page--1-1)
- **2** Lexmark ソリューションナビを開きま[す\(⇒](#page--1-10) 68 [ページ\)](#page--1-10)。
- **3**[メンテナンス]をクリックします。

**4**[テストページの印刷]をクリックします。

### 操作パネルから

lexmarkの消耗品のホームページへリック<br>- 消耗品のハージへリンク

 $\overline{a}$ 

Lexmark 910 Series 本体が正しく動作しているかどうかは、操作パネルからテストページを印刷して確認 します。

- **1** A4 サイズの普通紙を給紙口にセットします(⇒ <sup>11</sup> ページの「A4 [サイズの普通紙をセットする」\)](#page--1-1)。
- **2** 操作パネルの「メニュー」ボタンを押します。
- **3** 操作パネルの下向き(▽)の矢印を繰り返し押して「テストページ印刷」をハイライトし、「設定」 ボタン を押します。

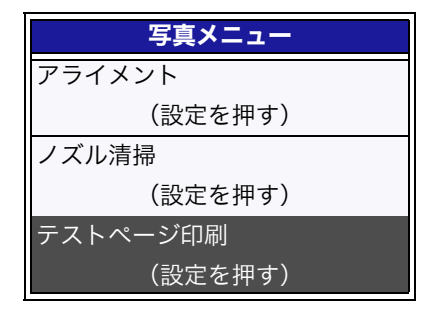

# **7 • 4 Windows** でプリンタを管理する

## 通常使うプリンタに設定する

#### **Windows XP**

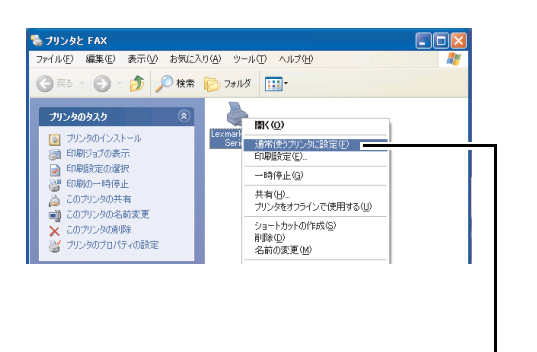

**1**[スタート]メニューから[コントロール パネ ル]→[プリンタとその他のハードウェア]→ [プリンタと FAX]\* を選択します。

\* Windows XP Professional Edition をお使いの 場合は [スタート] → [プリンタと FAX] をク リックします。

**2**[プリンタと FAX]フォルダの中の Lexmark P910 Series のアイコンにチェックマークがつ いていることを確認します。

ついていない場合は Lexmark P910 Series のア イコンを右クリックし、表示されるメニューで [通常使うプリンタに設定]をクリックします。

#### **Windows 98/Me/2000**

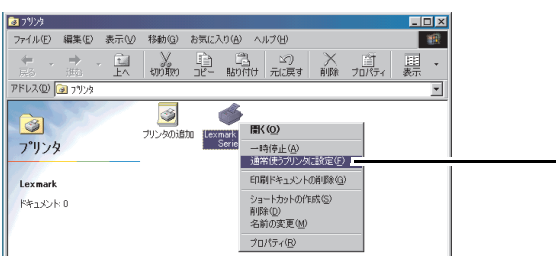

- **1**[スタート]メニューから[設定]→[プリン タ]を選択します。
- **2**[プリンタ]フォルダの中の Lexmark P910 Series のアイコンを右クリックします。
- **3** 表示されるメニューで[通常使うプリンタに設 定]にチェックマークがついていることを確認 します。

ついていない場合は、クリックしてチェック マークをつけます。 Windows 98 の例

#### **Windows XP**

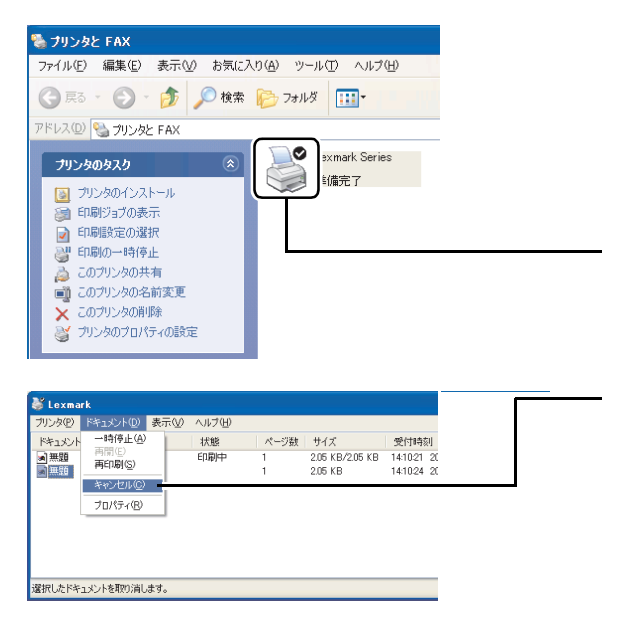

**1**[スタート]メニューから[コントロール パネ ル]→[プリンタとその他のハードウェア]→ [プリンタと FAX]\* を選択します。

\* Windows XP Professional Edition をお使いの 場合は [スタート] → [プリンタと FAX] をク リックします。

**2** Lexmark P910 Series のアイコンをダブルク リックします。

印刷キューを表示する画面が開きます。

**3** キャンセルする印刷ジョブをクリックしてハイ ライトし、[ドキュメント]メニューから[キャ ンセル]を選択します。

印刷ジョブをすべて削除する場合は[プリン タ]メニューから[すべてのドキュメントの取 り消し]を選択します。

**Windows 98/Me/2000**

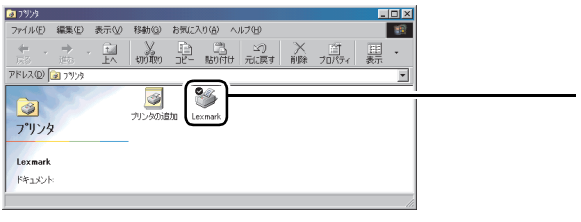

Windows 98 の例

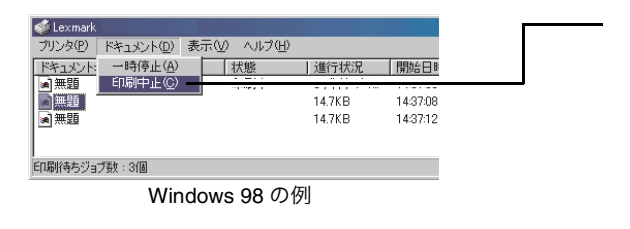

- **1** [スタート] メニューから [設定] → [プリン タ]を選択します。
- **2** Lexmark P910 Series のアイコンをダブルク リックします。

印刷キューを表示する画面が開きます。

- **3** キャンセルする印刷ジョブをクリックしてハイ ライトし、「ドキュメント]メニューから「印刷 中止]を選択します。
	- **メモ**: Windows 2000 の場合は「キャンセ ル]を選択します。

印刷ジョブをすべて削除する場合は[プリン タ]メニューから[印刷ドキュメントの削除] を選択します。

**メモ: Windows 2000 の場合は「すべてのド** キュメントの取り消し]を選択し ます。

#### **Windows XP**

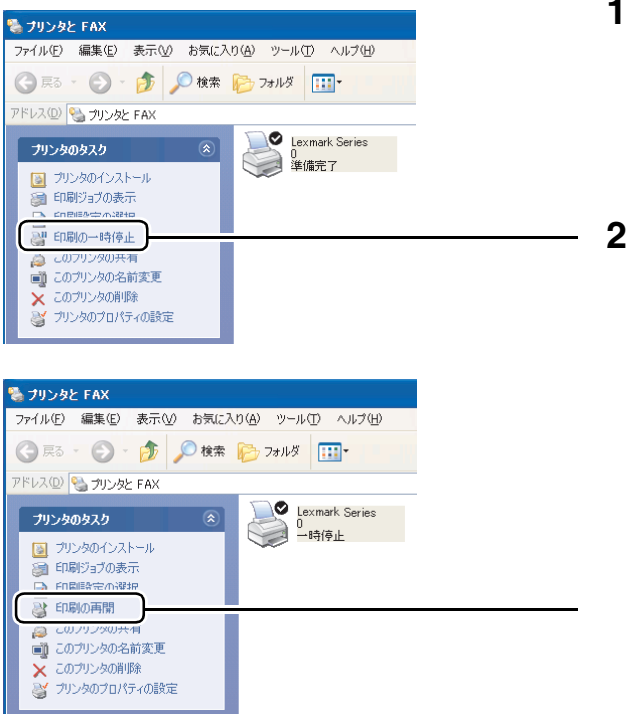

**1**[スタート]メニューから[コントロール パネ ル]→[プリンタとその他のハードウェア]→ [プリンタと FAX]\* を選択します。

\* Windows XP Professional Edition をお使いの 場合は [スタート] → [プリンタと FAX] をク リックします。

**2** Lexmark P910 Series のアイコンをクリックし、 [プリンタのタスク]メニューに[印刷の一時 停止]が表示されていることを確認します。

表示されていない場合は [印刷の再開]をク リックします。

#### **Windows 98/Me/2000**

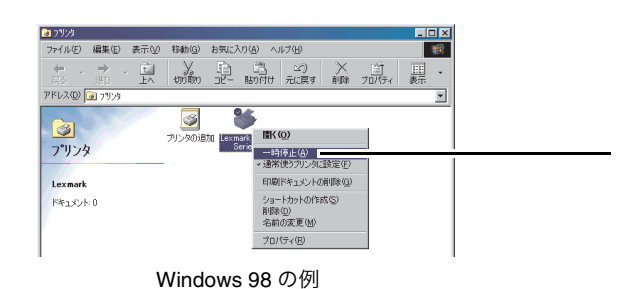

- **1**[スタート]メニューから[設定]→[プリン タ]を選択します。
- **2**[プリンタ]フォルダで Lexmark P910 Series のアイコンを右クリックします。
- **3**[一時停止]にチェックマークがついていない ことを確認します。ついている場合は、クリッ クしてチェックマークをはずします。

#### **Windows XP**

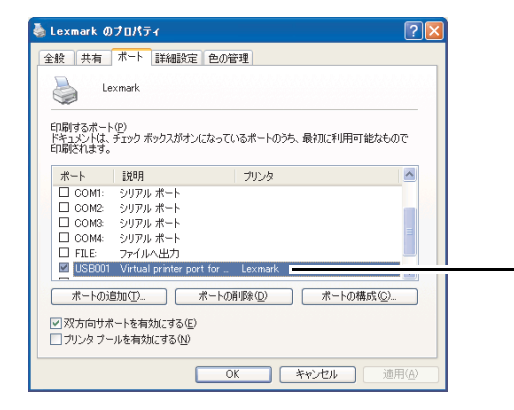

**1**[スタート]メニューから[コントロール パネ ル]→[プリンタとその他のハードウェア]→ [プリンタと FAX]\* を選択します。

\* Windows XP Professional Edition をお使いの 場合は[スタート]→[プリンタと FAX]を選 択します。

- **2**[プリンタと FAX]フォルダで Lexmark P910 Series のアイコンをクリックします。
- **3**[プリンタのタスク]メニューで[プリンタの プロパティの設定]をクリックします。
- **4**[ポート]タブをクリックします。
- **5** 印刷するポートが以下の設定になっていること を確認します。
	- [ポート]欄に USB が表示されていて、 チェックマークがついている。
	- ●「プリンタ]欄に Lexmark P910 Series が表 示されている。
- $6$  [OK]  $\overline{5}$   $\overline{2}$

#### **Windows 2000**

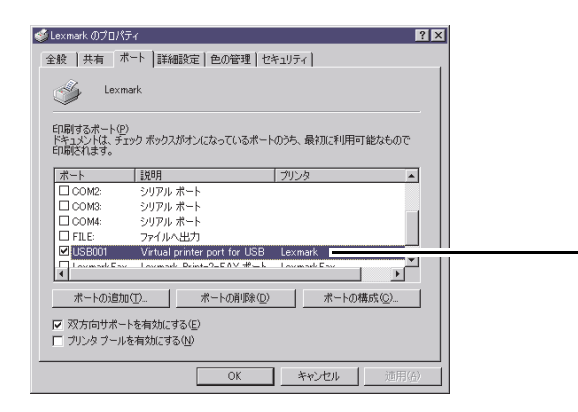

- **1** 「スタート」メニューから [設定]→[プリ ンタ]を選択します。
- **2**[プリンタ]フォルダで Lexmark P910 Series のアイコンを右クリックします。
- **3** 表示されるメニューで[プロパティ]を選択し ます。
- **4**[ポート]タブをクリックします。
- **5** 印刷するポートが以下の設定になっていること を確認します。
	- [ポート]欄に USB が表示されていて、 チェックマークがついている。
	- [プリンタ]欄に Lexmark P910 Series が表 示されている。
- **6**[OK]をクリックします。

#### **Windows 98/Me**

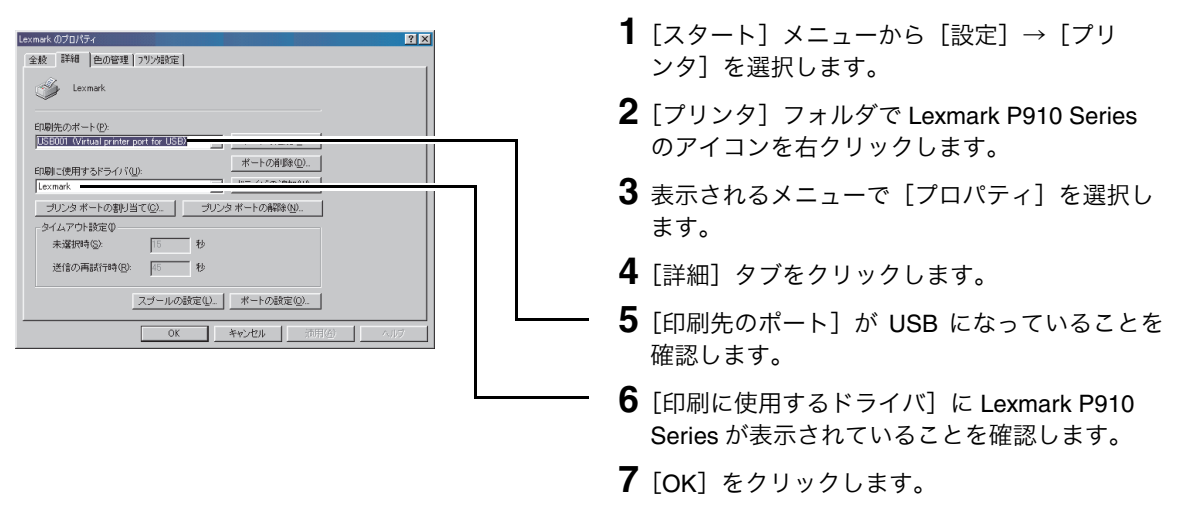

メモ **:** ポートの正しい設定がよくわからない場合はソフトウェアをアンインストールしてか ら(⇒ 85 [ページ\)『](#page--1-3)セットアップシート』の手順に従って再インストールします。

# **7 • 5** ソフトウェアをアンインストールする

#### **Lexmark 910 Series** ソフトウェア

ソフトウェアをアンインストール(コンピュータから削除)するには以下の方法で行います。

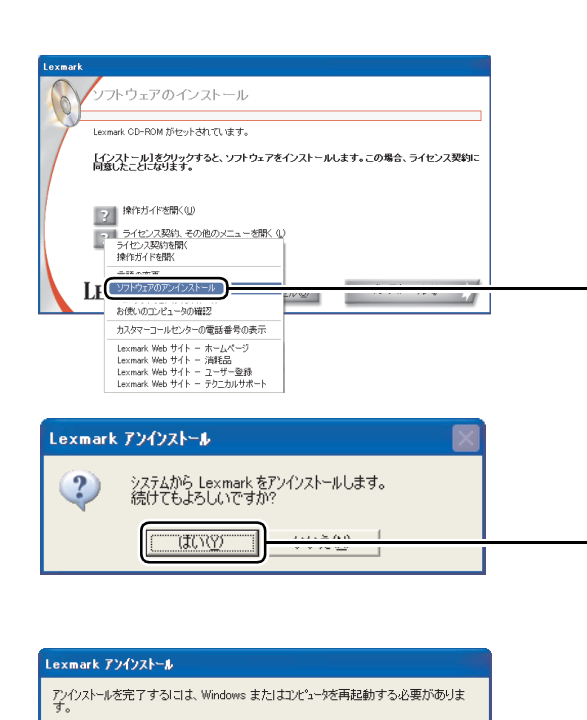

 $\overline{\alpha}$ 

今すぐ再起動しますか? ● 今すぐコンピュータを再起動する (推奨) 18 CL/C 1TX/2 PRODUS

- **1** 印刷ジョブをすべて削除し、数分間待ちます (⇒ 81 [ページの「待機中の印刷ジョブをキャン](#page-487-0) [セルする」\)。](#page-487-0)
- **2** ソフトウェア CD <sup>を</sup> CD-ROM ドライブにセッ トします。
- **3**[ライセンス契約、その他のメニューを開く] の 2 をクリックします。
- **4** 表示されるメニューで[ソフトウェアのアンイ ンストール]をクリックします。

「アンインストールプログラム」が見つからな いというメッセージが表示された場合は、アン インストールの必要はありません。

**5** アンインストールを開始するダイアログボック スで「はい〕をクリックします。

**6**[今すぐコンピュータを再起動する(推奨)]が 選択されていることを確認して「OKI をク リックします。

#### **Lexmark FAX** ナビ

**Ga** Le 自アクセサリ  $\overline{m}$   $y-\mu$ 

Lexmark FAX ナビをアンインストール(コンピュータから削除)するには以下の方法で行います。

- **1** FAX ジョブをすべて削除し、数分間待ちます (⇒ 81 [ページの「待機中の印刷ジョブをキャン](#page-487-0) [セルする」\)。](#page-487-0)
	- メモ **:** FAX ジョブを削除する場合は LexmarkFax のアイコンを選択し ます。
- **2**[スタート]→[すべてのプログラム](OS <sup>に</sup> よっては [プログラム])  $\rightarrow$  [Lexmark FAX ナ ビ]→[Lexmark FAX ナビのアンインストー ル]を選択します。

**4** 自局情報などの設定を保存しておく場合は[い いえ]を、削除する場合は [はい]をクリック します。

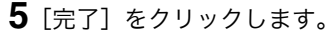

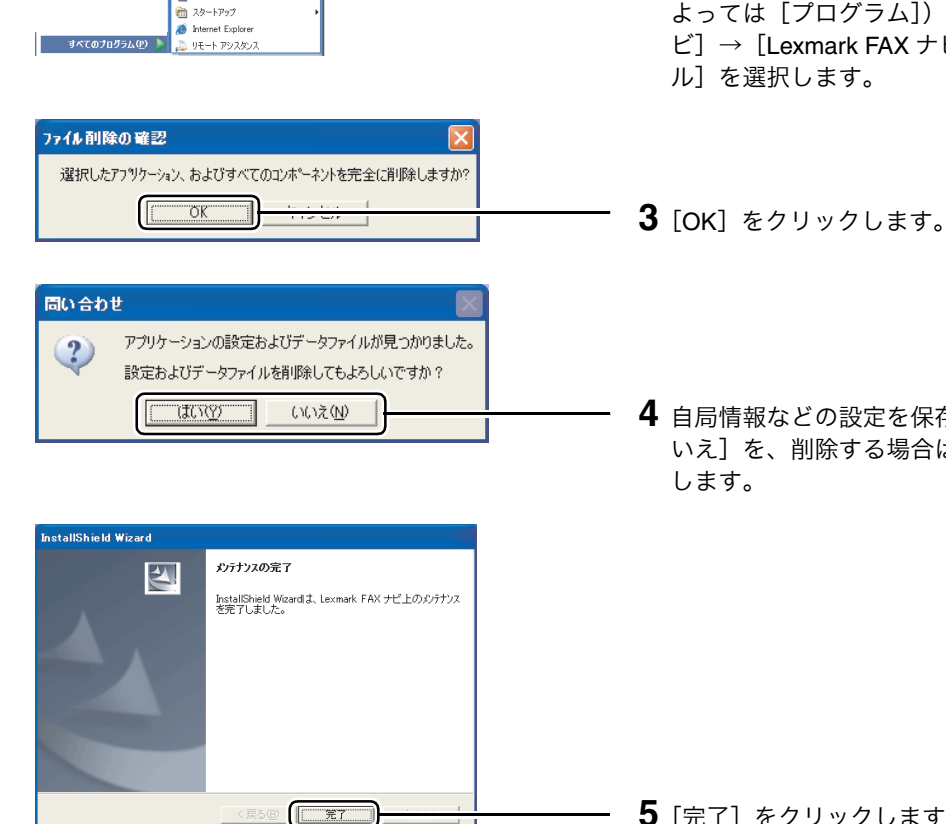

C Lexmark FAX TE<br>C Lexmark FAX TEOP>1>

# 7 • 6 出荷時設定に戻す インストリック (操作パネル)

以下の設定を出荷時の設定に戻すことができます。

- **•** 印刷品質(自動)
- **•** 枚数(<sup>1</sup> 枚)
- **•** 明るさ(中間値)
- **•** 用紙の種類(自動)
- **•** 設定をリセット(<sup>2</sup> 分後)
- **•** 写真の選択と各設定を解除
- **•** 節電モード(<sup>20</sup> 分後)
- **1** 操作パネルの「メニュー」ボタンを押します。
- **2** 操作パネルの下向き(▽)の矢印を繰り返し押して「出荷時設定に戻す」をハイライトし、「設定」 ボタン を押します。

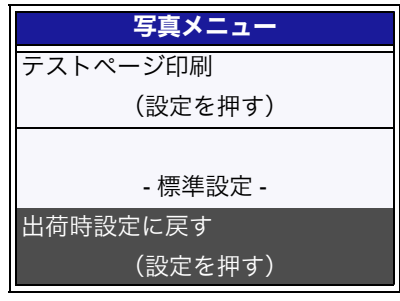

# **7 • 7 タイマーをセットする インストリック くちゅうしゅう**

#### 設定を自動的に戻す

操作パネルで行った設定を自動的に出荷時設定に戻すまでの時間を設定します。

**1** 操作パネルの「メニュー」ボタンを押します。

2 操作パネルの下向き(▽)の矢印を繰り返し押して「設定をリセット」をハイライトします。

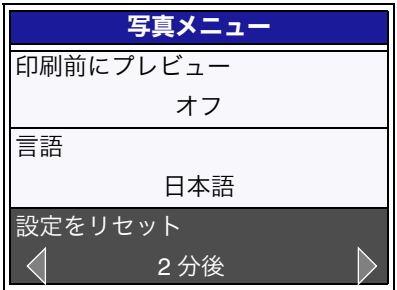

**3** 操作パネルの左右(-+)の矢印を繰り返し押して「オフ」または「<sup>2</sup> 分後」を表示し、「設定」ボ タン √ を押します。

#### 節電モードに自動的に切り替える

節電モードに切り替わるまでの時間を設定します。

- **1** 操作パネルの「メニュー」ボタンを押します。
- 2 操作パネルの下向き(▽)の矢印を繰り返し押して「節電モード」をハイライトします。

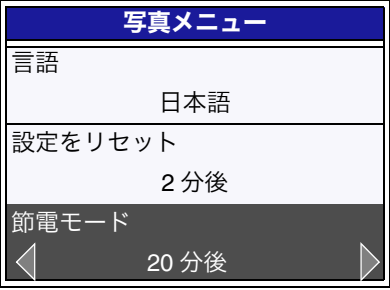

**3** 操作パネルの左右(−+)の矢印を繰り返し押して目的の時間を表示し、「設定」ボタン (♪ を押し ます。

# **7 • 8** 日本語を表示する 操作パネル

液晶ビューワに読めない言語が表示されている場合は、以下の手順で表示言語を日本語にします。

- **1** 操作パネルの「メニュー」ボタンを押します。
- 2 操作パネルの下向き(▽)の矢印を繰り返し押して、一番最後のメニューをハイライトします。

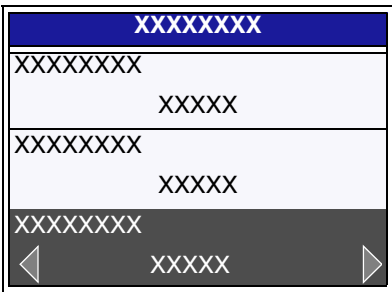

**3** 操作パネルの上向きの矢印を <sup>2</sup> 回押します。

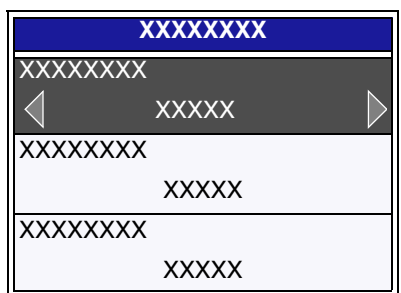

**4** 操作パネルの左右(−+)の矢印を繰り返し押して「日本語」を表示し、「設定」ボタン (♪ を押し ます。

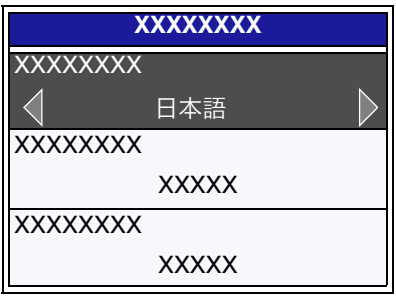

# 7•9 液晶ビューワメニュー一覧 インストン (操作パネル)

### メモリカードセット時

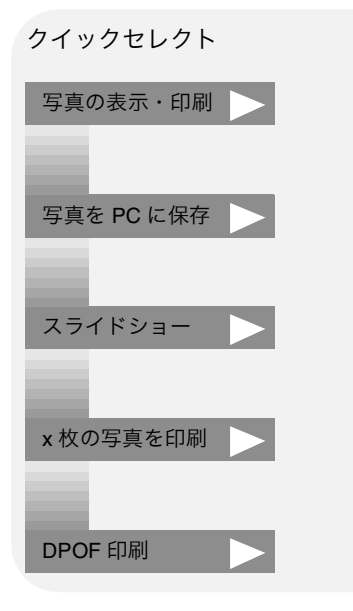

メモ **:** 「DPOF 印刷」は、DPOF で指定した メモリカードをセットしたときのみ 表示されます。

#### メニューボタンから

写真メニュー

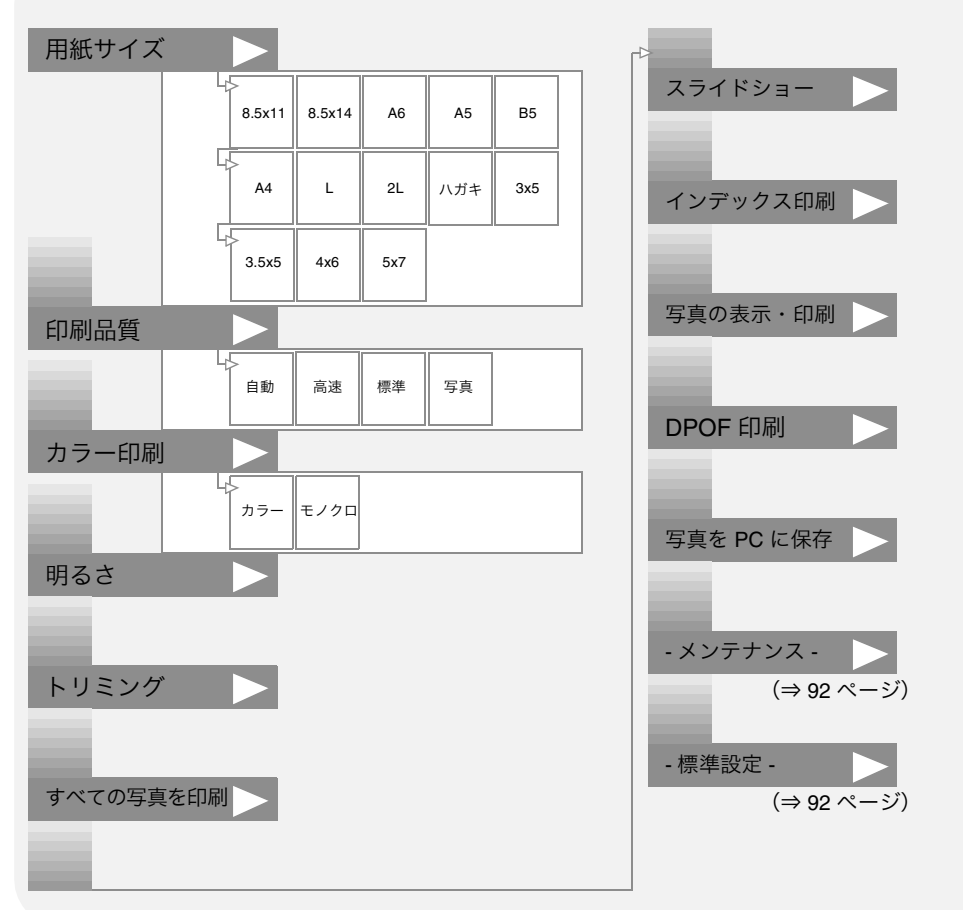

#### **-** メンテナンス **-** メニュー

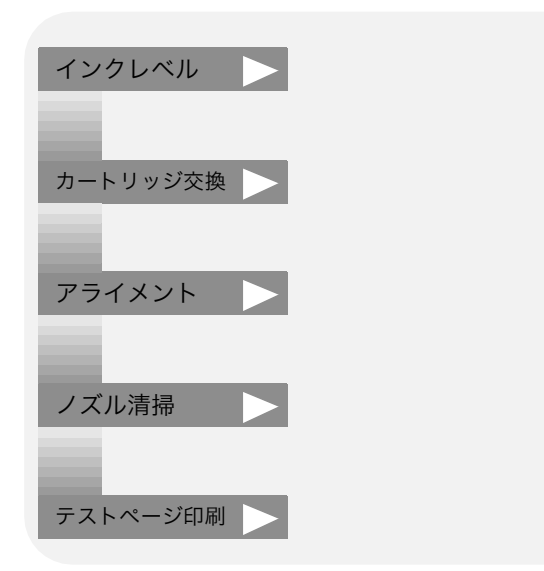

**-** 標準設定 **-** メニュー

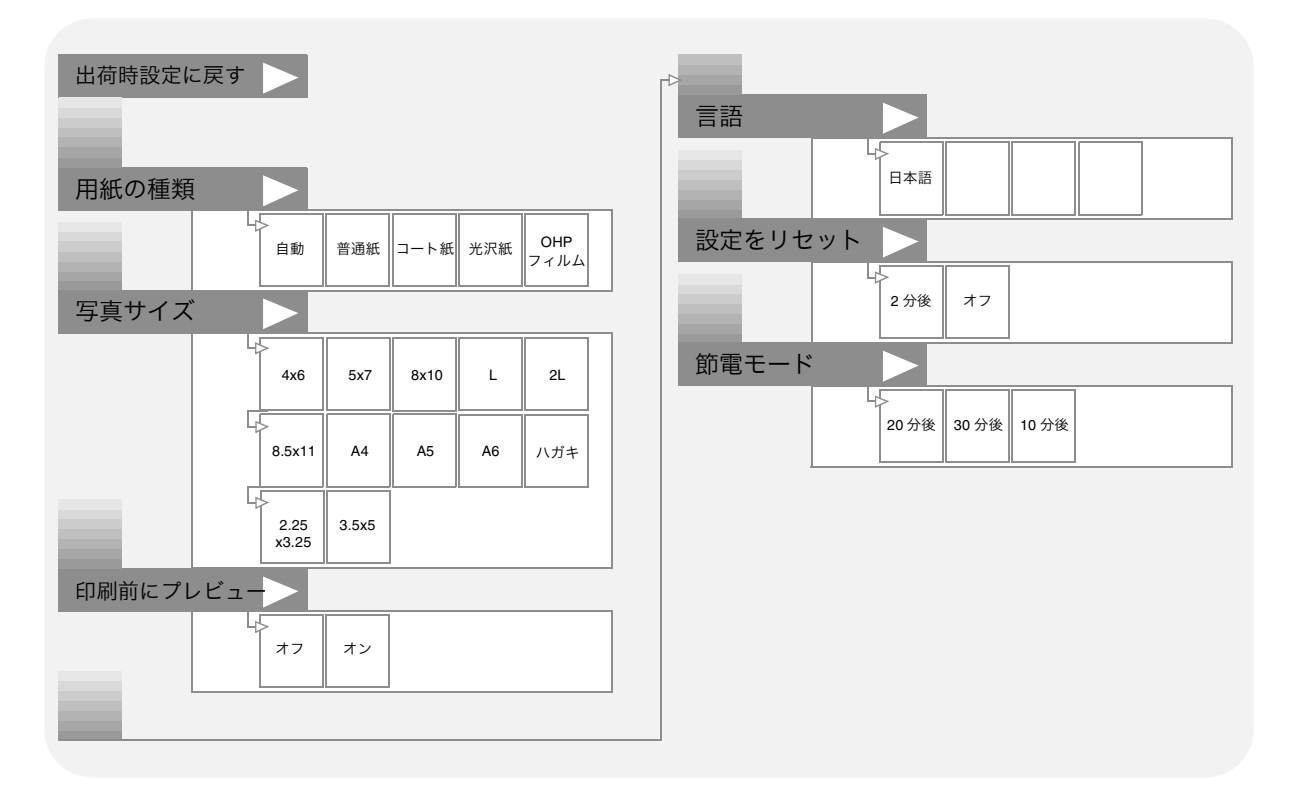

# **8** プリンタを共有する

# **8 • 1** 共有方法について

ネットワークに接続されたプリンタやデータは複数のユーザーで共有することができます。Lexmark 910 Series がネットワークに接続されていると複数のコンピュータから印刷することができます。

- メモ **:** ネットワーク上では、プリンタが直接接続されているコンピュータをホストと呼びま す。アプリケーションを使ってホストのプリンタに印刷ジョブを送るコンピュータを クライアントと呼びます。
- メモ **:** お客様の環境によっては動作しないことがあります。動作が不安定な場合にはネット ワークに接続せずにご使用ください。

Lexmark 910 Series は以下の 3 つの方法で共有することができます。

**•** [ピアトゥピア\(⇒](#page--1-14) <sup>94</sup> ページ)

本機を共有するすべてのコンピュータに Lexmark 910 Series ソフトウェアをインストールする必要が あります。クライアント側のコンピュータから、プリンタの設定を変更することができます。

プリンタを使用する場合は、Lexmark 910 Series を接続しているコンピュータの電源をオンにしてお く必要があります。

ピアトゥピアで本機を共有する場合、ホスト側のコンピュータのオペレーティングシステムによって、 Lexmark 910 Series をネットワーク経由で利用できるクライアント側のオペレーティングシステムが 異なります。

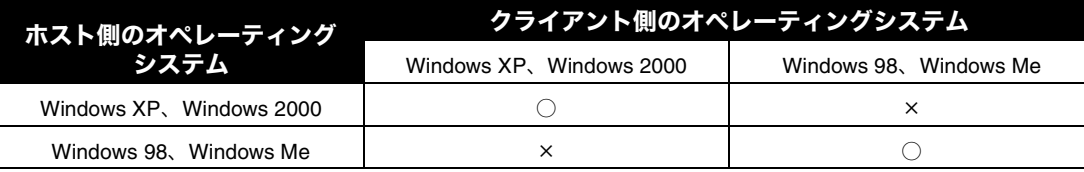

**•** [ポイントアンドプリント\(⇒](#page--1-14) <sup>97</sup> ページ)

ホスト側のコンピュータのみに Lexmark 910 Series ソフトウェアをインストールします。ホスト側の コンピュータでのみプリンタの設定を変更することができます。

本機を使用する場合は、Lexmark 910 Series を接続しているコンピュータの電源をオンにしておく必 要があります。

メモ **:** Windows 98/Me ではポイントアンドプリントはサポートしておりません。

- **•** Lexmark プリントサーバー経由で直接ネットワークに接続して共有する。
	- メモ **:** Lexmark プリントサーバーは現在、日本国内では販売・サポートを行っておりま せん。

# **8 • 2** ピアトゥピア

以下の手順でピアトゥピアの設定を行います。

#### ステップ **1** ホスト側のコンピュータを設定する

**メモ:** Lexmark 910 Series ソフトウェアをホスト側のコンピュータにインストールする場 合は、コンピュータに直接 Lexmark 910 Series を接続する必要があります。

#### **Windows XP**

**1**[スタート]メニューから[コントロール パネル]→ [プリンタとその他のハードウェア]→[プリンタと FAX]\* を選択します。

\* Windows XP Professional Edition をお使いの場合は「ス タート]→[プリンタと FAX]を選択します。

- **2**[スタート]メニューから[コントロール パネル]→ [プリンタとその他のハードウェア]→[プリンタと FAX]を選択します。
- **3**[プリンタと FAX]で Lexmark 910 Series アイコンを右 クリックします。
- **4**[共有]をクリックします。
	- **メモ**: セキュリティに関するメッセージが 表示された場合は、メッセージの画 面で「OKI をクリックして「ネット ワーク セットアップ ウィザード]を 実行してください。
- **5**[このプリンタを共有する]をクリックし、共有名をつけ ます。
- **6**[OK]をクリックします。
- **1** Lexmark 910 Series を接続したコンピュータ(ホスト 側)に、ソフトウェア CD からソフトウェアをインス トールします(⇒『セットアップシート』)。
- **2** [スタート] メニューから [設定] → [プリンタ] を選択 します。
- **3**[プリンタ]フォルダで Lexmark P910 Series アイコン を右クリックします。
- **4**[共有]をクリックします。
- **5**[共有する]をクリックし、共有名をつけます。
- **6**[OK]をクリックします。

**Windows 98/Me/2000**

#### ステップ **2** クライアント側のコンピュータを設定する

Lexmark 910 Series をネットワーク経由で共有するすべてのコンピュータ(クライアント側)に、ソフト ウェア CD からソフトウェアをインストールします。

#### **Windows XP/2000**

- **1** クライアント側のコンピュータの CD-ROM ドライブに ソフトウェア CD をセットします。
	- メモ **:** Lexmark 910 Series ソフトウェアを クライアント側のコンピュータにイ ンストールする場合は、コンピュー タに直接 Lexmark 910 Series を接続 する必要はありません。
- **2** [ソフトウェアのインストール]画面で [インストール] をクリックします。
- **3**[プリンタの接続]画面で[ネットワークに接続]を選択 し、[続ける]をクリックします。
- **4**[ネットワークの設定]画面で[ピアトゥピア]を選択 し、[続ける]をクリックします。
- **5** [リモートコンピュータ名] と [共有プリンタ名]を入力 し、[続ける]をクリックします。
- **6** 画面の手順に従ってインストールを進め、インストール を完了します。
- **1** Lexmark 910 Series を、ソフトウェアをインストールす るコンピュータに直接接続します。
- **2** ソフトウェア CD からソフトウェアをインストールしま す(⇒『セットアップシート』)。
- **3** [スタート] メニューから「設定]→ [プリンタ] を選択 します。
- **4**[プリンタ]フォルダで Lexmark P910 Series アイコン を右クリックします。
- **5** 表示されるメニューで [プロパティ] をクリックします。
- **6**[詳細]タブをクリックします。
- **7**[ポートの追加]をクリックします。
- **8**[プリンタへのネットワークパス]に UNC(Universal Naming Convention) ポート名を入力します。

UNC ポート名は「¥¥ サーバー名 ¥ プリンタ名(共有 名)」です。

#### **Windows 98/Me**

**9**[OK]をクリックします。

メモ **:** [参照]ボタンをクリックして表示さ れるネットワーク構成図から、共有 するプリンタが接続されているコン ピュータを見つけ、クリックすると プリンタが表示されます。このプリ ンタをクリックして、ポート名を入 力することもできます。

**10**[適用]をクリックしてから[OK]をクリックします。

# **8 • 3** ポイントアンドプリント

以下の手順でポイントアンドプリントの設定を行います。

#### ステップ **1** ホスト側のコンピュータを設定する

94 [ページの「ホスト側のコンピュータを設定する」を](#page--1-15)参照して、プリンタを共有する設定にし、共有名を 付けます。

#### ステップ **2** クライアント側のコンピュータを設定する

#### **Windows XP**

**Windows 2000**

#### **1**[スタート]メニューから[マイ コンピュータ]→[マ イ ネットワーク]を選択します。

- 2 [ワークグループのコンピュータを表示する]をクリック します。
- **3** Lexmark 910 Series を接続したコンピュータを見つけま す。見つからない場合は「検索]をクリックしてコン ピュータ名を入力し、[検索]をクリックします。
- **4** 見つけたコンピュータのアイコンをダブルクリックし ます。
- **5** 共有するプリンタのアイコンを右クリックします。
- **6** 表示されるメニューで「開く]をクリックします。
- **1** デスクトップの[マイ ネットワーク]アイコンをダブル クリックします。
- **2** Lexmark 910 Series を接続したコンピュータを見つけま す。見つからない場合は[スタート]メニューから[検 索]をクリックしてコンピュータ名を入力し、 [検索開始]をクリックします。
- **3** 見つけたコンピュータのアイコンをダブルクリックし ます。
- **4** 共有するプリンタのアイコンを右クリックします。
- **5** 表示されるメニューで[開く]をクリックします。

# **9** トラブルシューティング

以下を参照してトラブルに対処してください。

#### 紙送りのトラブル

- [用紙が送り込まれない\(⇒](#page--1-3)99ページ)
- **紙づまりが発生した (⇒ 100 ページ)**
- **余分に用紙が送り込まれる (⇒ 100 ページ)**

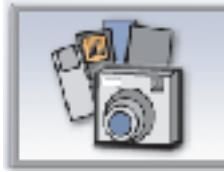

#### 写真印刷のトラブル

- [液晶ビューワが読めない\(⇒](#page--1-3) 101 ページ)
- **•** [メモリカードをセットしたら\(⇒](#page--1-14) <sup>101</sup> ページ)
- **デジタルカメラを接続したら (⇒ 103 ページ)**

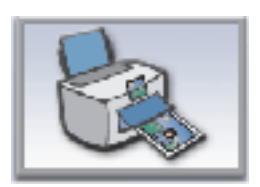

#### 印刷一般のトラブル

- **•** [印刷できない\(⇒](#page--1-3) <sup>104</sup> ページ)
- **•** [ネットワーク経由で印刷できない\(⇒](#page--1-19) 105 [ページ\)](#page--1-19)
- **•** [印刷に時間がかかる\(⇒](#page--1-19) <sup>106</sup> ページ)
- 印刷品質がよくない (⇒ 107 ページ)

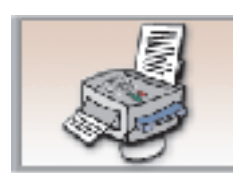

#### **FAX** のトラブル

- **•** FAX [を送信できない\(⇒](#page--1-20) <sup>110</sup> ページ)
- **送信した FAX の品質がよくない (⇒ 110 ページ)**
- **•** FAX [を受信できない\(⇒](#page--1-19) <sup>111</sup> ページ)
- 受信した FAX [の印刷品質がよくない\(⇒](#page--1-19) 112 [ページ\)](#page--1-19)

#### [エラーメッセージが表示される](#page--1-14) **•** [コンピュータの画面にエラーメッセー](#page--1-3)

- [ジが表示されている\(⇒](#page--1-3) 113 ページ)
- **•** [液晶ビューワにエラーメッセージが表](#page--1-19) [示されている\(⇒](#page--1-19) 115 ページ)

トラブルが解決しない場合はレックスマーク [カスタマーコールセンター\(⇒](#page--1-16) 117 ページ)にお問い合わせ ください。

# **9 • 1** 紙送りのトラブル

# 用紙が送り込まれない

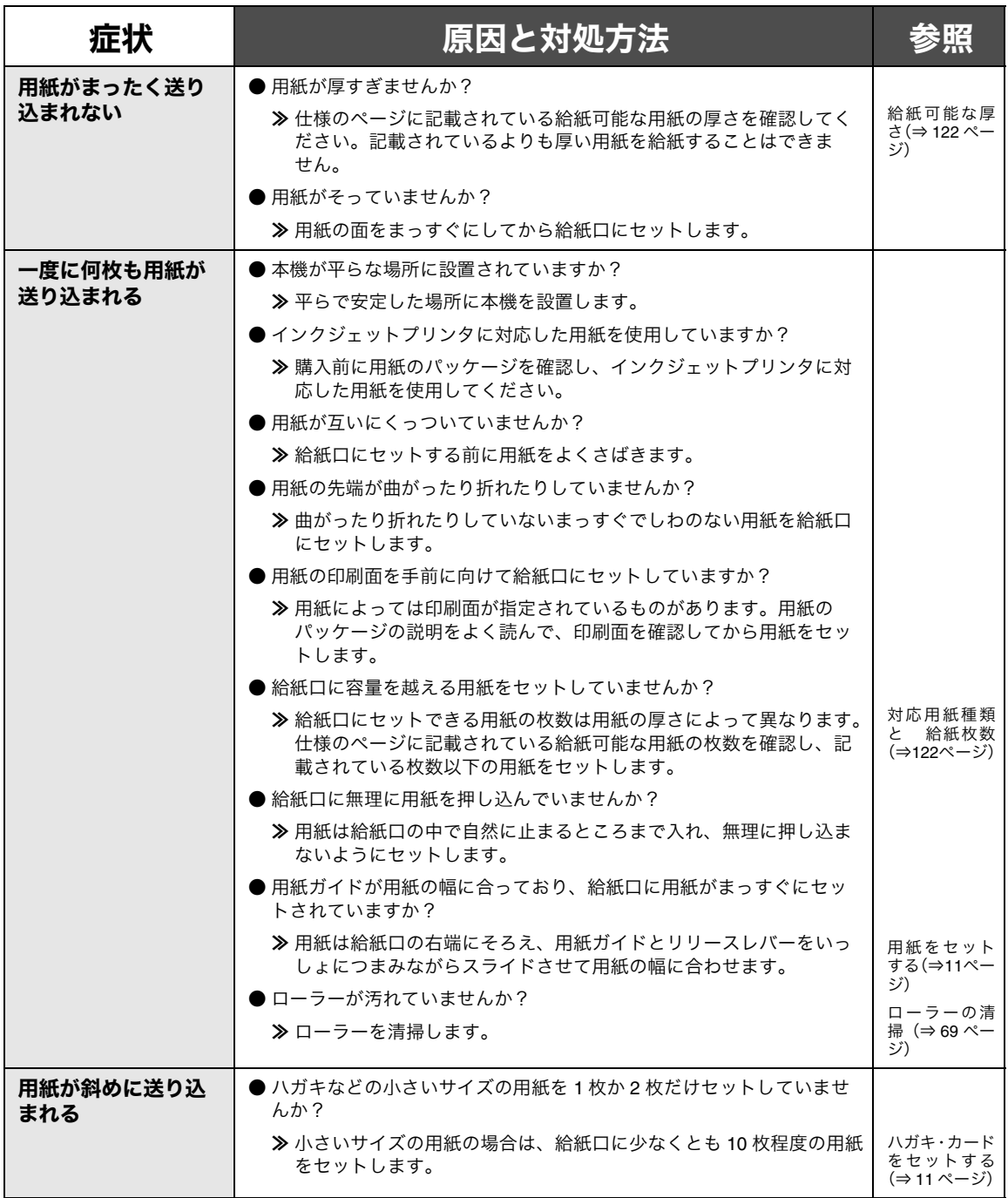

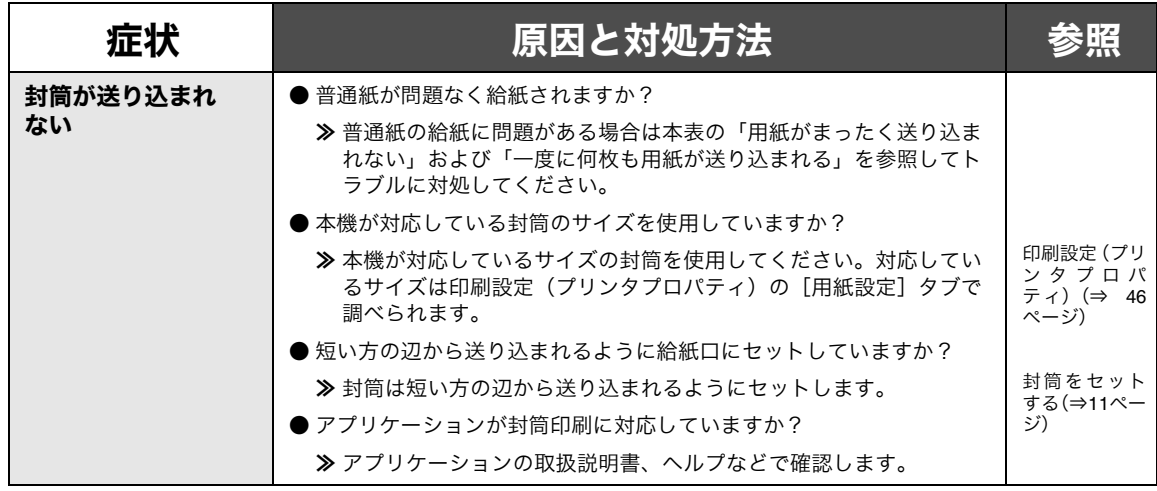

# ■紙づまりが発生した

 $\overline{\phantom{a}}$ 

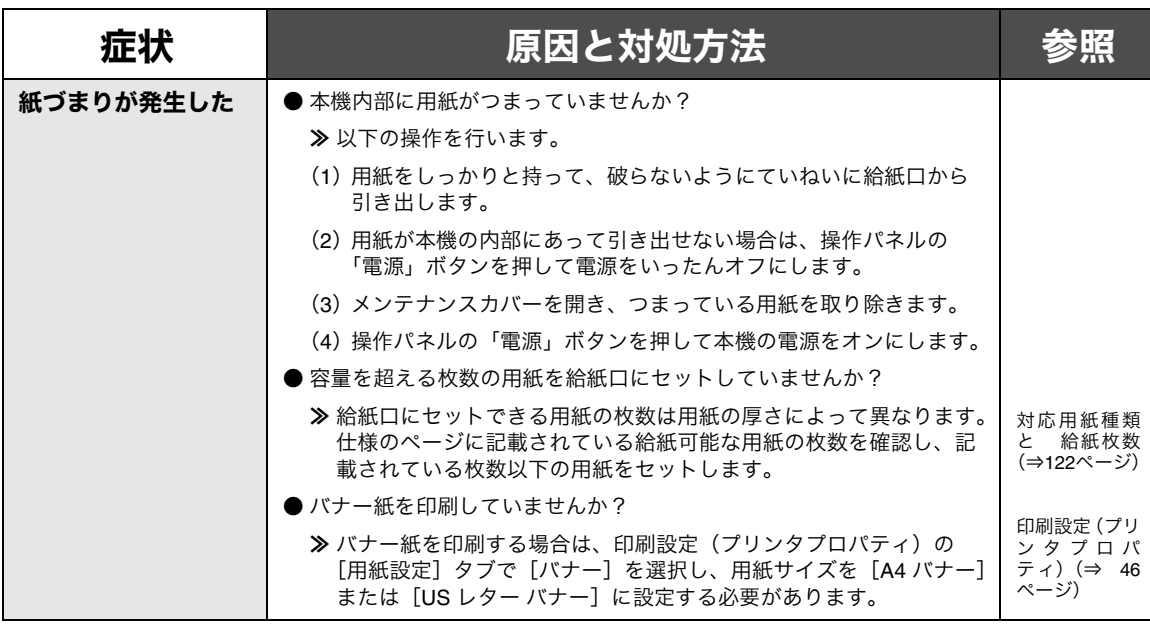

# ■ 余分に用紙が送り込まれる

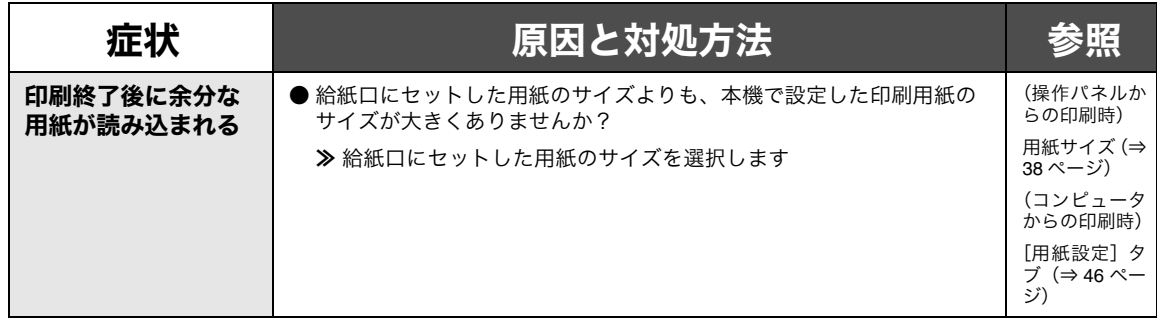

I

# **9 • 2** メモリカードをセットしたら

# 液晶ビューワが読めない

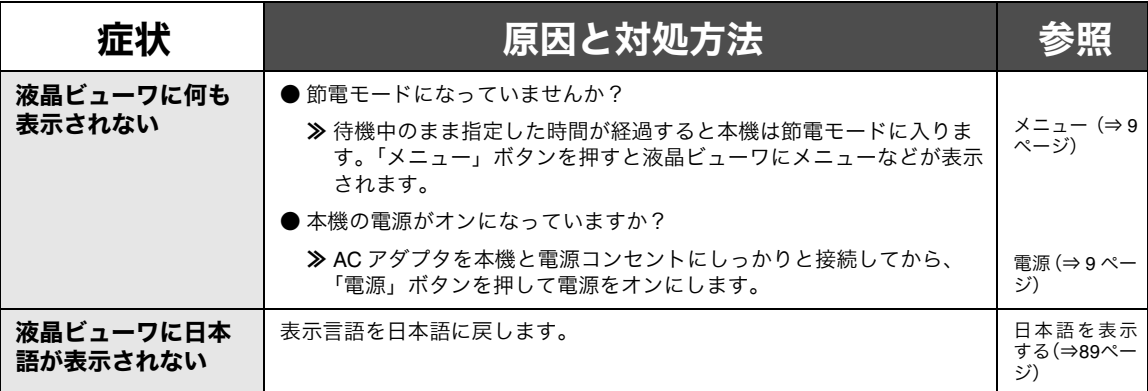

### ■メモリカードの写真が読み込めない

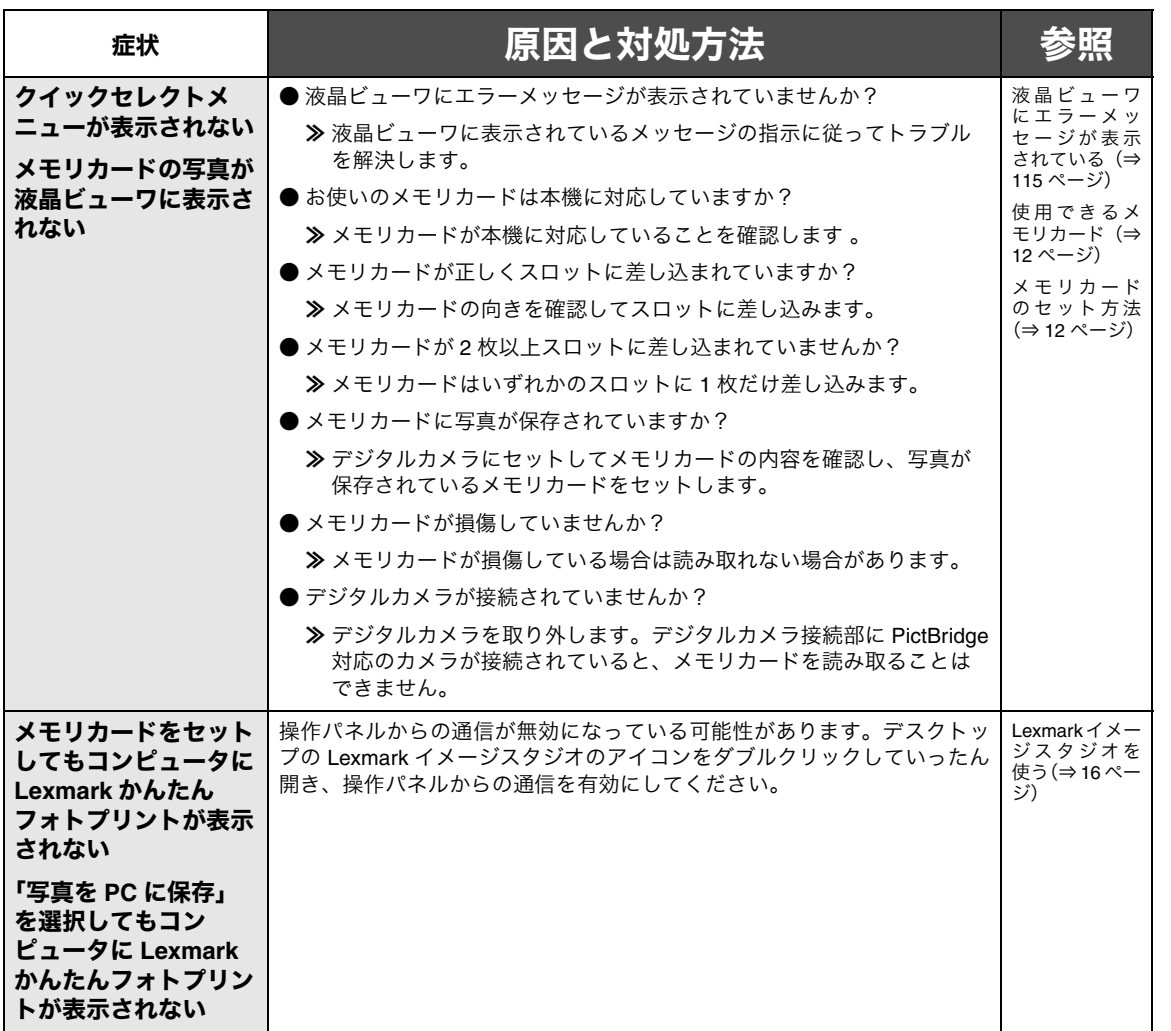

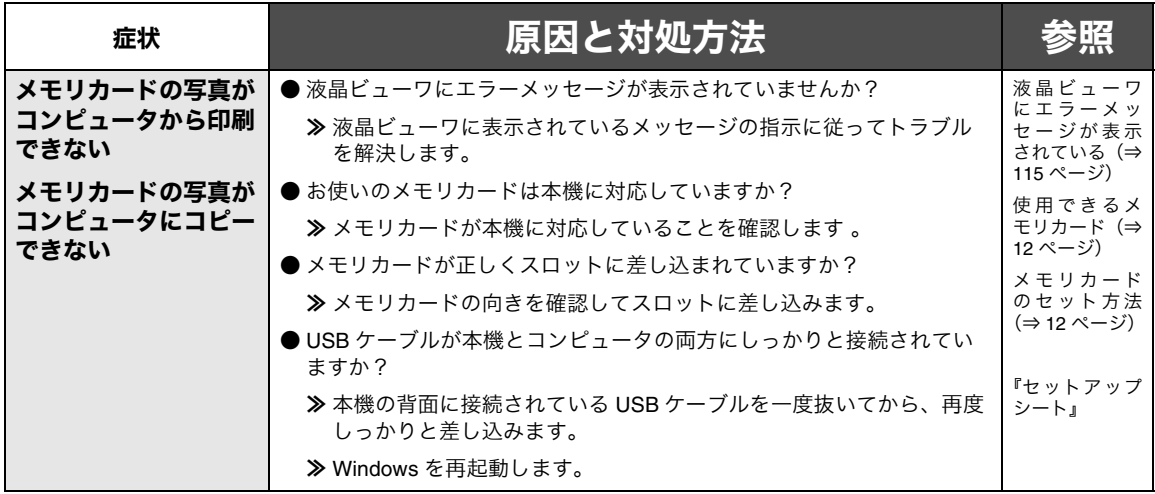

# **9 • 3** デジタルカメラを接続したら

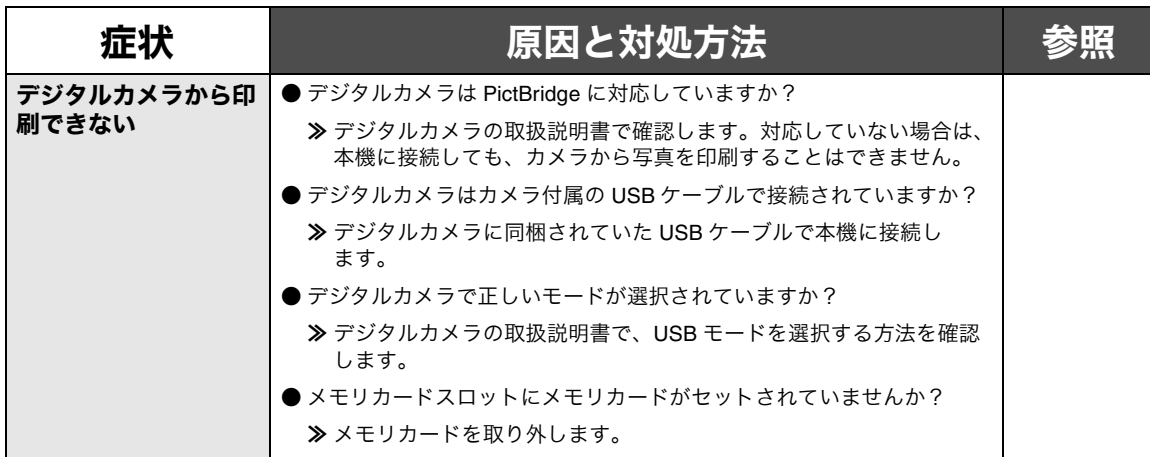

グ

# **9 • 4** 印刷しようとしたら

# 印刷できない

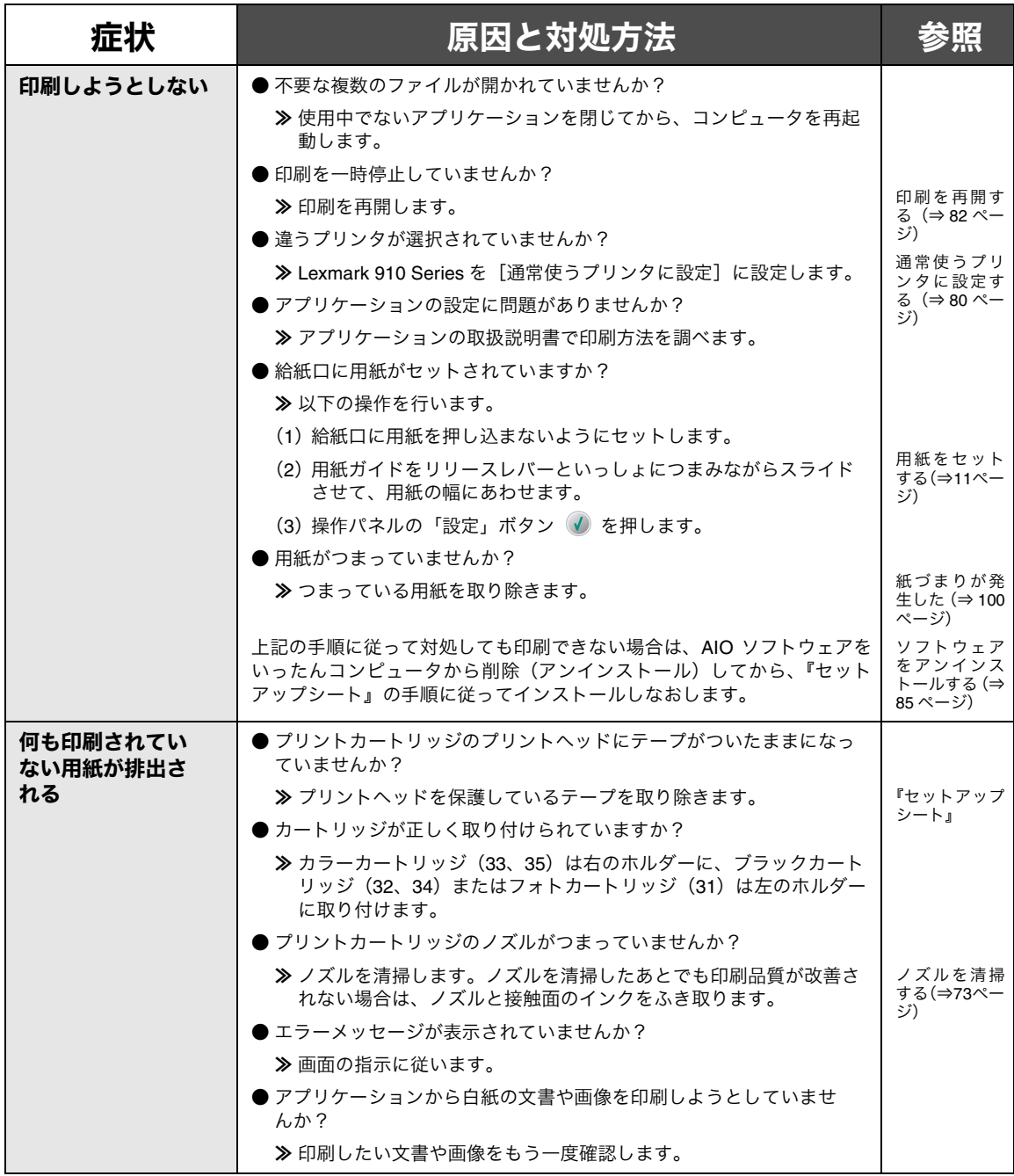

# ■ネットワーク経由で印刷できない

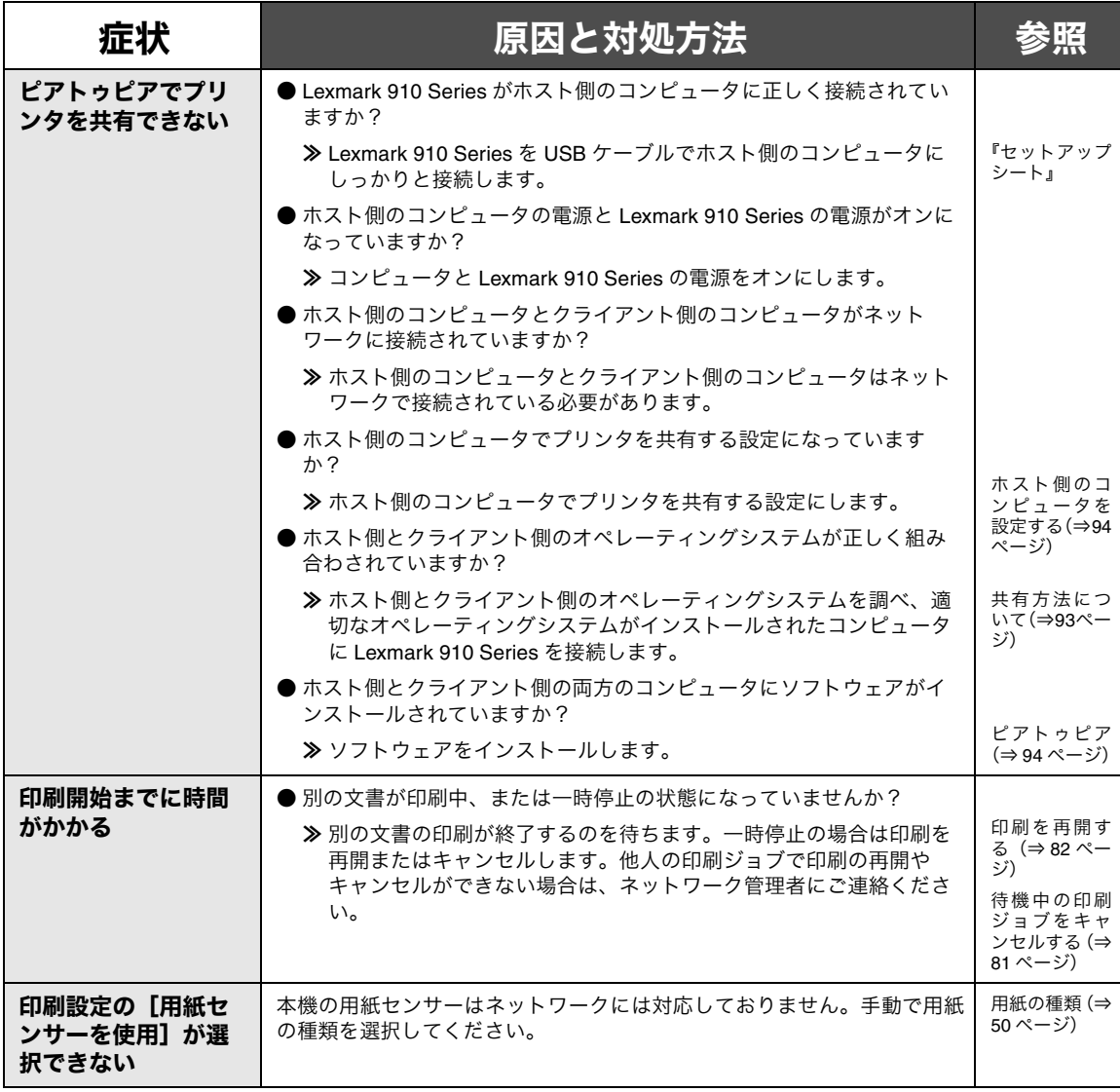

# 印刷に時間がかかる

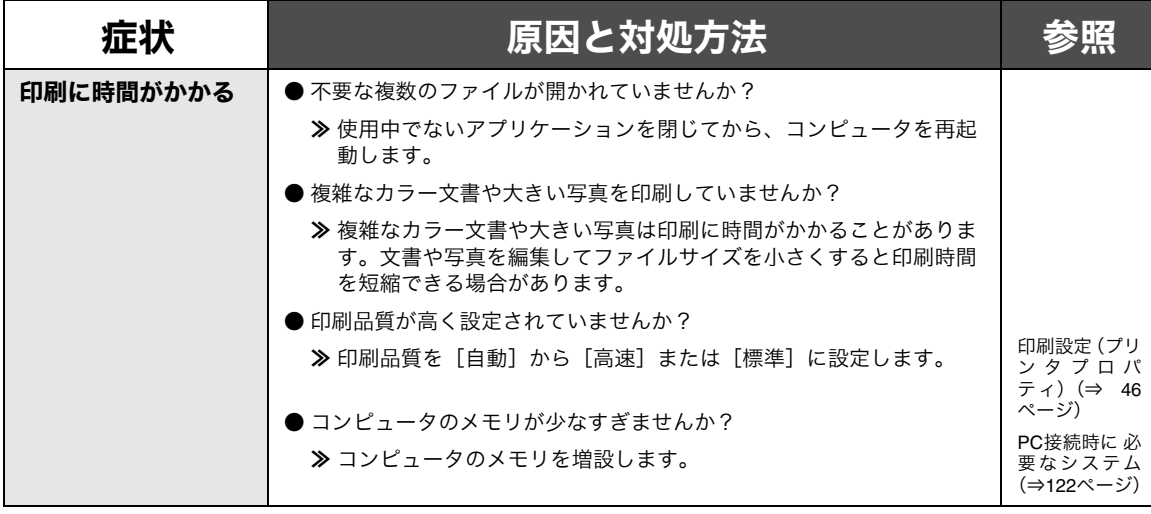
### 印刷品質がよくない

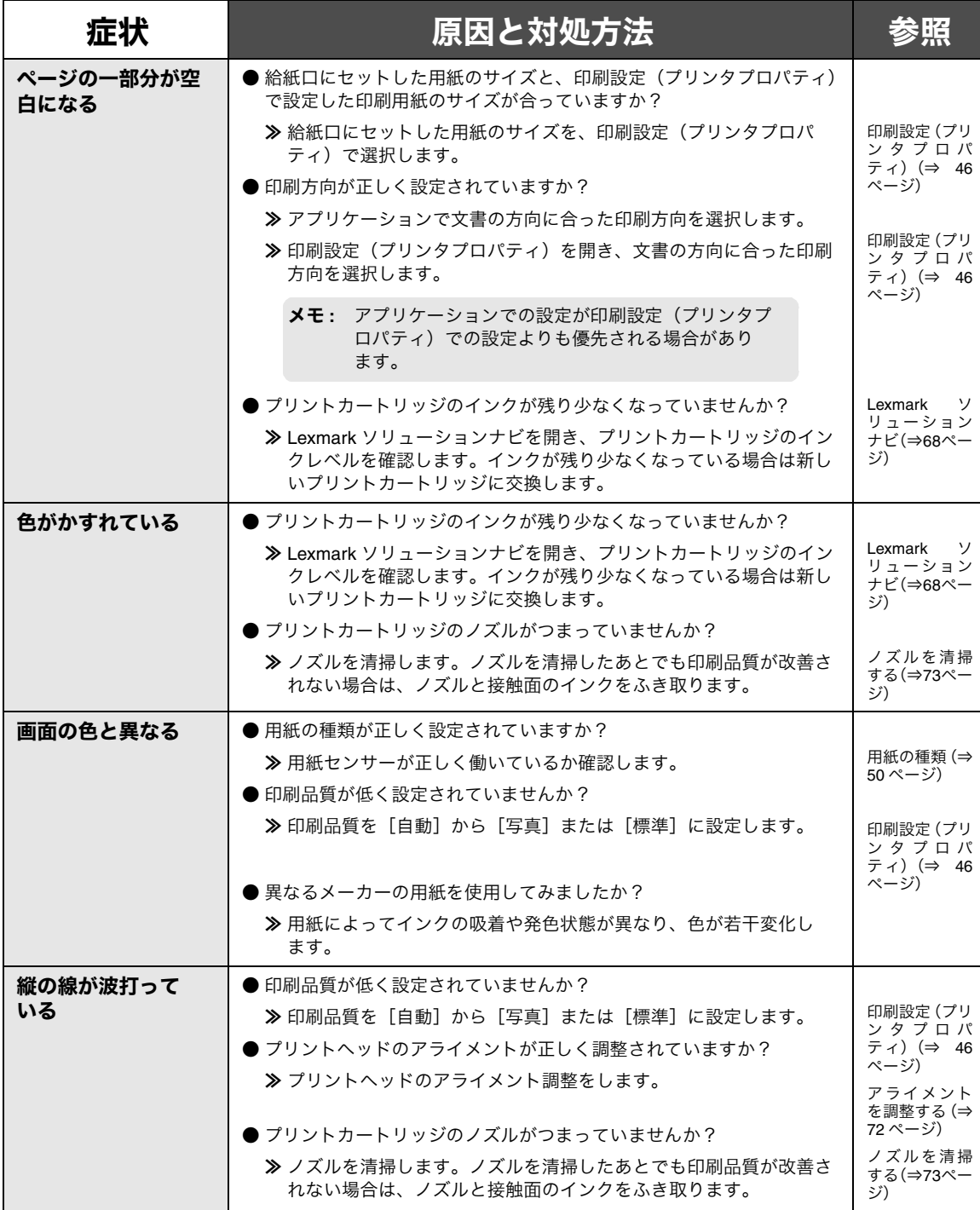

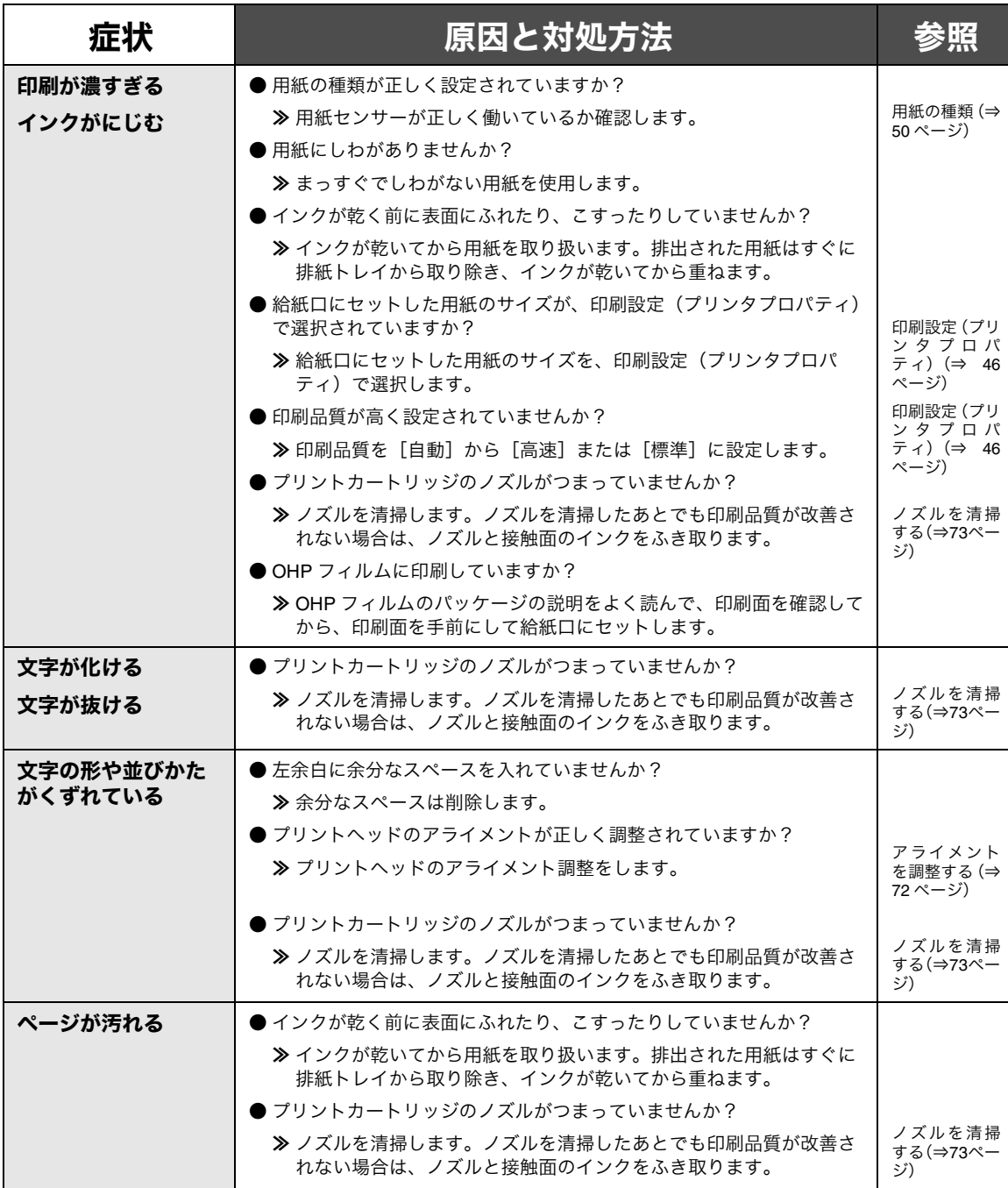

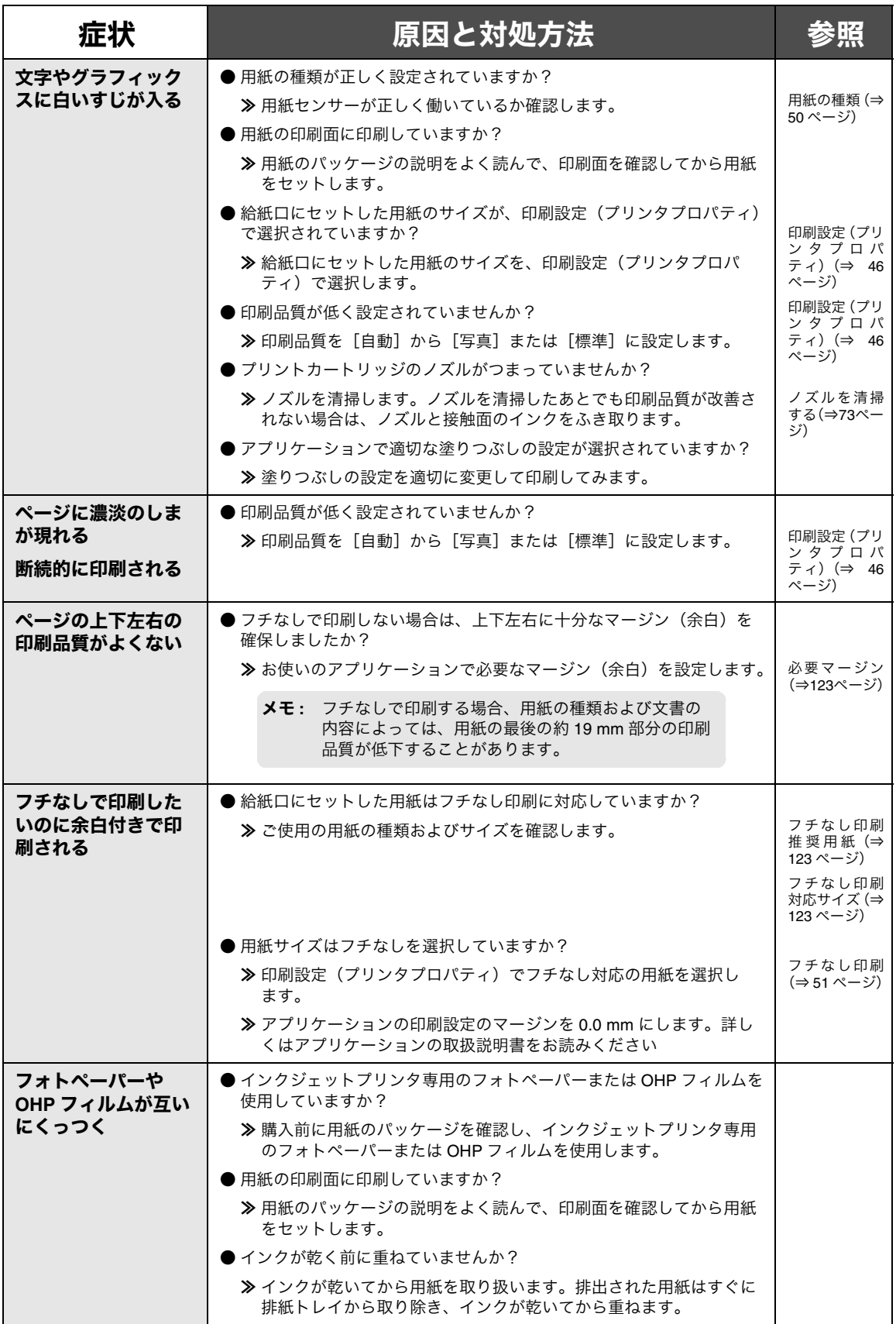

# **9 • 5 FAX** しようとしたら

メモ **:** Lexmark FAX ナビを使用するには、コンピュータと FAX モデムが必要です。使用す る場合には必ずコンピュータを起動させ、Lexmark FAX ナビを起動させた状態にす る必要があります。インターネット経由で FAX を使用することはできません。また 携帯電話や PHS からも使用できません。

### **FAX** を送信できない

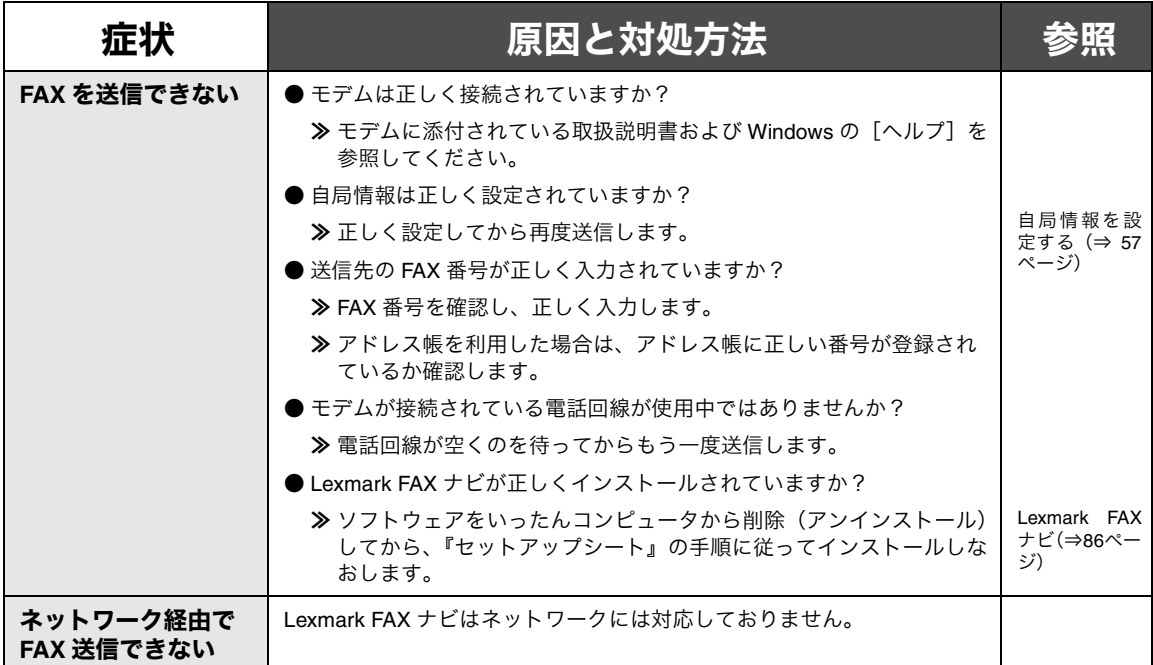

### 送信した **FAX** の品質がよくない

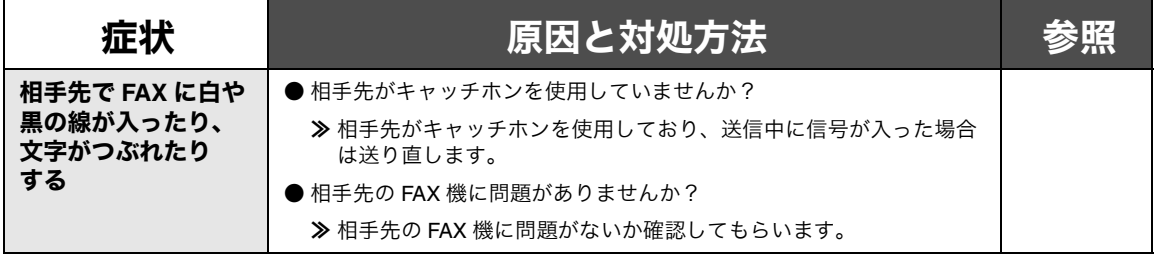

### **FAX** を受信できない

I

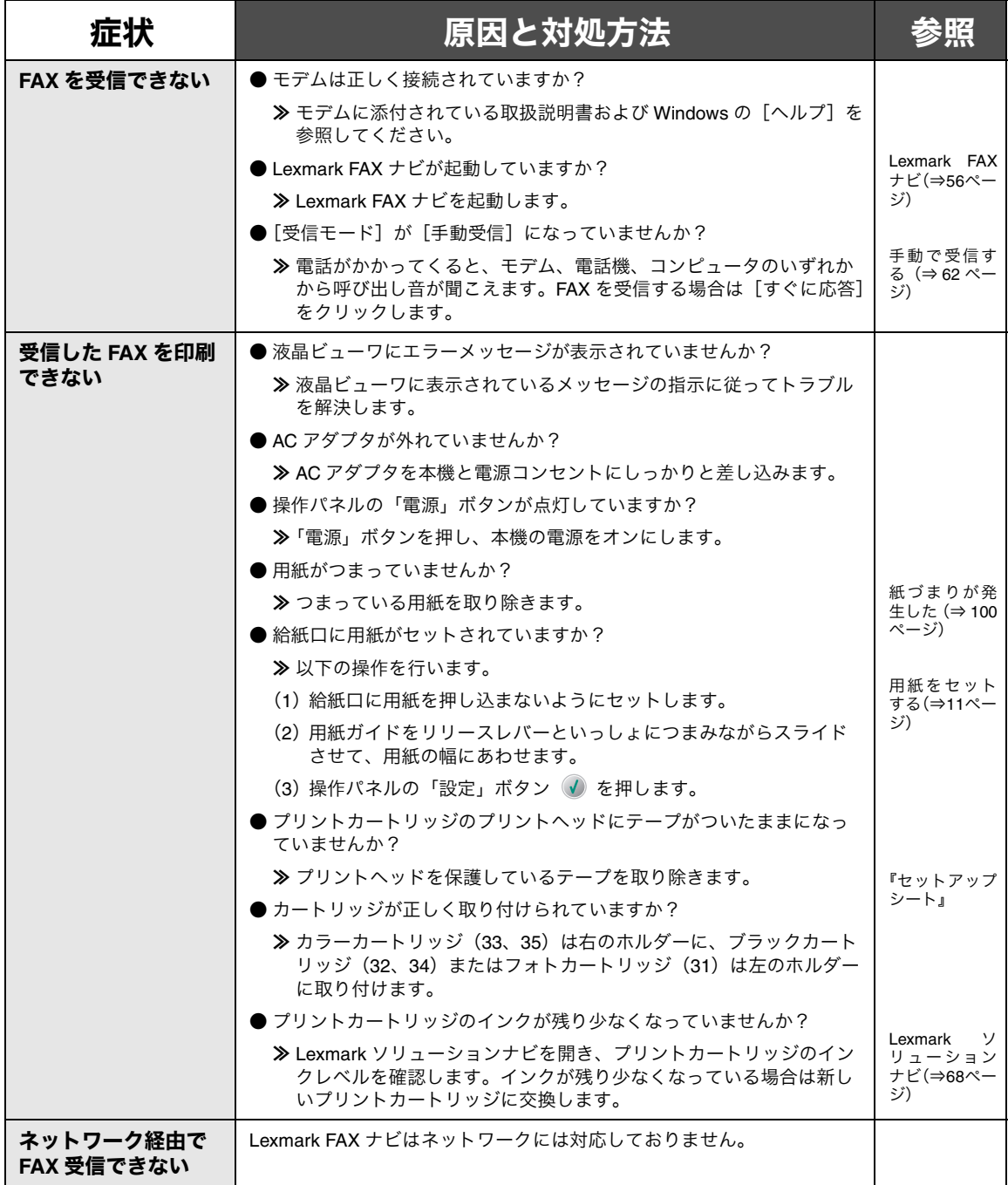

ト ラ ブ ル シ ュ テ ィ ン

### 受信した **FAX** の印刷品質がよくない

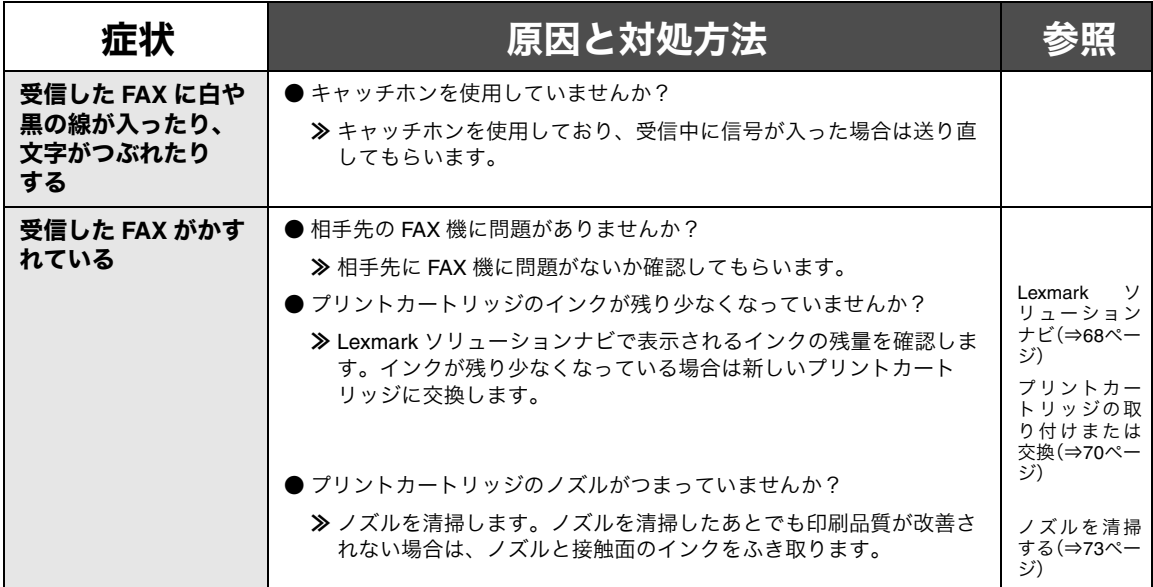

 $\overline{\phantom{a}}$ 

# **9 • 6** エラーメッセージが表示される

### コンピュータの画面にエラーメッセージが表示されている

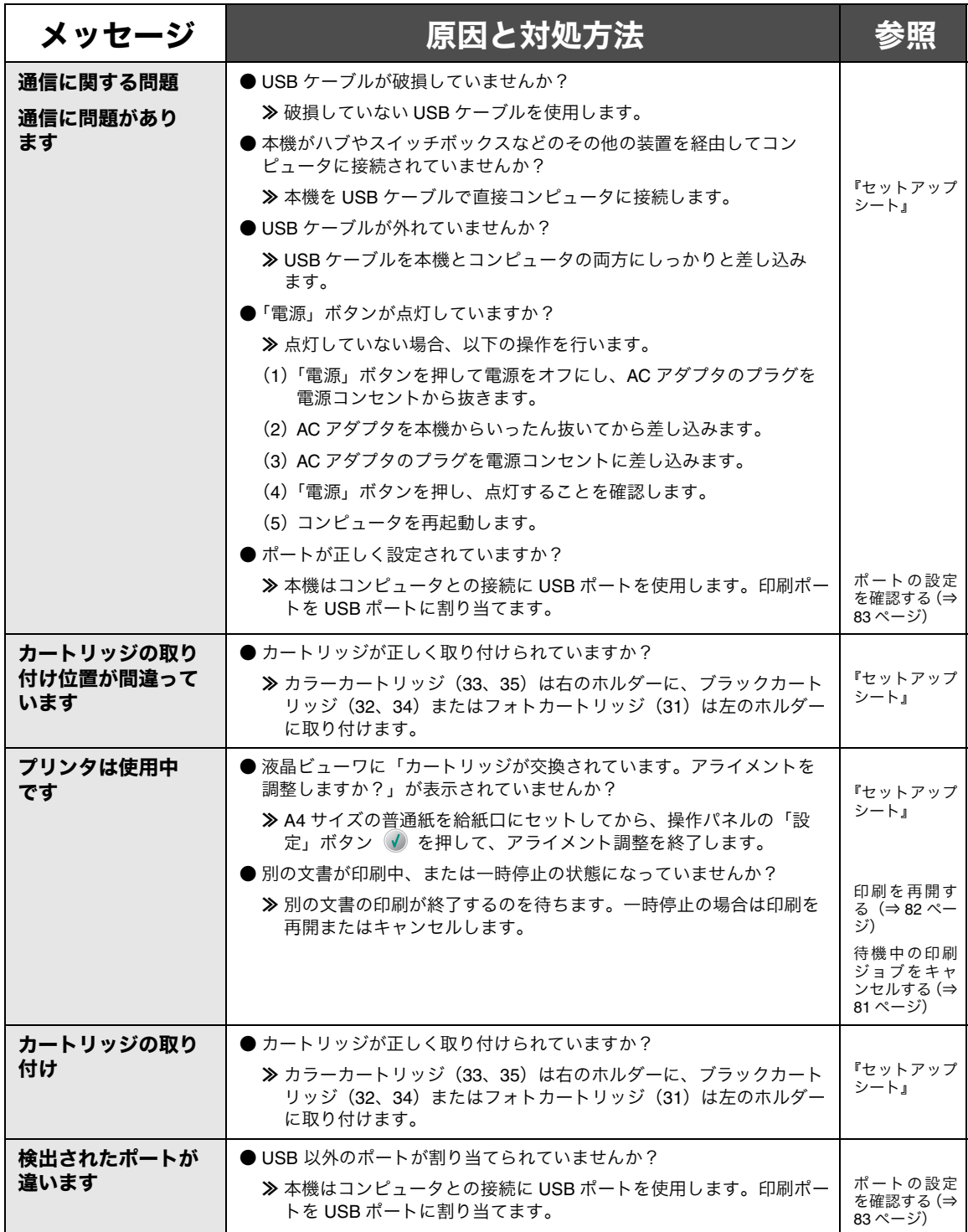

<span id="page-115-7"></span><span id="page-115-6"></span><span id="page-115-5"></span><span id="page-115-4"></span><span id="page-115-3"></span><span id="page-115-2"></span><span id="page-115-1"></span><span id="page-115-0"></span>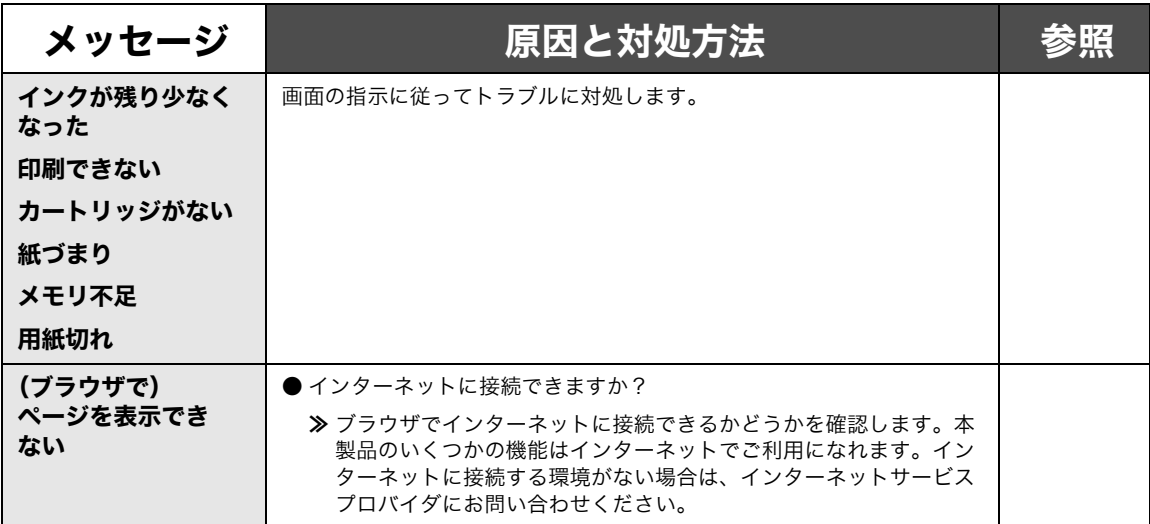

#### 液晶ビューワにエラーメッセージが表示されている

<span id="page-116-4"></span><span id="page-116-0"></span>エラーが発生した場合、操作パネルの液晶ビューワにはエラーメッセージが表示されます。

<span id="page-116-22"></span><span id="page-116-21"></span><span id="page-116-20"></span><span id="page-116-19"></span><span id="page-116-18"></span><span id="page-116-17"></span><span id="page-116-16"></span><span id="page-116-15"></span><span id="page-116-14"></span><span id="page-116-13"></span><span id="page-116-12"></span><span id="page-116-11"></span><span id="page-116-10"></span><span id="page-116-9"></span><span id="page-116-8"></span><span id="page-116-7"></span><span id="page-116-6"></span><span id="page-116-5"></span><span id="page-116-3"></span><span id="page-116-2"></span><span id="page-116-1"></span>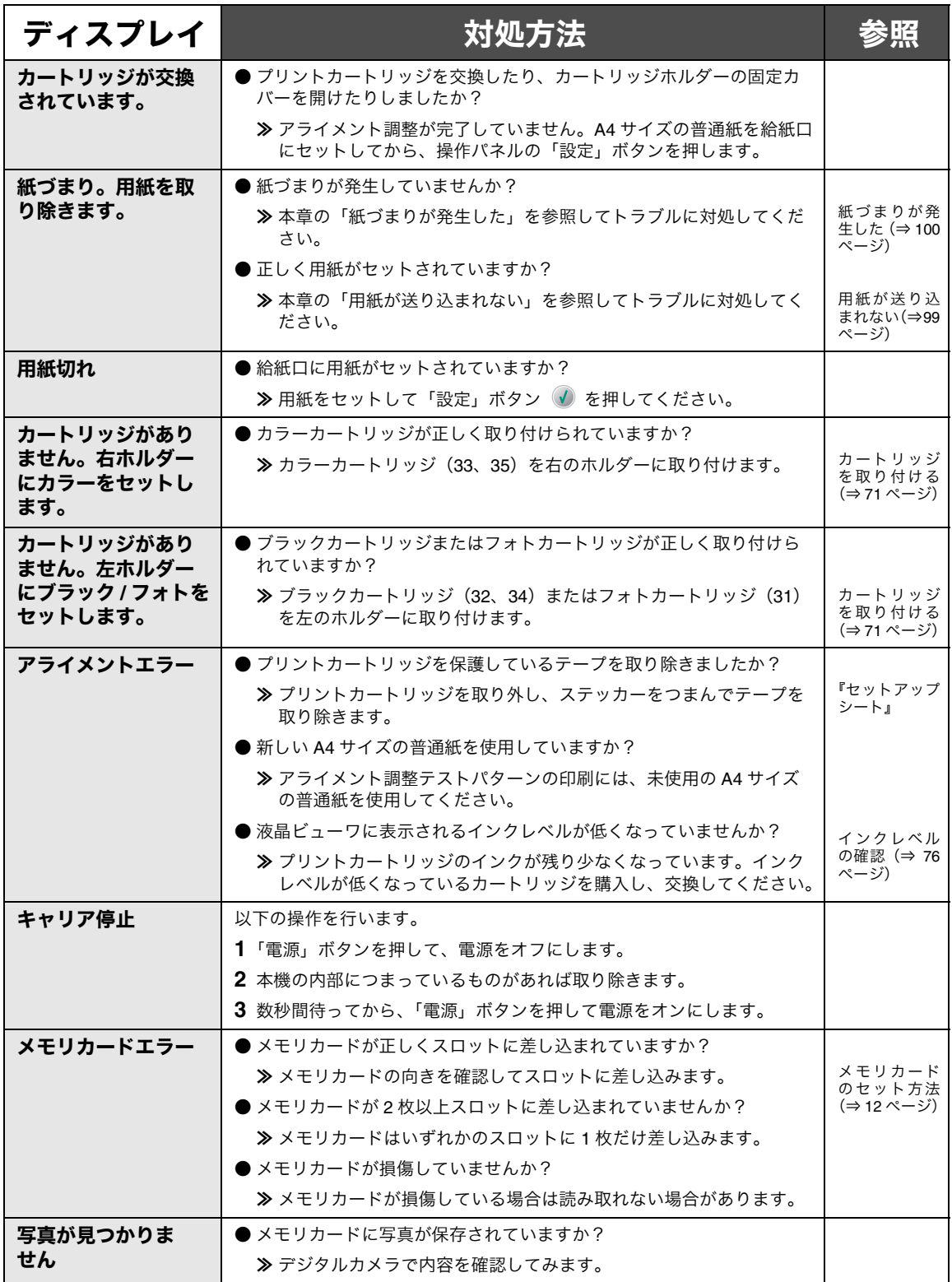

<span id="page-117-5"></span><span id="page-117-4"></span><span id="page-117-3"></span><span id="page-117-2"></span><span id="page-117-1"></span><span id="page-117-0"></span>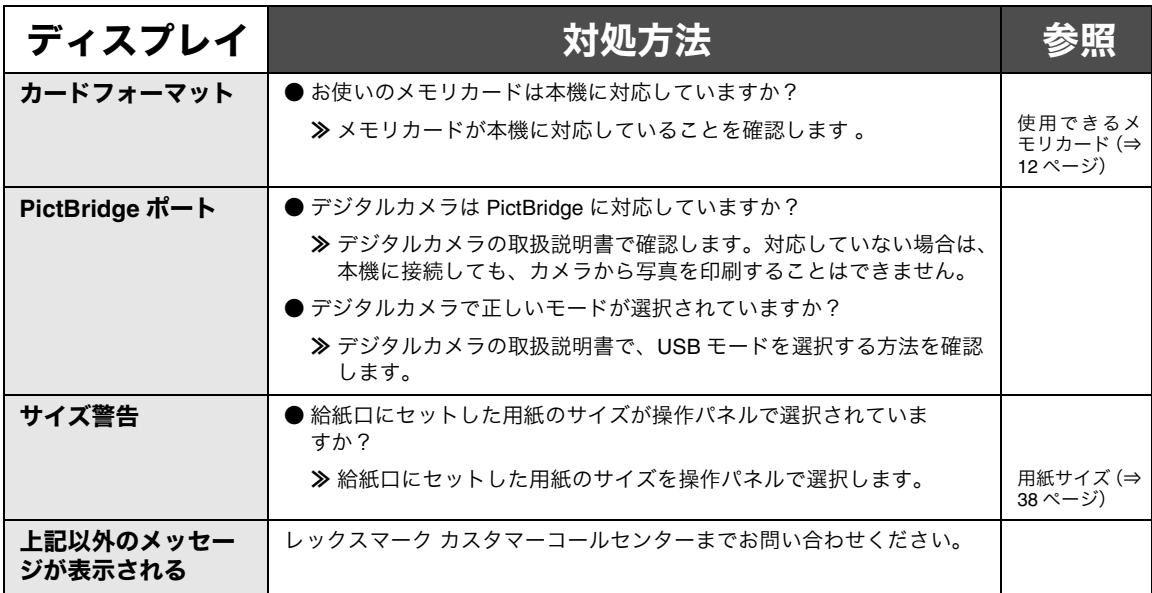

### **9 • 7** カスタマーコールセンターのご案内

付属の取扱説明書およびヘルプに沿って対処しても、なお問題が解決しない場合はレックスマーク カスタ マーコールセンターまでお問い合わせください。

#### レックスマーク カスタマーコールセンター

#### 年中無休

#### **TEL: 03-6670-3091**

#### **FAX: 03-6670-3092**

#### (電話受付 午前 **9** 時 **-** 午後 **7** 時:**FAX** は **24** 時間受付)

#### ご協力のお願い

**•** 電話でお問い合わせいただく場合

<span id="page-118-0"></span>お問い合わせの前に、別冊子『安全のためのご案内、サービス・サポートのご案内』の「お問い合わ せ票」に記入してください。記入された情報をお問い合わせの際にお知らせいただけると、担当者が 速やかにトラブルの原因をつきとめることができます。

**•** FAX でお問い合わせいただく場合

『安全のためのご案内、サービス・サポートのご案内』の「お問い合わせ票」のコピーを取ってから 記入し、FAX でお送りください。記入漏れがないように十分注意してください。

# **10 Macintosh** ヘルプについて

# <span id="page-119-0"></span>**10 • 1** ヘルプを開く

<span id="page-119-1"></span>以下の 2 つの方法で開くことができます。

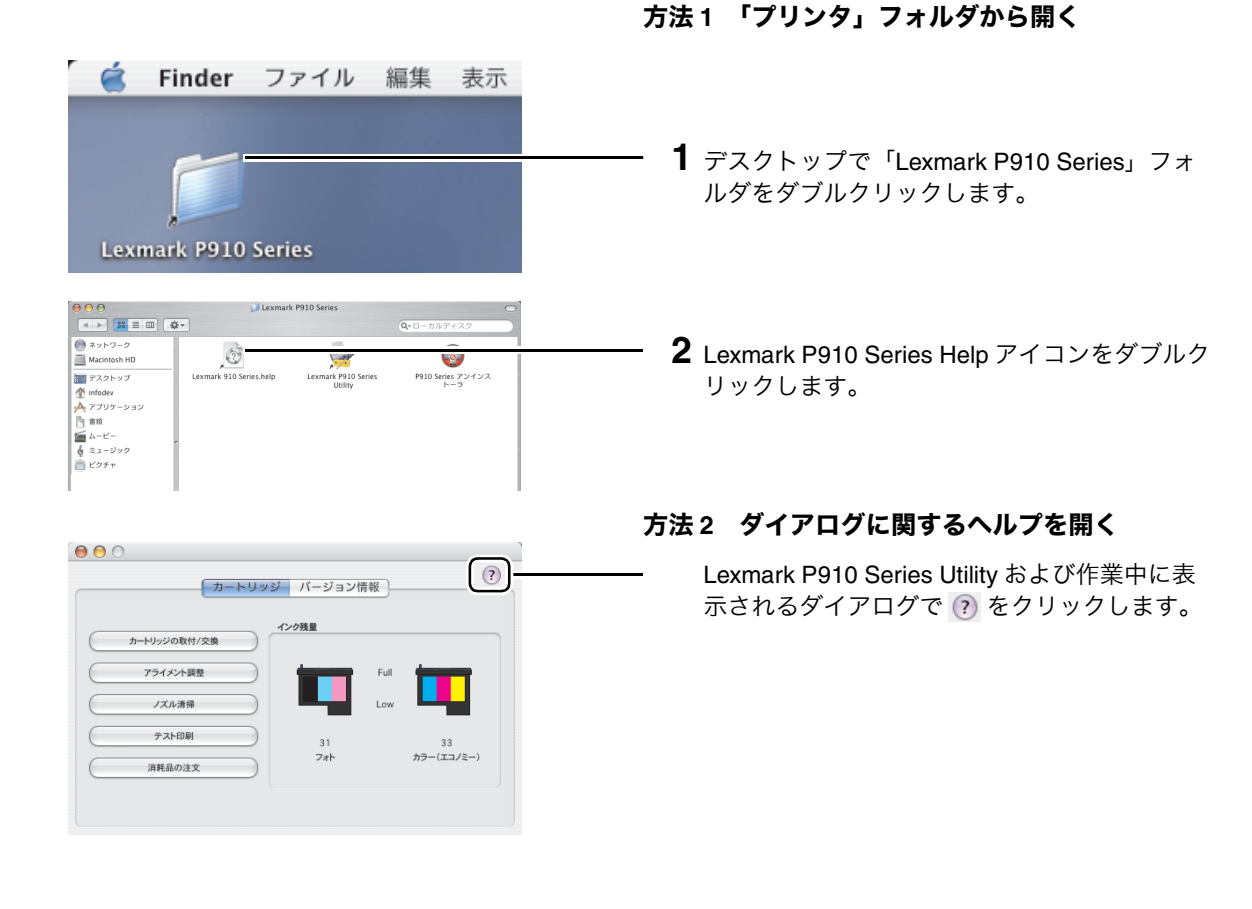

# <span id="page-120-1"></span><span id="page-120-0"></span>**10 • 2** ヘルプのご案内

開いたヘルプのリンクをクリックすると以下の内容が表示されます。

- **•** 操作の方法 **•** [メンテナンス\(⇒](#page--1-11) <sup>120</sup> ページ)
- **•** [プリンタについて\(⇒](#page--1-12) <sup>120</sup> ページ) **•** [トラブルシューティング\(⇒](#page-545-0) <sup>121</sup> ページ)
- 
- 安全のためのご案内
- はじめにお読みください

#### 操作の方法

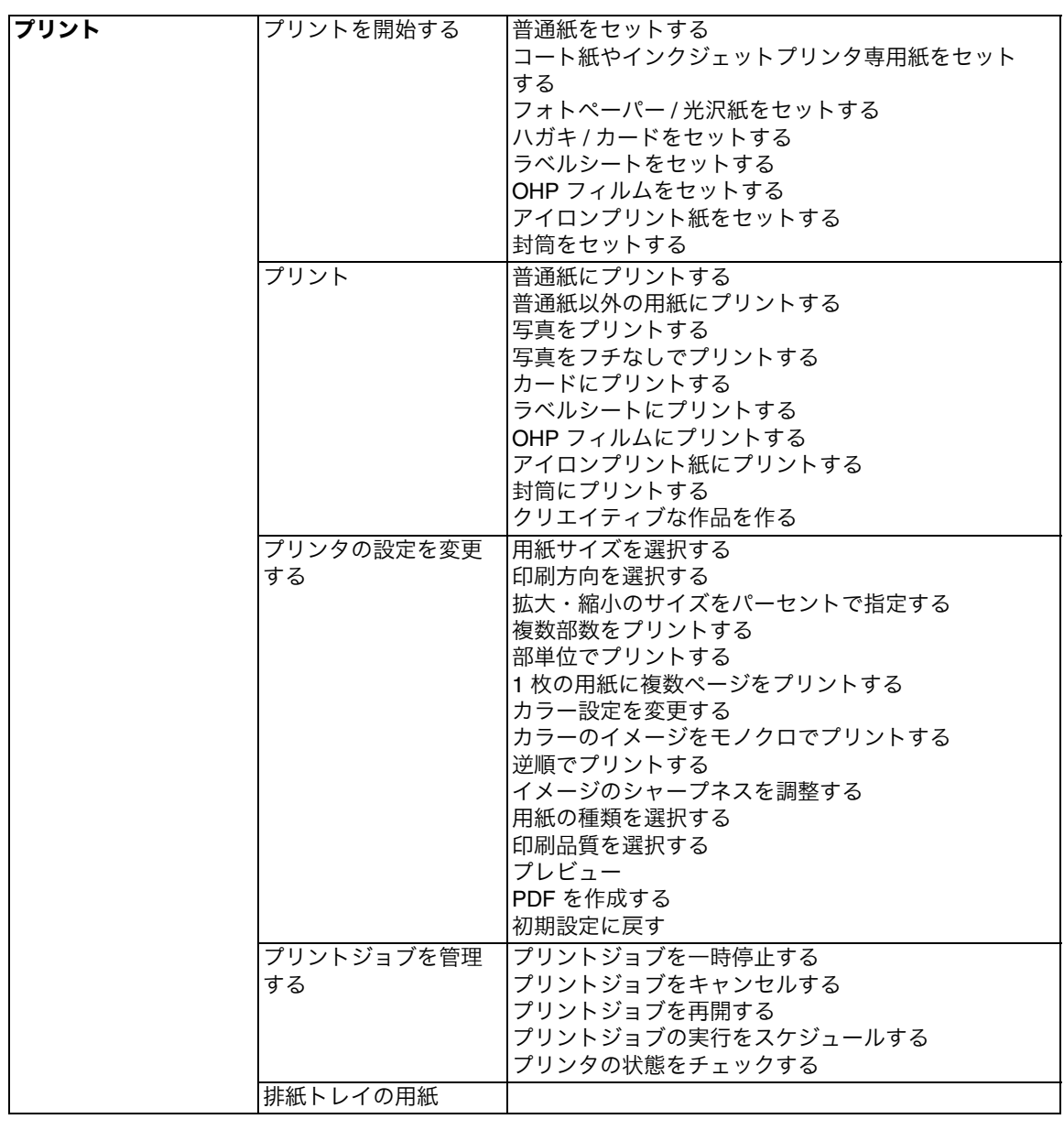

<span id="page-121-0"></span>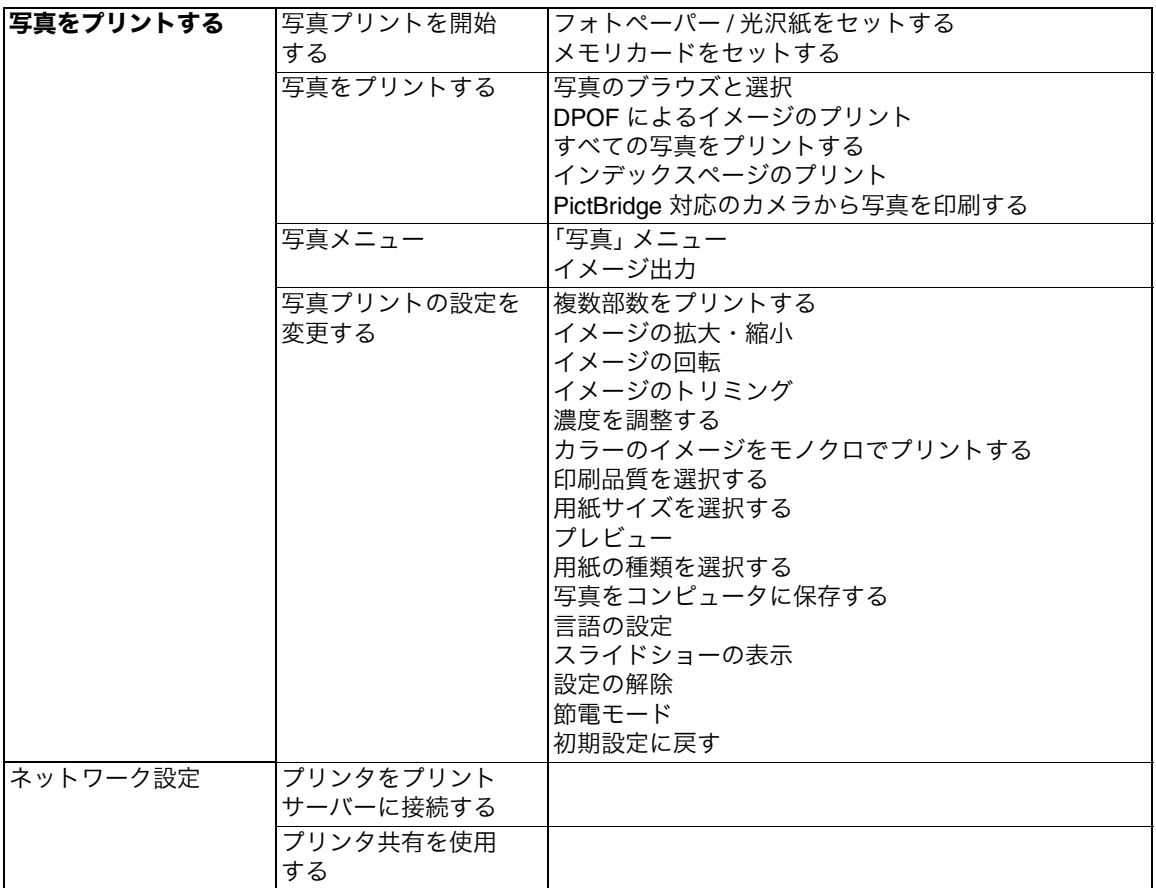

# ■メンテナンス

<span id="page-121-1"></span>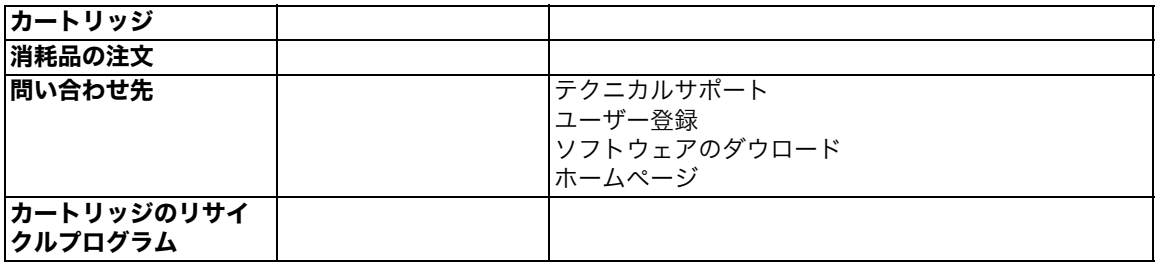

### ■プリンタについて

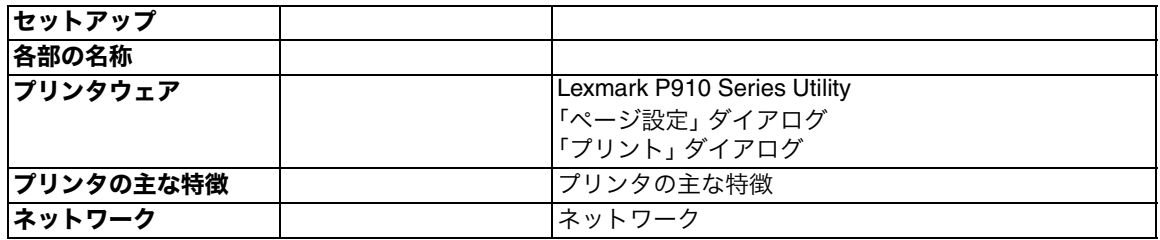

### トラブルシューティング

<span id="page-122-1"></span><span id="page-122-0"></span>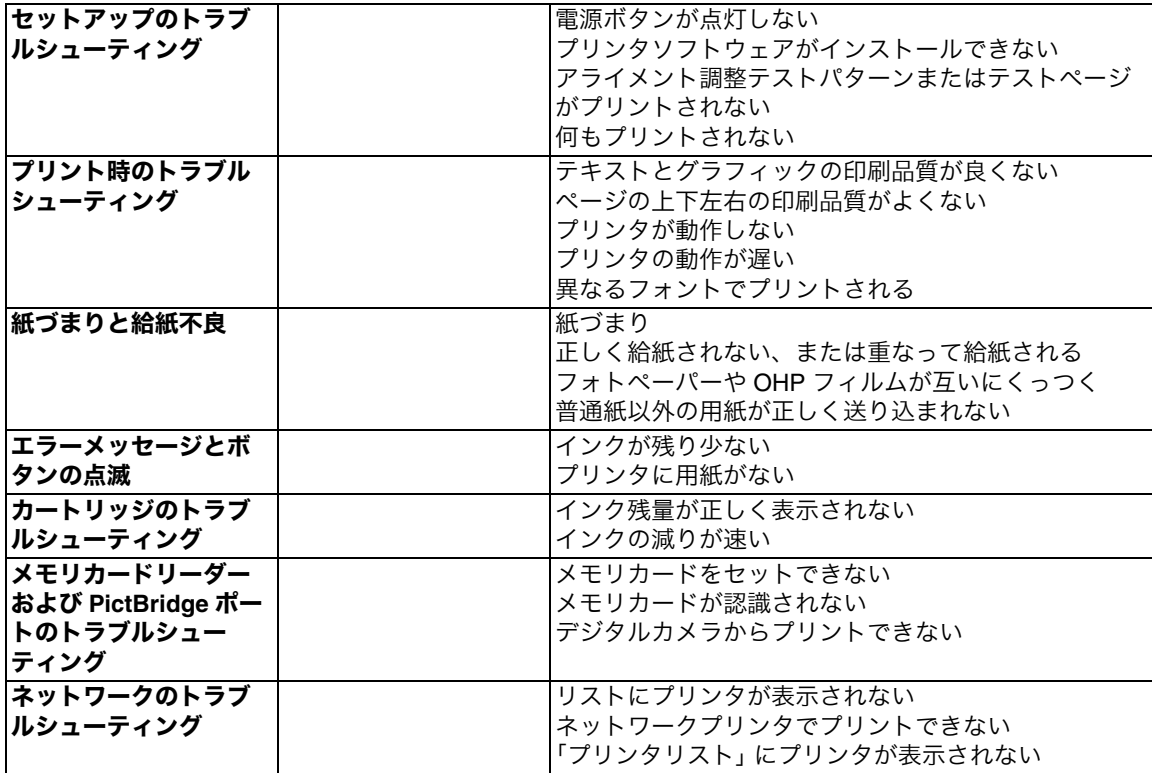

<span id="page-123-0"></span>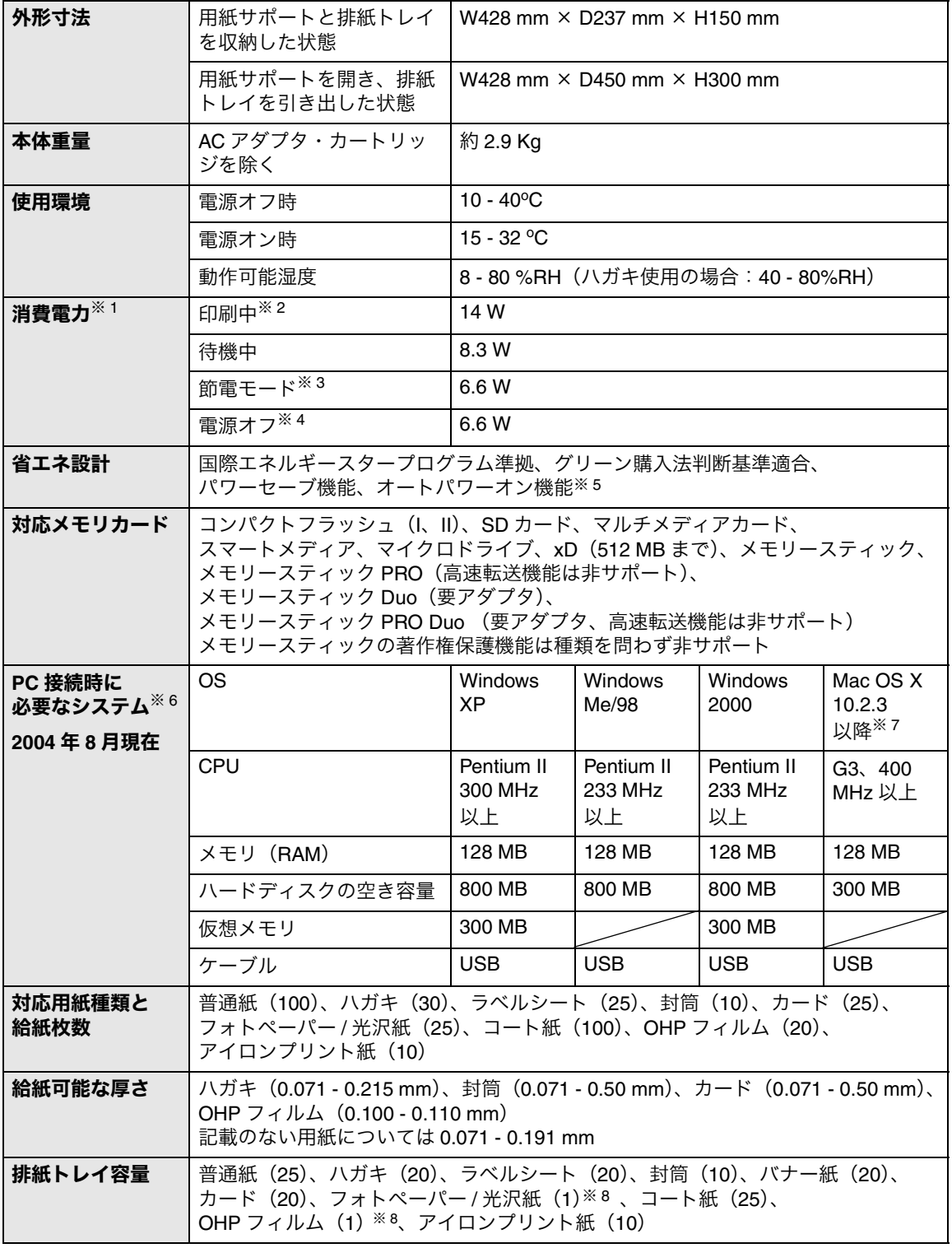

<span id="page-124-4"></span><span id="page-124-1"></span><span id="page-124-0"></span>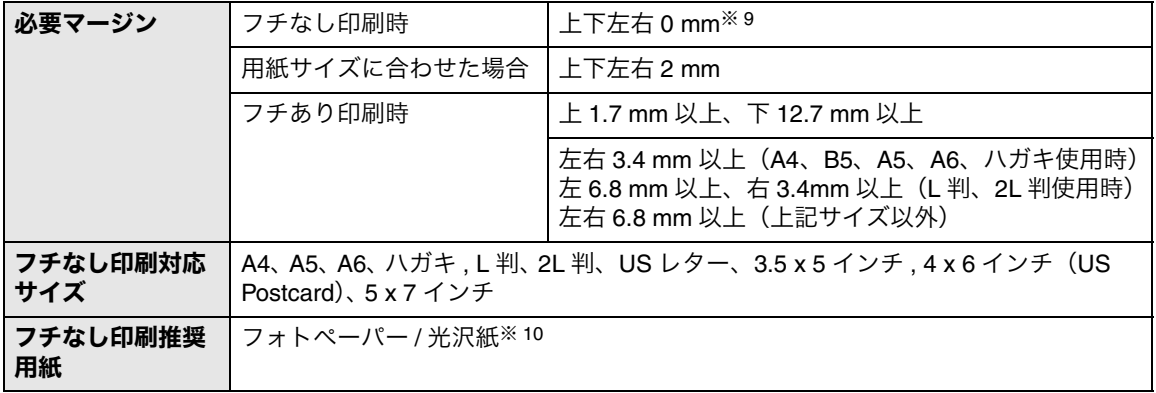

- <span id="page-124-3"></span>※ 1 表の電力消費量は一定時間の平均値です。瞬間の電力消費量は上記の値を上回る場合があります。全 エネルギー消費量は以下のように計算できます。上記の表では単位時間あたりの消費量を示している ため実際の消費量は表の数値に各モードで使用した時間をかけた値となります。全エネルギー消費量 は、各モードで使用した量の合計になります。
- ※ 2 文書を印刷している状態
- ※ 3 待機中で指定した時間が経過した状態。
- <span id="page-124-2"></span>国際エネルギースタープログラム推進の一環として、本機は待機中になってから節電モードが起動す るまでの時間を 10 分、20 分、30 分の中から指定できます。節電モードは EPA が定めているスリー プモードの基準に適合しています。節電モードは待機中の電力消費量を低く抑え、エネルギーを節約 します。
- ※ 4 本機に接続された AC アダプタのプラグが電源コンセントに差し込まれているが、本機の電源がオフ になっている状態。 本機がオフになっていても少量の電力を消費します。電力消費量をゼロにするには AC アダプタのプ ラグを電源コンセントから抜く必要があります。
- ※ 5 Lexmark 910 Series の電源がオフの場合でも、コンピュータからの印刷ジョブ転送時に自動的に電源 をオンにすることができます。
- ※ 6 お使いのオペレーティングシステムへの対応についてご不明な点があれば、Lexmark のホームページ (http://www.lexmark.co.jp)の OS 対応表にてご確認ください。なお、プリインストール OS 以外での 動作保証は致しかねます。
- ※ 7 Mac OS X のクラッシック環境には対応しておりません。
- ※ 8 フォトペーパー / 光沢紙、または OHP フィルムに印刷する場合は、用紙が排出されたらすぐに排紙 トレイから取り出し、インクが十分に乾燥するまで印刷面に触れたり、用紙を重ねたりしないでくだ さい。
- ※ 9 フチなしで印刷する場合、用紙の種類および文書の内容によっては、用紙の最後の約 19 mm 部分の 印刷品質が低下することがあります。
- ※ 10 普通紙にフチなしで印刷したい場合は、印刷設定で用紙の種類に[フォトペーパー / 光沢紙]を選択 するとフチなし印刷をすることができます。ただし、最良の品質は保証致しかねます。

### **A**

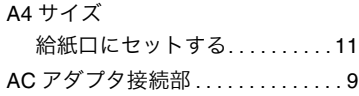

#### **D**

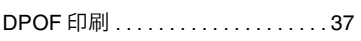

### **E**

[E メールに添付]ボタン. . . . . . . 16

### **F**

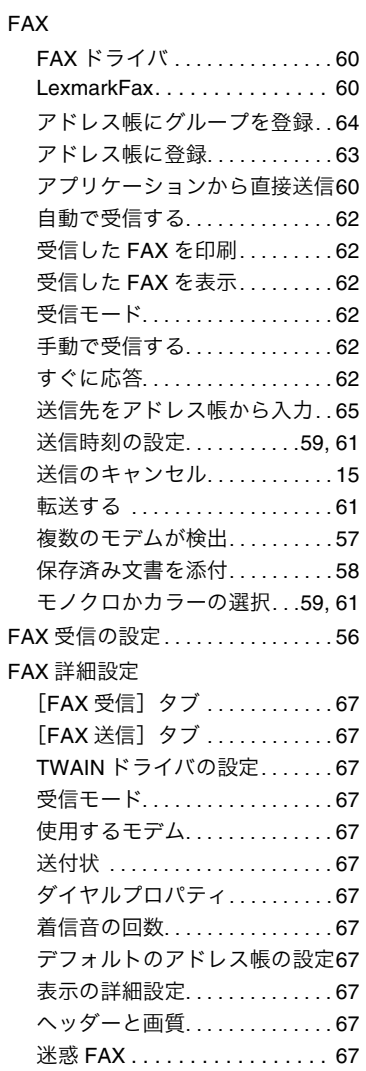

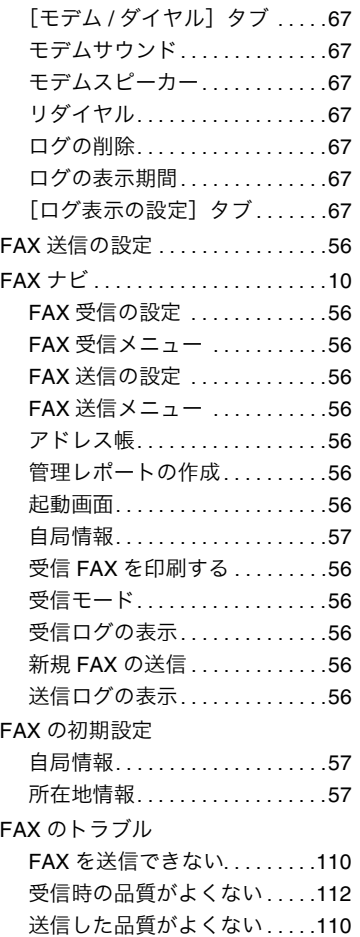

### **L**

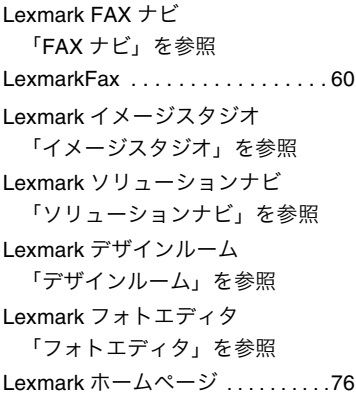

#### **M**

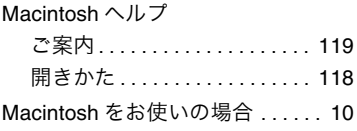

### **O**

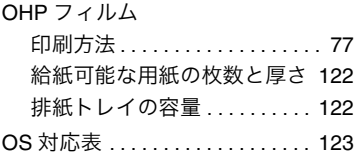

#### **P**

PictBridge [対応のカメラから印刷](#page--1-6) 45

### **S**

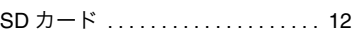

### **U**

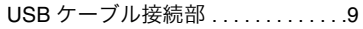

### **X**

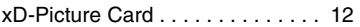

### あ

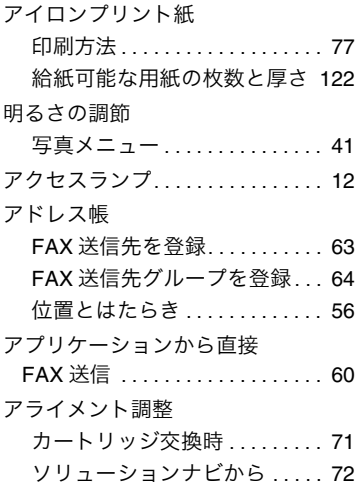

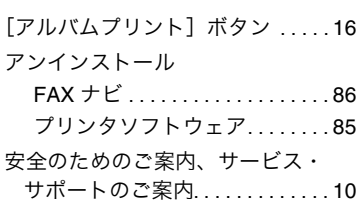

#### い

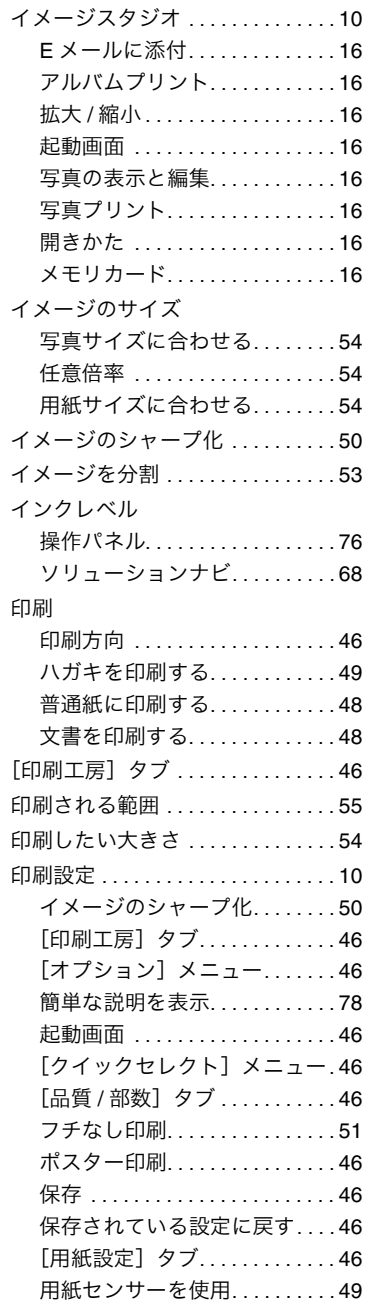

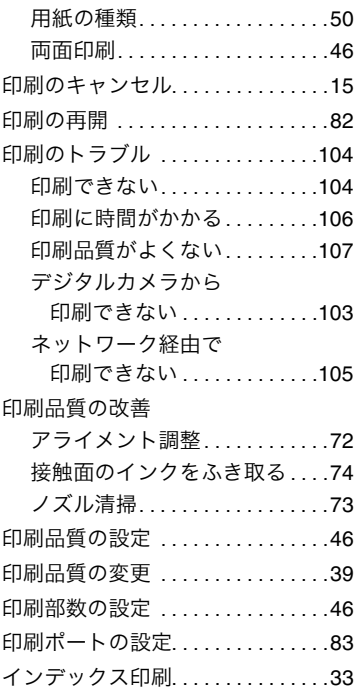

# え

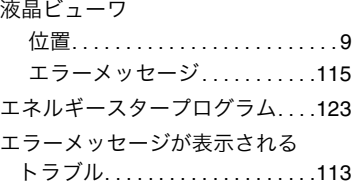

### お

[オートパワーオン機能. . . . . . . . . .](#page--1-125)122

#### か

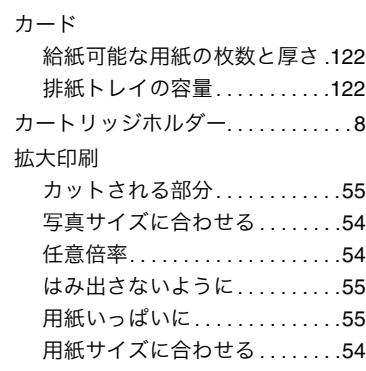

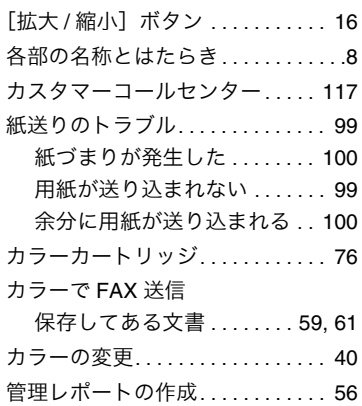

### き

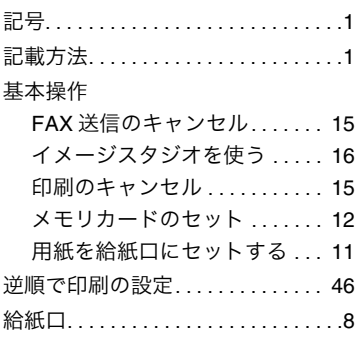

### く

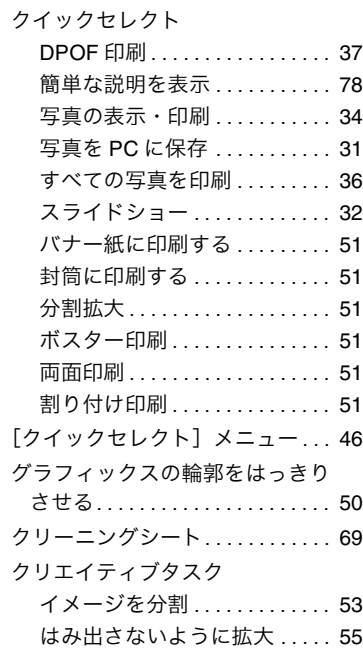

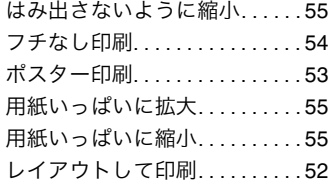

### け

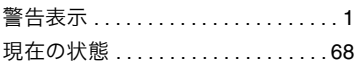

### こ

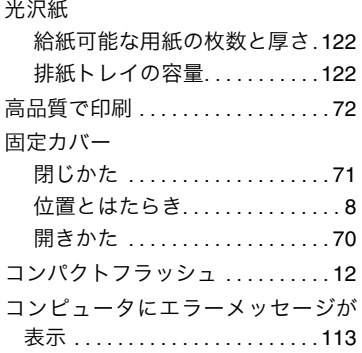

### さ

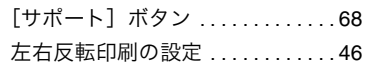

### し

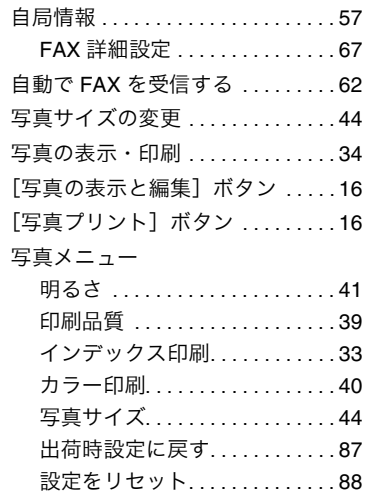

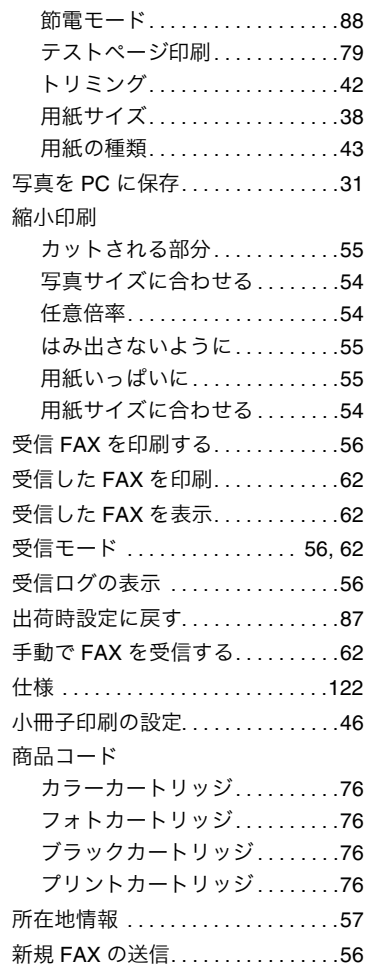

### す

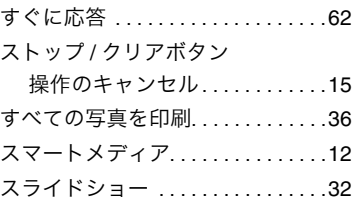

#### せ

[接触面のインクをふき取る. . . . . . .](#page--1-119)74 [\[設定の保存\]メニュー. . . . . . . . . .](#page-116-8) 46 設定ボタン [ローラーの清掃 . . . . . . . . . . . . . .](#page--1-172)69 設定をリセット ..................88

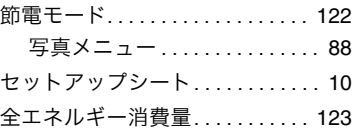

### そ

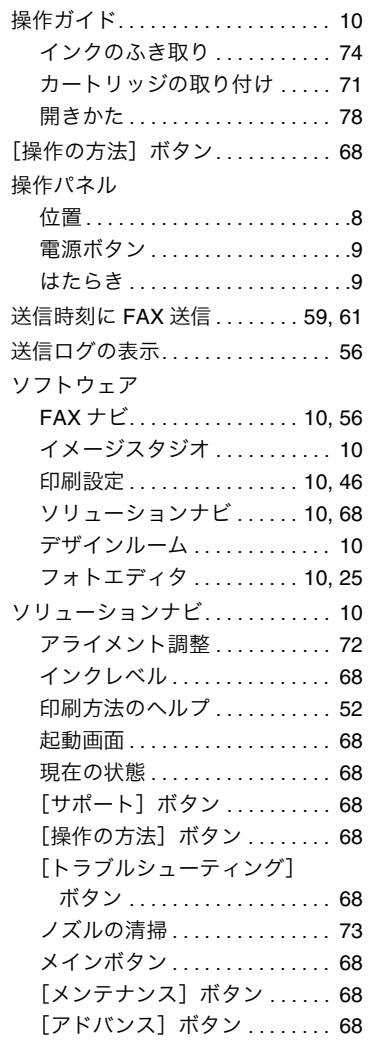

### た

[待機中の印刷ジョブのキャンセル](#page-487-1) 81 [タッチアップツール. . . . . . . . . . . .](#page-115-1) 25

#### て

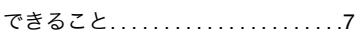

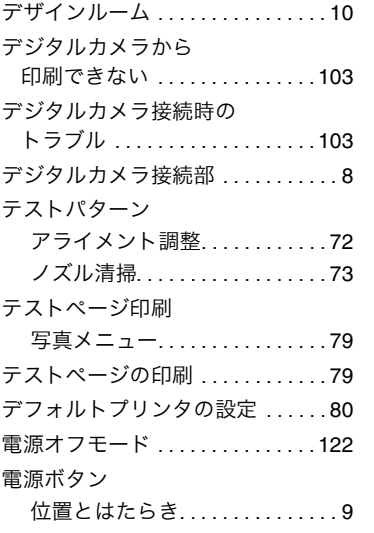

### と

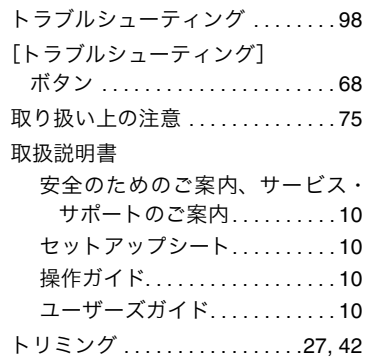

# に

[日本語を表示 . . . . . . . . . . . . . . . . . .](#page--1-196) 89

### ね

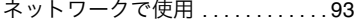

#### $\boldsymbol{\mathcal{D}}$

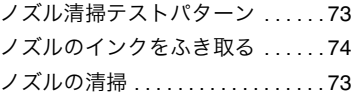

### は

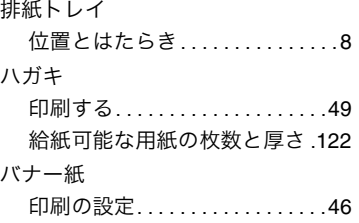

### ひ

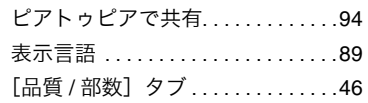

### ふ

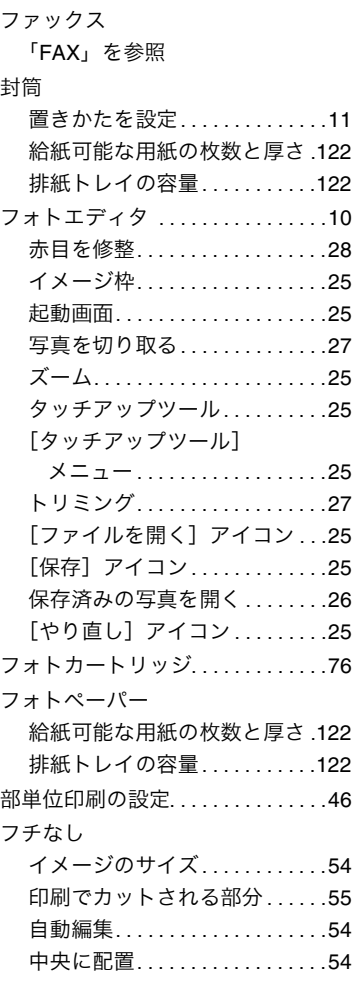

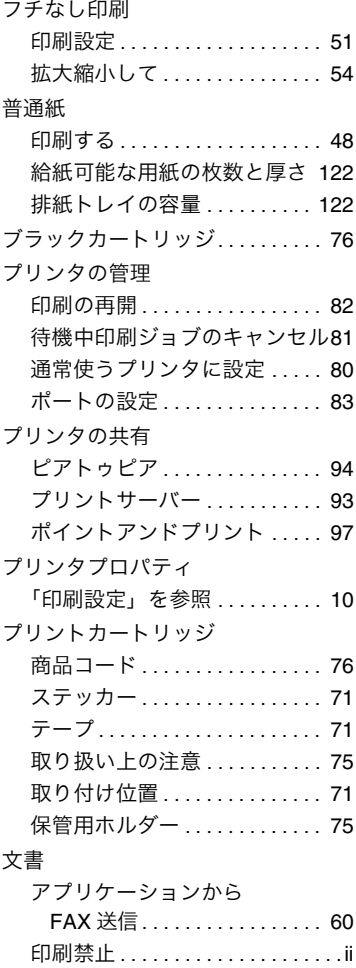

#### へ

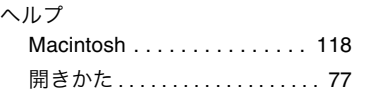

[印刷する . . . . . . . . . . . . . . . . . . .](#page--1-104) 48 [保存してある文書を](#page--1-104) FAX 送信 58

### ほ

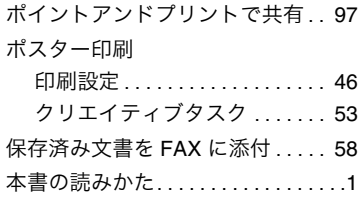

索 引

### ま

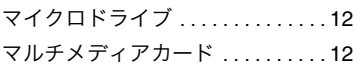

#### め

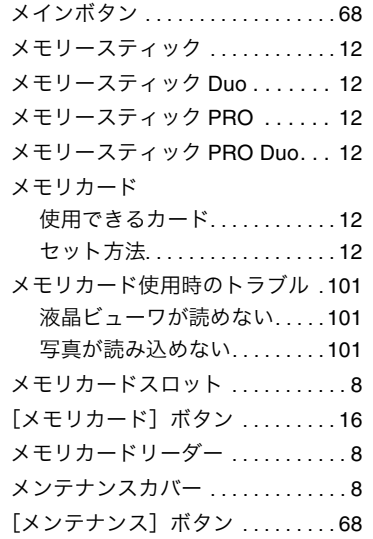

### も

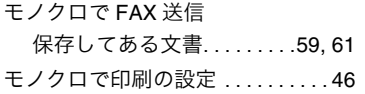

### ゆ

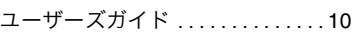

### よ

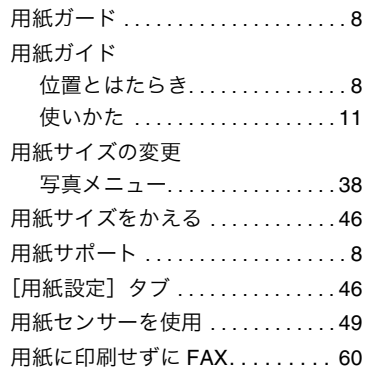

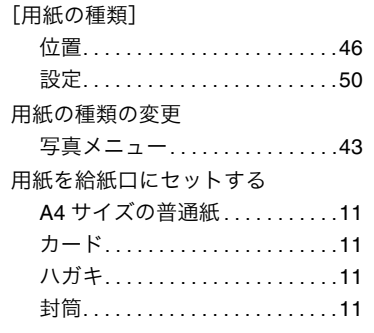

### ら

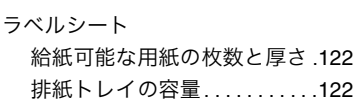

# り

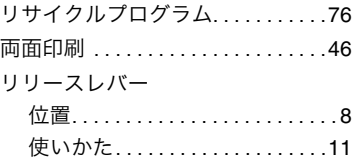

### ろ

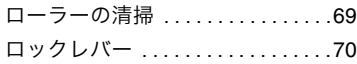

# わ

```
割り付け印刷の設定. . . . . . . . . . . . .46
```